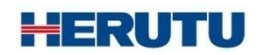

生産工程支援ソフトウェア for ポカヨケツール

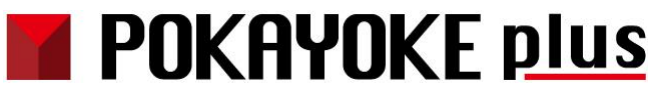

取扱説明書 V3.20

この取扱説明書をよくお読みのうえ、正しくお使いください。 必要な時にすぐにお読みいただけるように大切に保管してください。

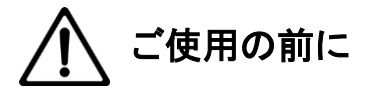

このたびはお買い上げいただき、誠にありがとうございます。

この取扱説明書をよくお読みのうえ、正しくお使いください。お読みになった後は保存し、必要な時にお読みくだ さい。

この製品は著作権に関する法律および国際条約により保護されています。この製品の全部または一部を無断で 複製、または複製物を頒布すると、著作権の侵害となりますのでご注意ください。 また、必ず本書の"「POKAYOKE plus」に関する使用許諾契約書"をお読みください。

#### 「**POKAYOKE plus**」に関する使用許諾契約書

重要**:** 本ソフトウェア(以下に定義)をご使用になる前に、本使用許諾契約の条項をよくお読みください。ヘルツ電子株式会社は、本使用 許諾契約の条項に同意した場合のみ、個人、企業、または法人(以下「お客様」)に対して本ソフトウェアの使用を許諾します。この使用許 諾契約は、お客様とヘルツ電子株式会社との間を法律的に拘束する契約です。[同意します]または[はい]ボタンをクリックするかその他 の方法で電子的に同意を示すこと、または本ソフトウェアをロードすることにより、お客様は本使用許諾契約の条項に同意したものとみな されます。お客様がこれらの条項に同意されないときは、[キャンセル]、[いいえ]またはウィンドウを閉じるボタンをクリックするかその他 の方法で不同意を表明し、本ソフトウェアをそれ以上使用しないでください。

第1条 (使用許諾)

本使用許諾契約の対象となるソフトウェア(付属する機能を含む)および資料(すべての製品パッケージを含む)(「本資料」)(以下、合わせ て「本ソフトウェア」) は、ヘルツ電子株式会社の知的所有物であり、著作権法によって保護されています。本ソフトウェアの所有権・知的 財産権は引き続きヘルツ電子株式会社に帰属しますが、本使用許諾契約に同意したお客様には、本ソフトウェアを使用する特定の権利 が付与されます。

本使用許諾契約は、ヘルツ電子株式会社がお客様に提供する本ソフトウェアのすべてのリリース、修正、アップデートおよび改良にも適用 されます。本ソフトウェアの使用に関するお客様の権利および義務は以下のとおりとします。

- a. 1 台のコンピュータで本ソフトウェアのコピーを 1 つ使用すること。
- b. 本ソフトウェアを以下の禁止事項に違反して使用してはならないこと。
	- (i). 本ソフトウェアのいずれかの部分を、複製、再使用許諾、貸与、リース、転売、または頒布すること。

(ii). 本ソフトウェアのリバースエンジニアリング、逆コンパイル、逆アセンブル、修正、改変、翻案、その他本ソフトウェアのソースコード の解明を試みること、または、本ソフトウェアの二次的著作物を作成すること。

(iii). 本使用許諾契約が認めていない方法により本ソフトウェアを使用すること。

第2条 (ソフトウェア機能アップデート)

ヘルツ電子株式会社が独自の判断で新機能を本ソフトウェアで使用できるようにした時点で、お客様はその機能を利用できる権利がある ものとします。ヘルツ電子株式会社は、継続的に製品の有用性、パフォーマンス、サービスの向上に努力するものであり、本ソフトウェアの 最適化を図るため、ヘルツ電子株式会社、独自の判断でお客様への通知なくいつでも本ソフトウェアの機能の追加、修正、削除を行うこと ができるものとします。

第3条 (保証)

ヘルツ電子株式会社は、本ソフトウェアに関し、明示または黙示を問わず、瑕疵がないこと、特定の目的に適合しないこと、本ソフトウェア の使用が第三者の権利を侵害していないこと、その他いかなる保証をしません。

第4条 (責任の制限)

ヘルツ電子株式会社は、お客様に対し、特別、間接的、付随的または類似の損害 (本ソフトウェアの使用または使用不能によって生じう る逸失利益、データ損失を含みますが、これらに限定されません) について、ヘルツ電子株式会社が当該損害の可能性を通知されてい たとしても、一切の責任を負いません。

ヘルツ電子株式会社の側のみに起因する故意または重大な過失により生じた損害を除き、いかなる場合でもヘルツ電子株式会社の賠償 責任が、支払った代金を超えることはありません。上記の責任限定および免責規定は、お客様が本ソフトウェアを返品するか否かにかか わらず適用されます。

第5条 (準拠法)

本使用許諾契約は、日本の法律に準拠するものとします。万一、本使用許諾契約に関連してお客様とヘルツ電子株式会社との間で紛争 が生じた場合は、静岡地方裁判所を専属的合意管轄裁判所とします。

第6条 (その他)

本使用許諾契約は、本ソフトウェアに関するお客様とヘルツ電子株式会社の間の完全な合意であり、(i) 以前の口頭または書面 による本使用許諾に関するすべての通知、提示および表明に優先し、かつ、(ii) 当事者間の見積もり、申し込み、承諾または類 似の通知における条項の抵触または追加に優先するものとします。上記にかかわらず、本使用許諾契約の条項は、契約によって 放棄できないお客様の法域に存在する消費者保護法、またはその他の適用法のいかなる権利も狭めるものではありません。本使 用許諾契約は、お客様がいずれかの条項に違反したときに終了します。その場合、お客様は、本ソフトウェアおよび本資料のす べてのコピーの使用を中止し、これらを廃棄しなければなりません。保証および損害賠償の免責ならびに責任制限は、契約終了 後も存続します。本使用許諾契約は、本資料またはお客様とヘルツ電子株式会社が署名した書面によってのみ修正することがで きます。本使用許諾契約に関するご質問、またはヘルツ電子株式会社へのお問い合わせについては、ヘルツ電子株式会社のホー ムページ <https://www.herutu.co.jp/> をご参照ください。

# 目次

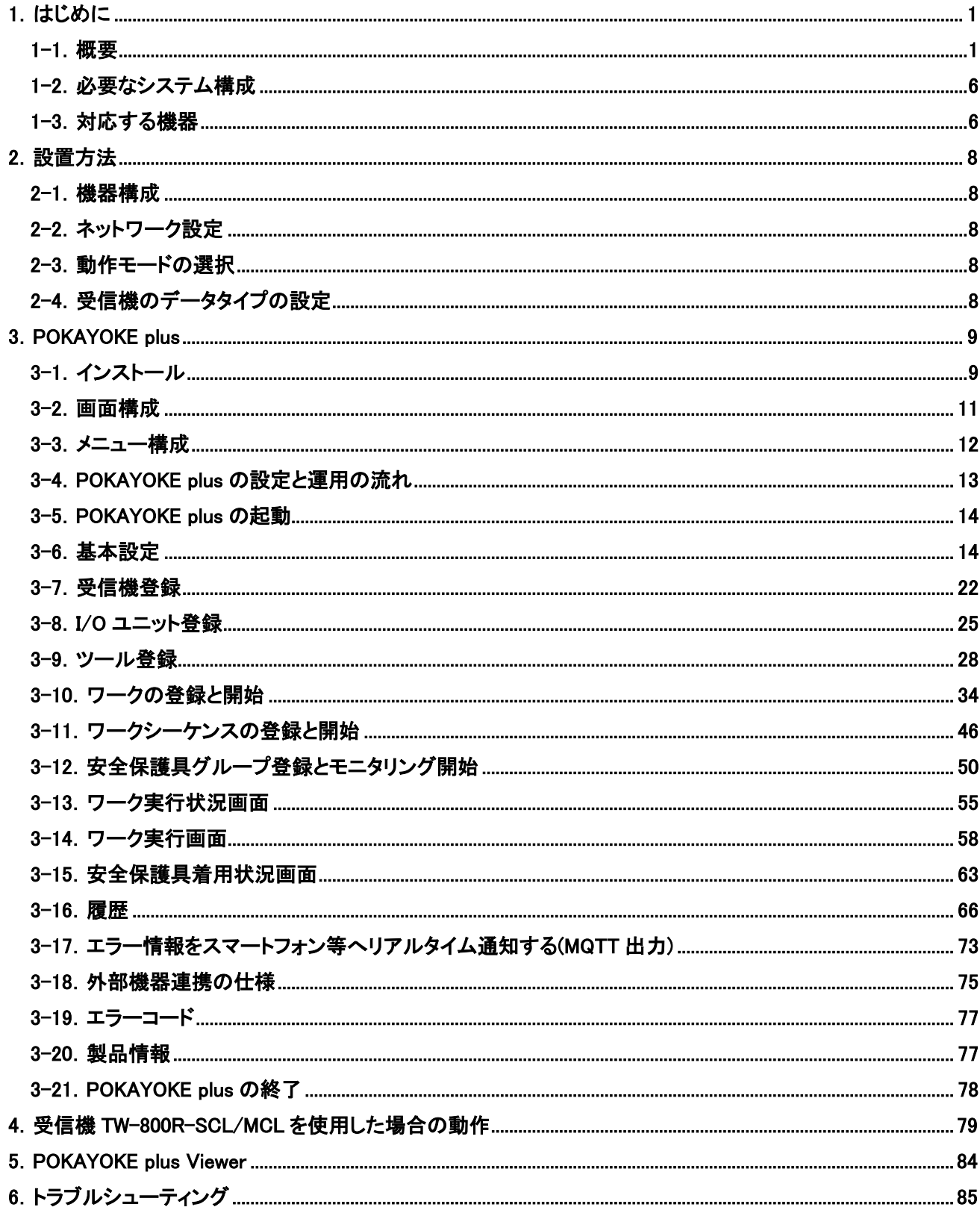

POKAYOKE plus

# <span id="page-6-0"></span>1.はじめに

# <span id="page-6-1"></span>1-1.概要

用語の説明

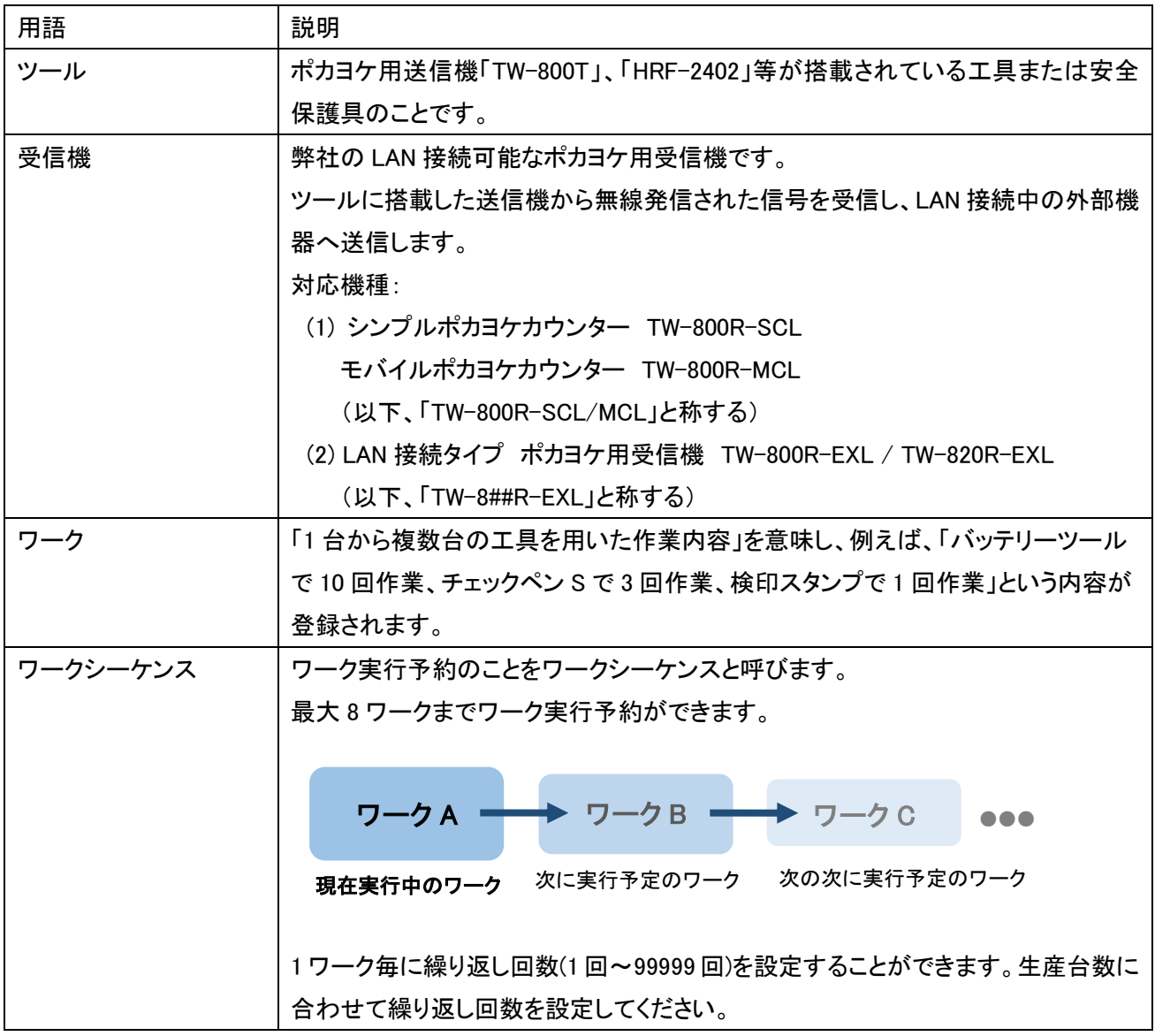

POKAYOKE plus で対応しているツール

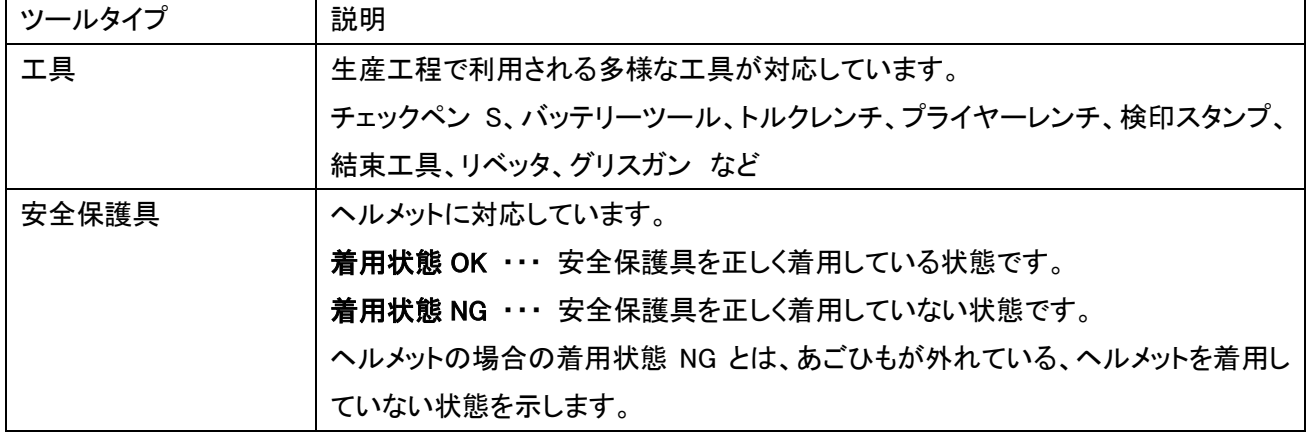

「生産工程支援ソフトウェア for ポカヨケツール POKAYOKE plus」は、工場における作業者の「工具を用い た作業」や「安全保護具の着用」のトレーサビリティを確保したいとお考えのお客様のため、LAN 接続可能なポカ ヨケ用受信機と組み合わせてご利用いただける Windows 対応アプリケーションです。

1. 複数工程に設置された TW-800R-SCL/MCL または TW-8##R-EXL を介して、ワーク毎の作業実績を記 録・保存することができます。

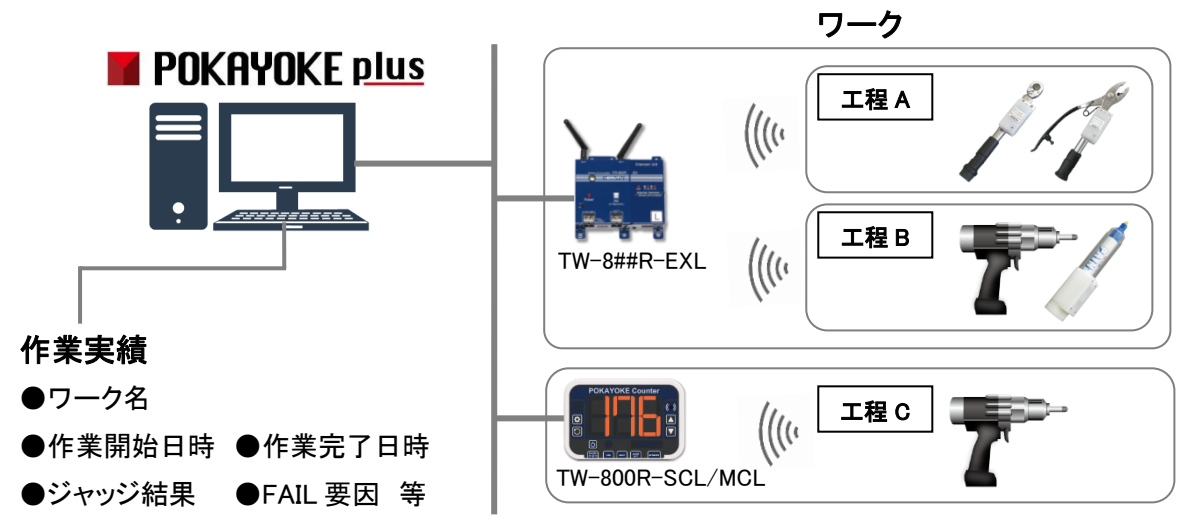

2. POKAYOKE plus から複数工程に設置された TW-800R-SCL/MCL に対して、ワークの実行指示や作業回 数のカウントアップ設定等を行うことができます。1 ワークに最大 8 か所に設置された TW-800R-SCL/MCL を登録することができるため、最大 8 台の工具を用いた作業に対するポカヨケが可能です。

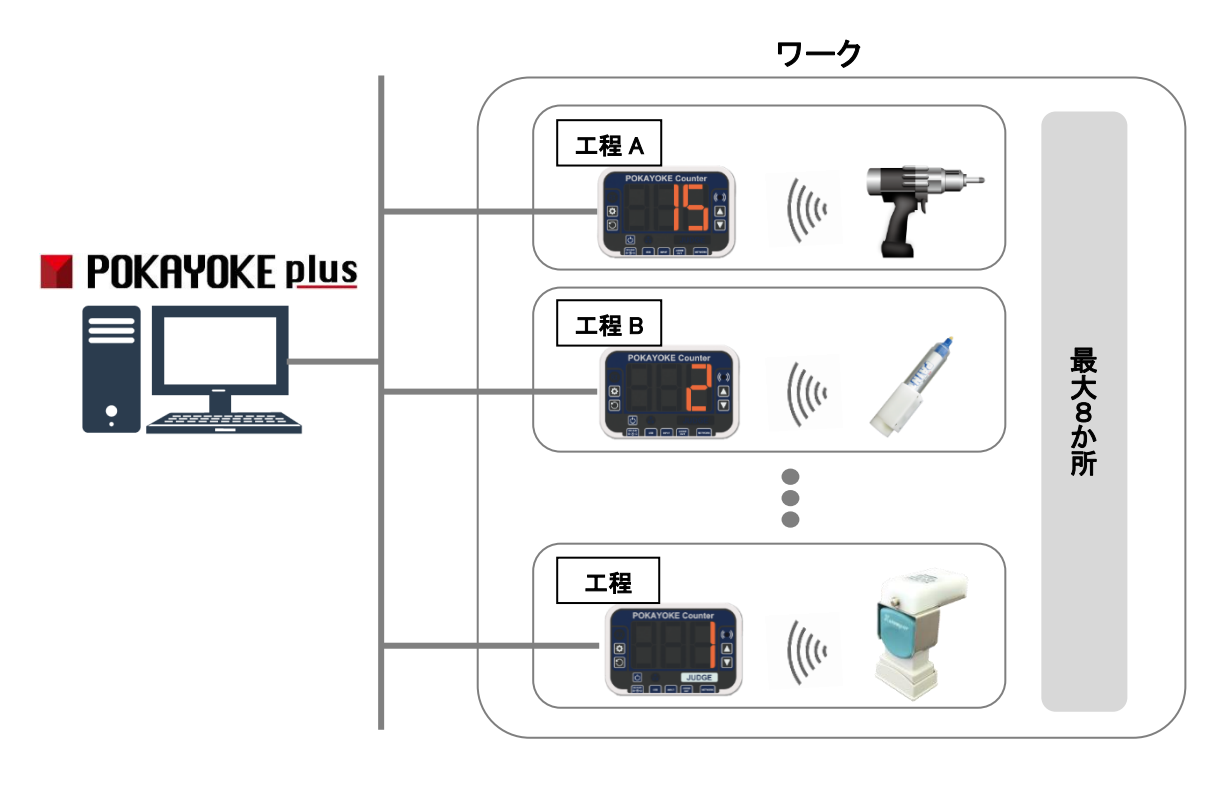

3. カウント機能がないポカヨケ用受信機 TW-8##R-EXL と連携する場合、作業現場に「POKAYOKE plus Viewer」(POKAYOKE plus のカウント機能を抜粋した Windows 対応アプリケーション)をインストールした Windows PC を設置することで、最大 16 か所でカウントを表示することができます。

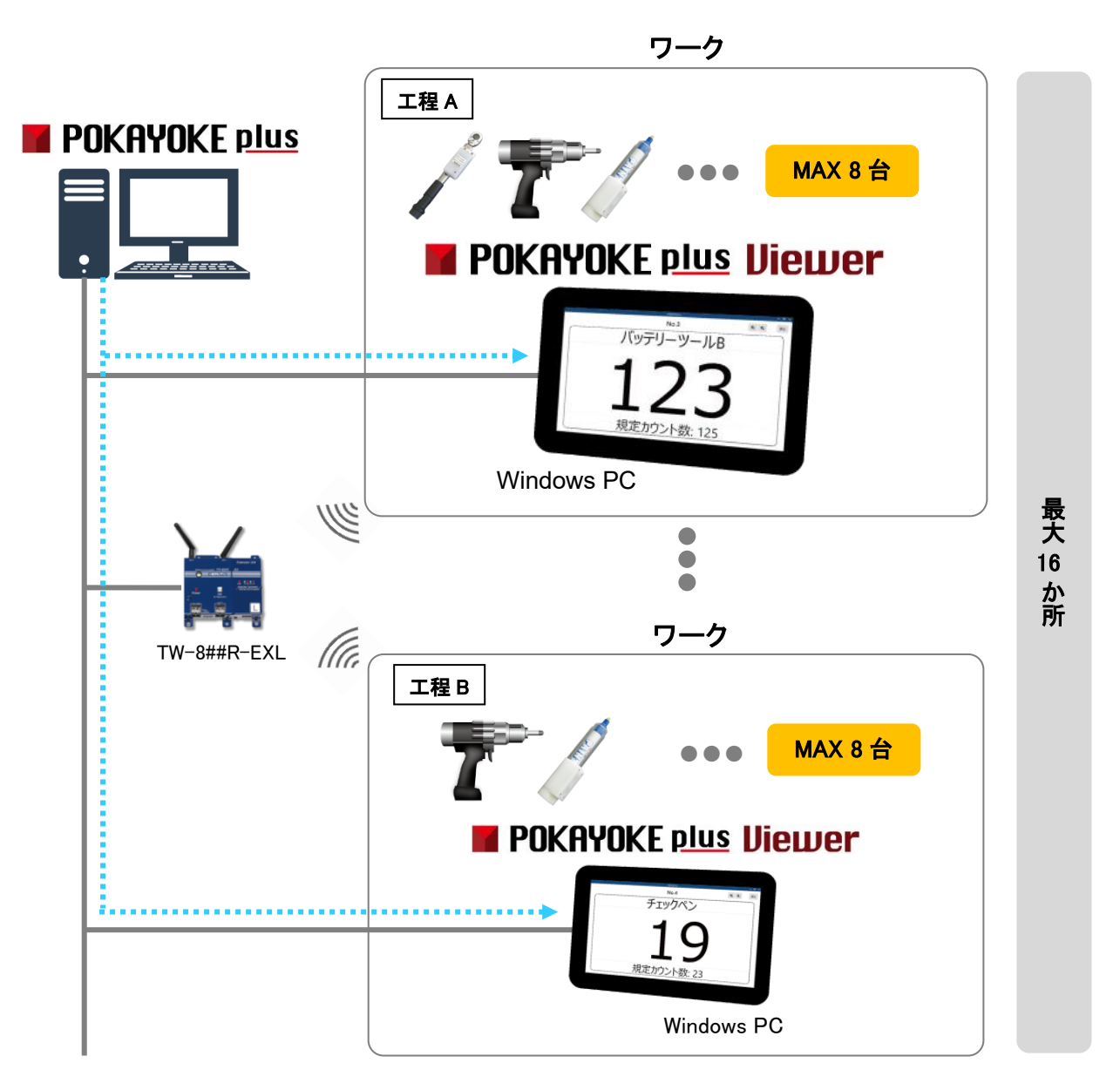

※POKAYOKE plus Viewer をご利用いただくにあたり、1 台の POKAYOKE plus Viewer に対し 1 本のライセ ンスを購入していただく必要があります。

4. ワークと外部機器連携設定を行うことで、ワーク完了時や FAIL 発生時などに I/O ユニットの I/O ポートを 介して、他の設備を制御したり、双方向シルウォッチを通じて離れた場所にいる担当者を呼び出すことが可 能となります。

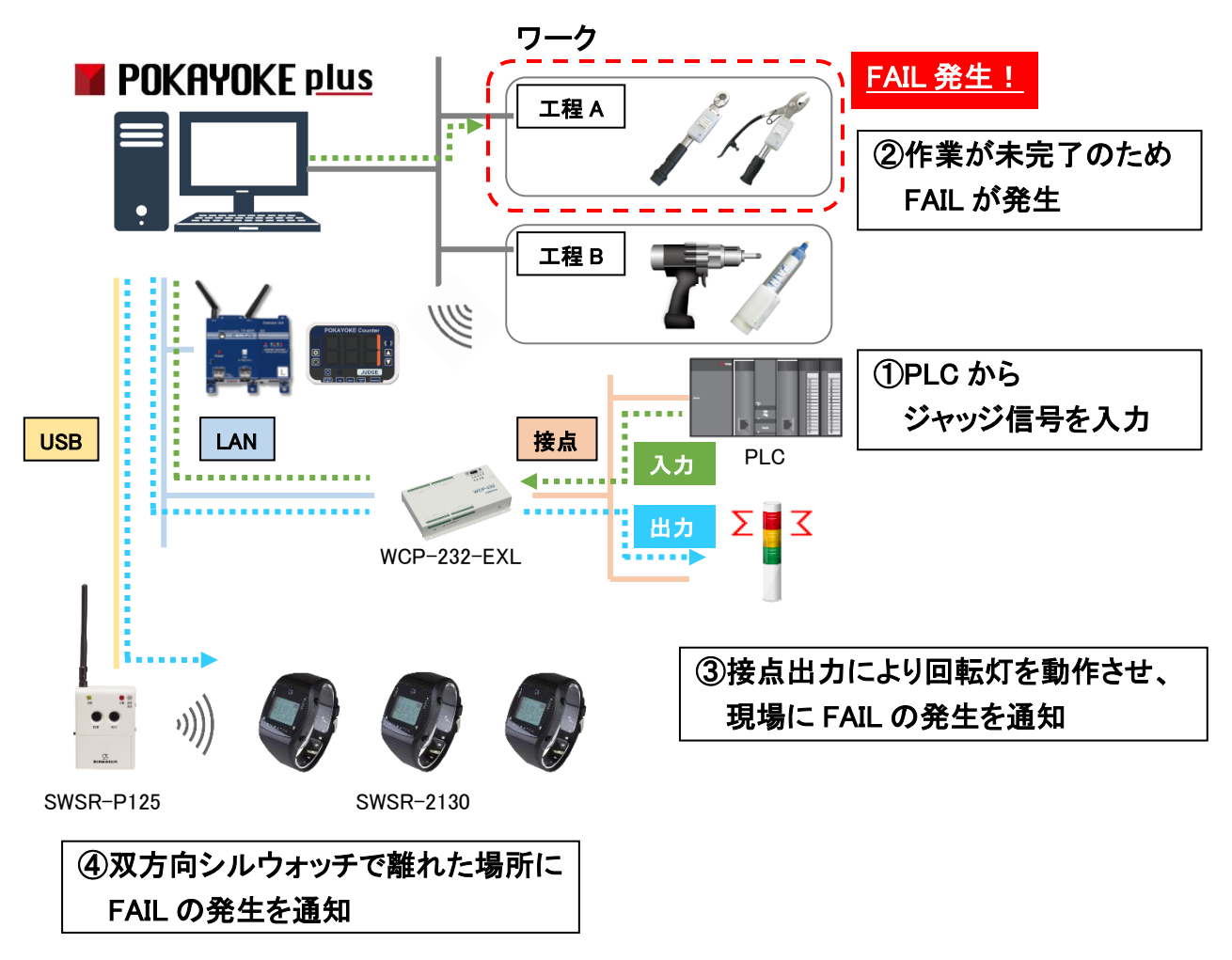

5. ヘルメット着用センサー「ENS-HH01」(\*1)と組み合わせることで、ヘルメットの着用状態の可視化やヘルメッ トの着用実績の記録・保存が可能となります。

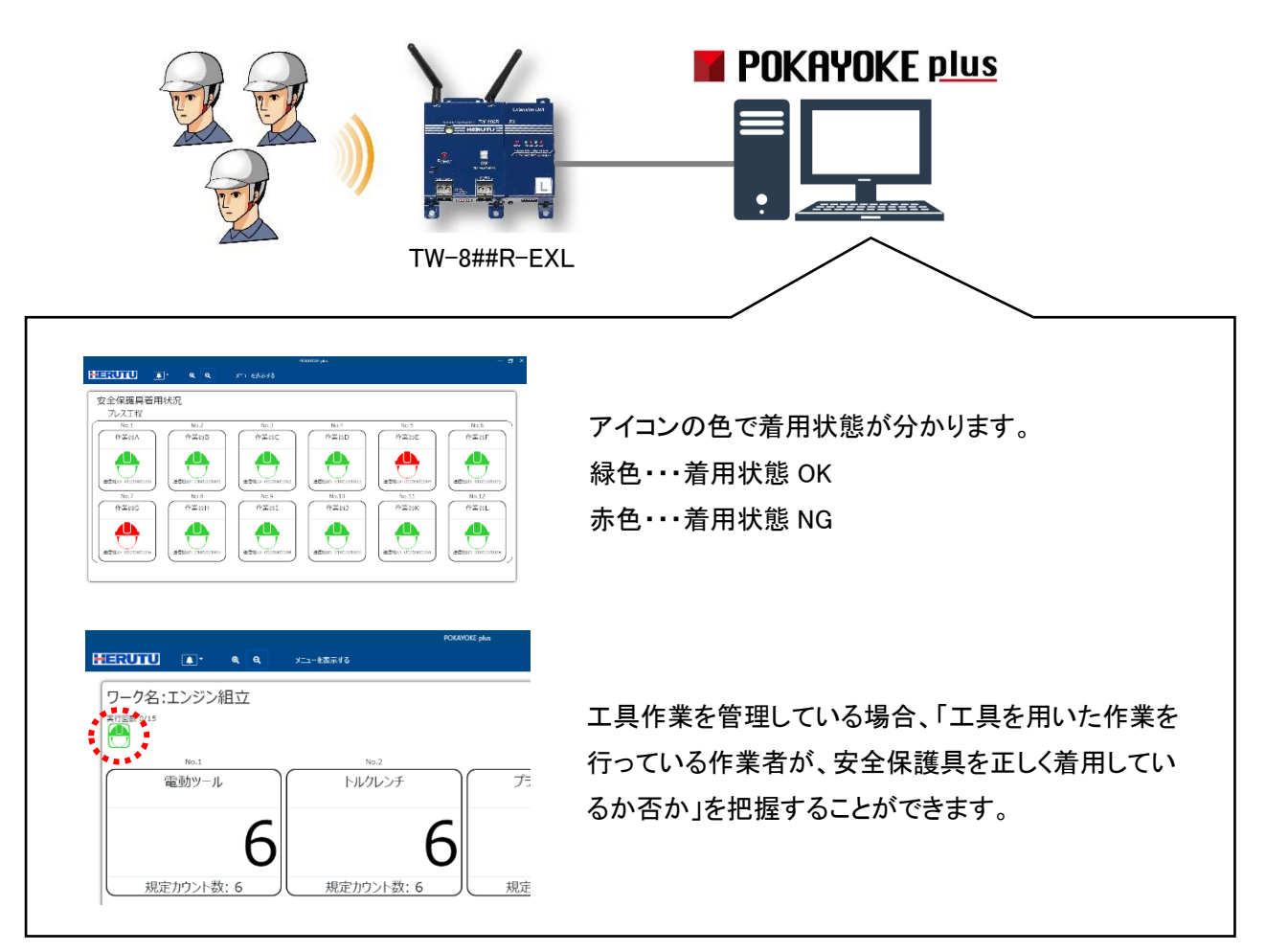

(\*1) ヘルメット着用センサー「ENS-HH01」は、「作業者の安全確保のため、ヘルメットを確実に着用させたい」と いうお客様向けの、ヘルメットの正しい着用を支援する IoT ツールです。ヘルメットの着用状態(あごひもをし っかり締めているか否か)をリアルタイム検知し、無線通信することができます。ENS-HH01 に関する詳細は 「ヘルメット着用センサー ENS-HH01 取扱説明書」をご覧ください。

## <span id="page-11-0"></span>1-2.必要なシステム構成

POKAYOKE plus をご利用になるためには下記システム構成が必要となります。

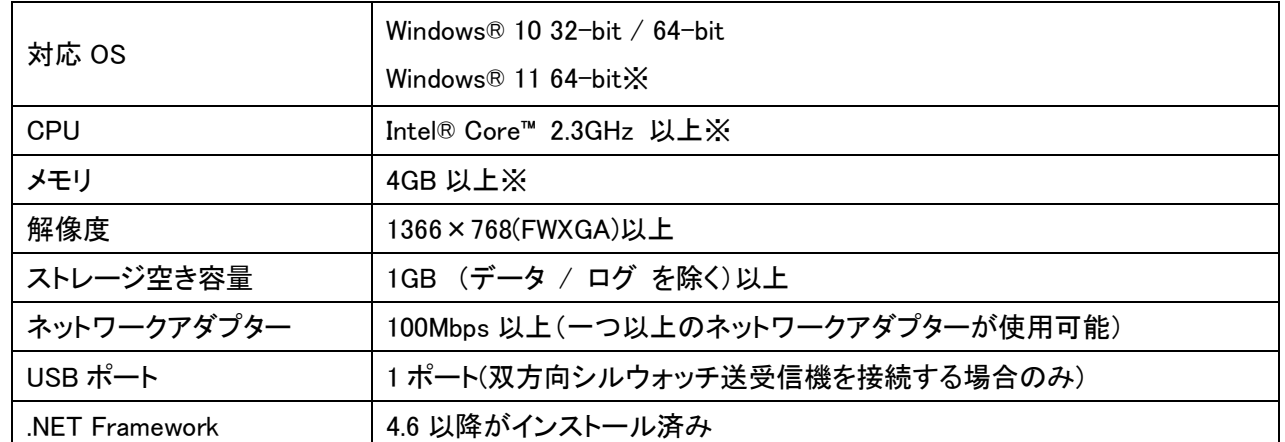

※ Windows11 の場合は追加で Windows11 の最小システム要件が適用されます。

# <span id="page-11-1"></span>1-3.対応する機器

POKAYOKE plus は下記型式の装置と組み合わせて使用できます。

## ポカヨケ送信機

#### 【工具】 ポカヨケ用送信機

#### TW-800T/TW-810T/TW-820T/TW-850T/HRF-2402/HCP-2402T-MC/チェックペン S

リミットスイッチ付きトルクレンチ、チェックペン、プライヤーレンチ、 バッテリーツール等に搭載し、締め付け等の完了信号を受信機に 無線送信します。

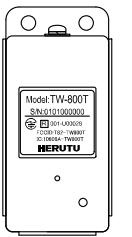

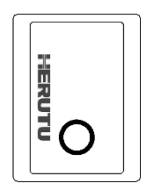

#### 【安全保護具】 ヘルメット着用センサー ENS-HH01

ヘルメットの着用状態をリアルタイム検知し、受信機に無線送信します。 市販ヘルメットに取り付け可能です。

本取扱説明書内では、送信機については受信機との使用上で必要な内容だけを記載しています。詳しくは各送 信機の取扱説明書をご覧ください。

#### ポカヨケ受信機

シンプルポカヨケカウンター TW-800R-SCL

#### モバイルポカヨケカウンター TW-800R-MCL

TW-800R-SCL/MCL は、無線機能を内蔵したシンプルなカウント機能 付き受信機です。送信機と 1 対 1 で通信します。 詳しくは「TW-800R-SCL/MCL 取扱説明書」をご覧ください。

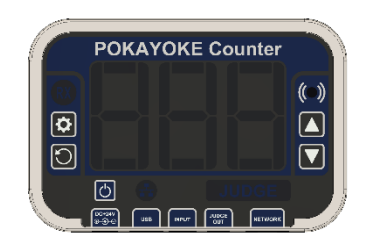

TW-800T ENS-HH01

TW-800R-SCL/MCL

LAN 接続タイプ ポカヨケ用受信機 TW-8##R-EXL TW-800 シリーズの LAN 接続タイプの受信機です。 複数台の送信機と通信を行うことが可能です。 詳しくは「TW-800R-EXL 取扱説明書」または 「TW-820R-EXL 取扱説明書」をご覧ください。 ※TW-820R-EXL は日本国内のみで使用可能です。

#### I/O ユニット

#### WCP-232-EXL

32 点の接点(入力 16 点、出力 16 点)を持つ LAN 接続タイプの I/O ユニットです。

POKAYOKE plus に接続して使用する場合は以下の仕様で動作します ・入力: 1-8, 17-24 / 出力: 9-16, 25-32 (入力信号は 500ms 以上必要) ・A 接点

#### **Silwatch**

# 【Silwatch】 双方向シルウォッチ 腕時計型送受信器 SWSR-2130 送受信器からの信号を受信し、漢字 10 文字までのメッセージや

音・光・バイブでお知らせします。

【Silwatch】 双方向シルウォッチ 送受信器 SWSR-P125

双方向シルウォッチ送受信器です。

詳しくは各製品の取扱説明書をご覧ください。 ※双方向シルウォッチは日本国内のみで使用可能です。

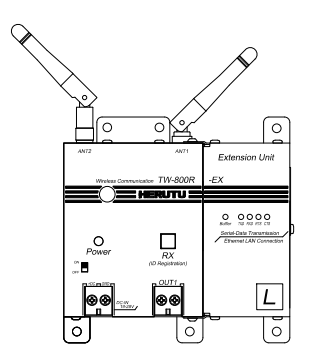

TW-8##R-EXL

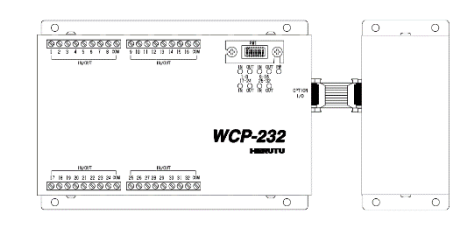

WCP-232-EXL

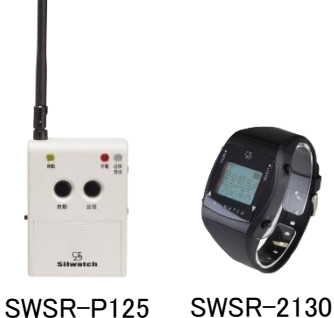

# <span id="page-13-0"></span>2.設置方法

## <span id="page-13-1"></span>2-1.機器構成

- PCと受信機の LAN コネクタとスイッチングハブの LAN コネクタを接続します。LAN ケーブルはカテゴリ5以 上をご使用ください。
- ⚫ 受信機、I/O ユニットには LAN ポートを判定する AutoMDI/MDI-X 機能はありませんので、パソコン LAN ポ ートと直接接続する時はクロス結線の LAN ケーブルを使用してください。
- ⚫ PC と双方向シルウォッチ送受信機を接続する場合、FTDI のドライバのインストールが別途必要です。FTDI 社の HP より最新版をダウンロードしてインストールしてください。

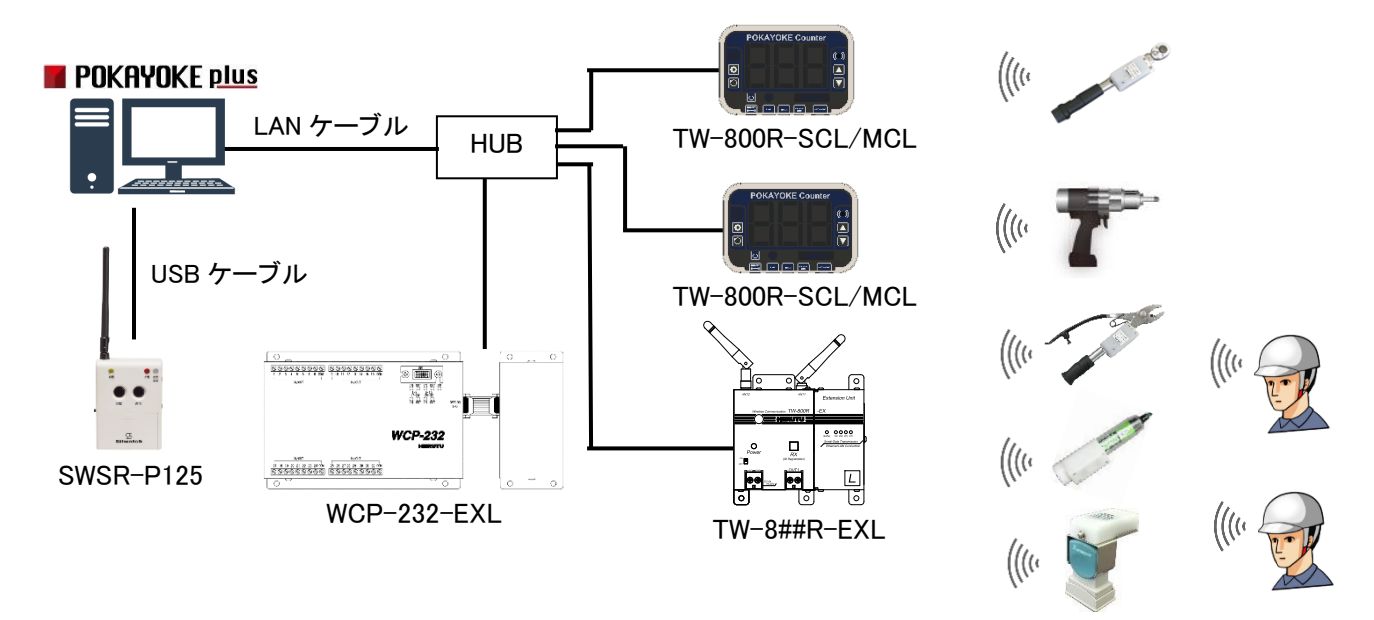

#### <span id="page-13-2"></span>2-2. ネットワーク設定

POKAYOKE plus は LAN 経由で受信機と通信を行います。受信機を LAN 接続するには、ご利用のネットワーク 環境に合わせたネットワーク設定を行う必要があります。IP アドレスなどの設定内容はネットワーク管理者へご 確認ください。

設定方法は「TW-800R-SCL/MCL 取扱説明書」または TW-8##R-EXL 添付の「LAN 基本設定」をご覧ください。

### <span id="page-13-3"></span>2-3.動作モードの選択

TW-800R-SCL/MCL をご利用になる場合は動作モードの設定が必要になります。 TW-800R-SCL/MCL は「スタンドアロンモード」と「アプリ連動モード」の 2 つの動作モードを選択できます。 POKAYOKE plus と組み合わせてご利用の際は「アプリ連動モード」を選択してください。動作モードの設定方法 は「TW-800R-SCL/MCL 取扱説明書」をご覧ください。

#### <span id="page-13-4"></span>2-4.受信機のデータタイプの設定

受信機の出力データタイプには「ショートデータ」と「ロングデータ」の2種類あります。 安全保護具の着用状態を可視化する場合は、データタイプを「ロングデータ」に設定する必要があります。設定を変更 する方法については、使用する受信機の取扱説明書をご覧ください。

# <span id="page-14-0"></span>3.POKAYOKE plus

# <span id="page-14-1"></span>3-1.インストール

次の手順でソフトウェアをインストールしてください。

① CD-ROM を PC にセットします。「エクスプローラ」より CD ドライブ内の Installer フォルダを開き、「setup」フ ァイルを直接ダブルクリックしてください。

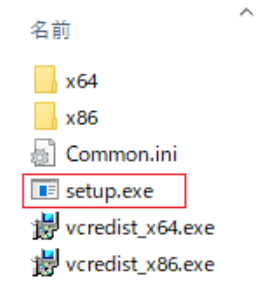

#### ② 「次へ(N)>」をクリックし、画面の指示に従って操作してください。

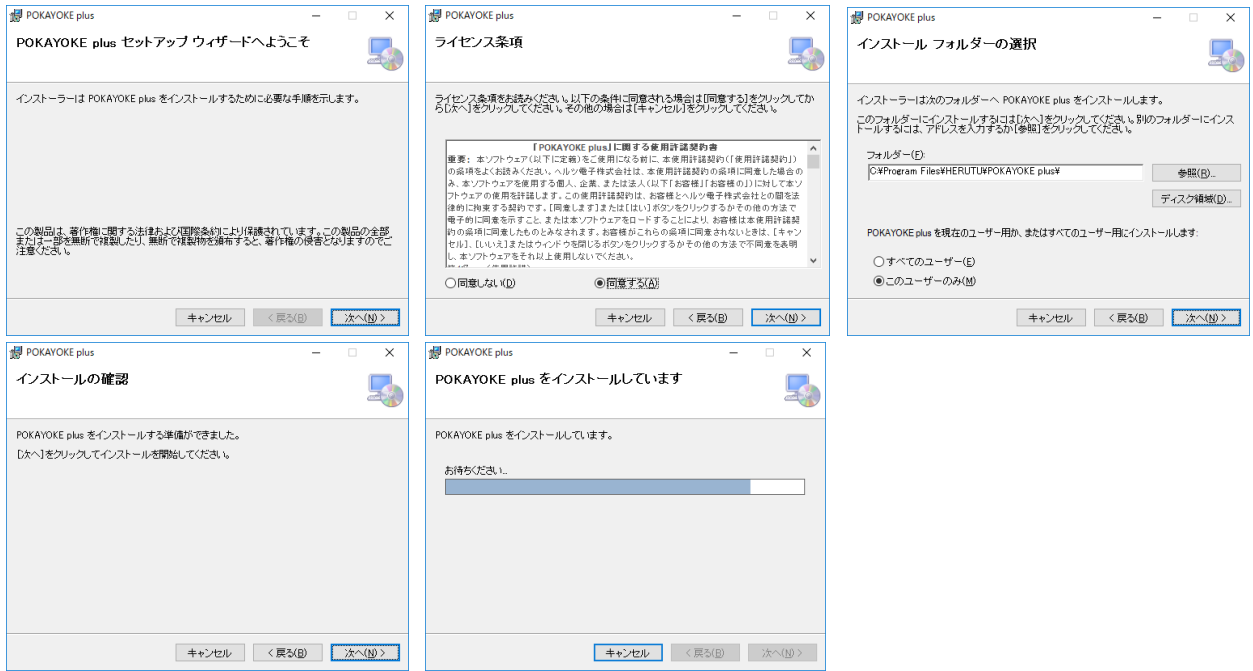

③ 「インストールが完了しました。」の画面が表示されたらインストールが完了です。

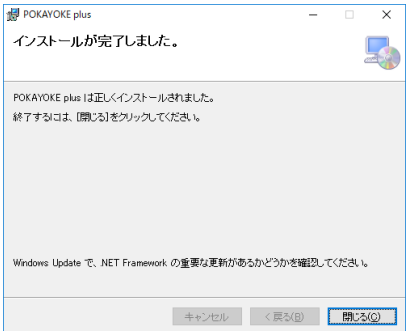

- ④ Visual C++ 再頒布可能パッケージをインストールします。
- ◆ご使用の OS のシステムが 64 ビット版の場合

CD ドライブ内の Installer フォルダ内の「vcredist\_x64」ファイル(a)を直接ダブルクリックしてください。

◆ご使用の OS のシステムが 32 ビット版の場合

CD ドライブ内の Installer フォルダ内の「vcredist\_x86」ファイル(b)を直接ダブルクリックしてください。

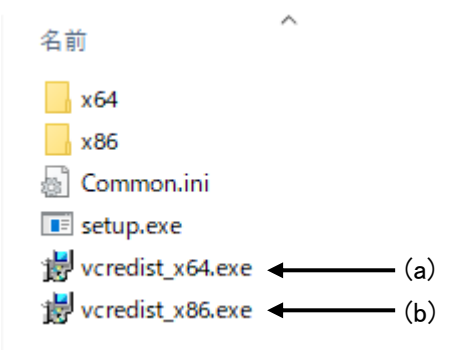

以上でインストール作業は終了です。

ソフトウェアアップデート

POKAYOKE plus / POKAYOKE plus Viewer を購入済みのお客様は、最新バージョンのアプリケーションを ダウンロードサイトから無償でダウンロードしていただけます。

旧バージョン : V1.0X、V2.00、V3.00 最新バージョン : V3.01

次の手順でアップデートしてください。

- ① ダウンロードしたファイルは ZIP 圧縮されているため、解凍します。
- ② Update フォルダを開き、「setup」ファイルを直接ダブルクリックしてください。
- ③ 「次へ(N)>」をクリックし、画面の指示に従って操作してください。
- ④ 「インストールが完了しました。」の画面が表示されるとインストールが完了です。

【ご利用上の注意点】

- ・ V3.01 での機能追加に伴い、POKAYOKE plus のデータベースを拡張しています。そのため、V1.0X ま たは V2.00 から V3.01 へバージョンアップすると、元のバージョンに戻すことができません。
- ・ なお、V1.0X または V2.00 の登録情報は、V3.01 でもそのままご利用いただけます。

# <span id="page-16-0"></span>3-2.画面構成

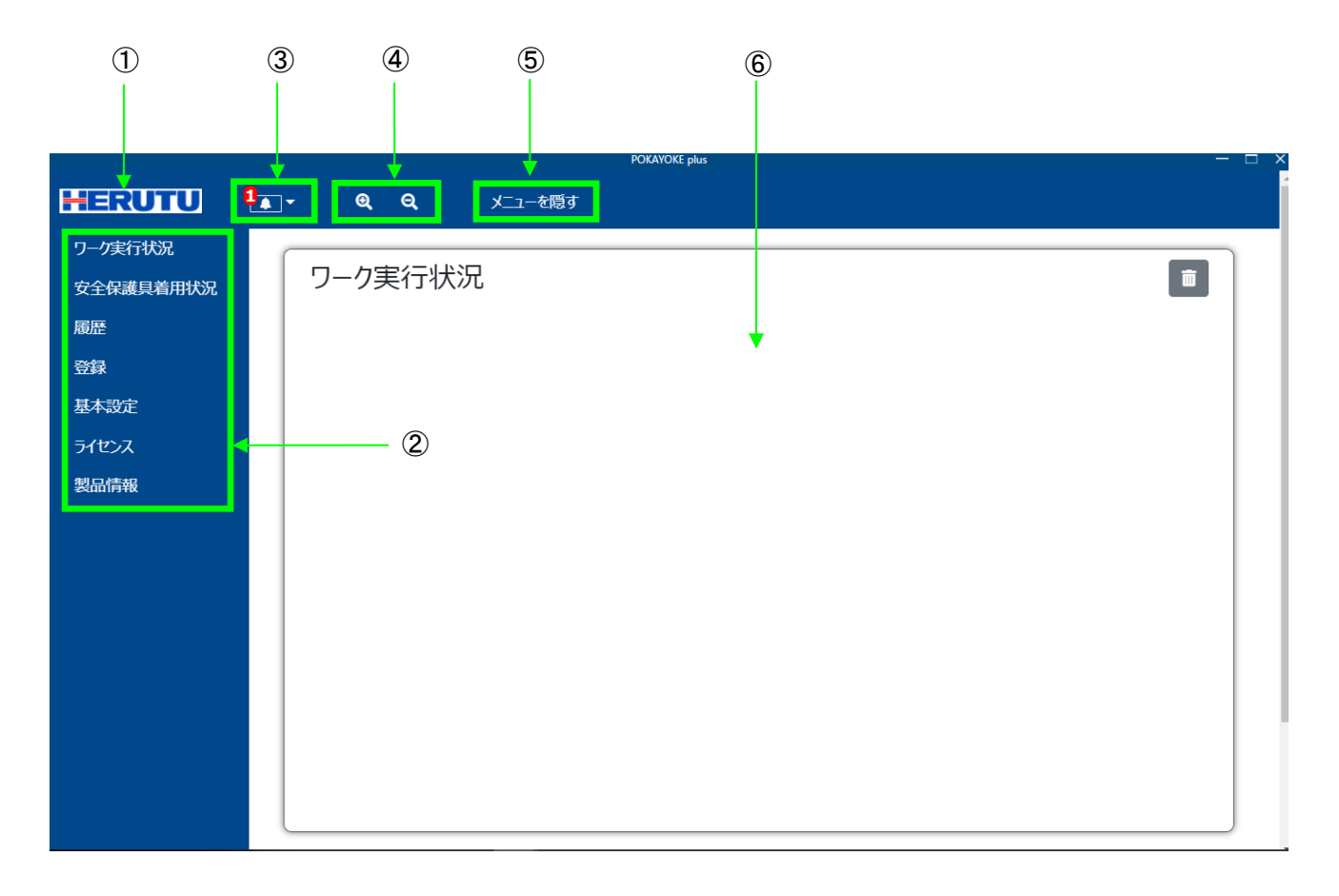

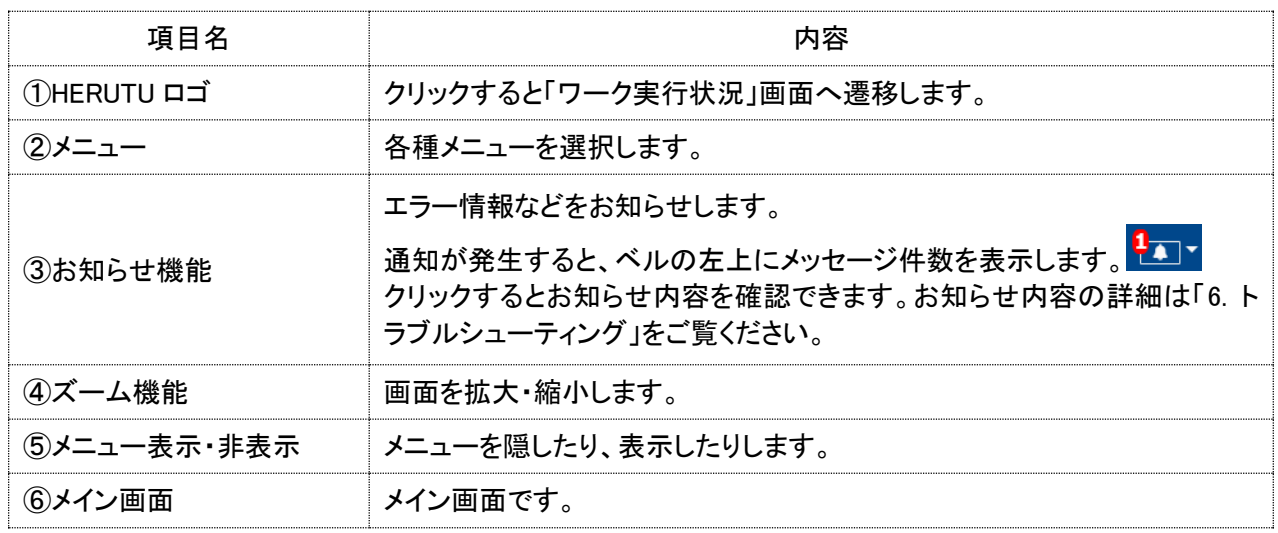

#### <span id="page-17-0"></span>3-3.メニュー構成

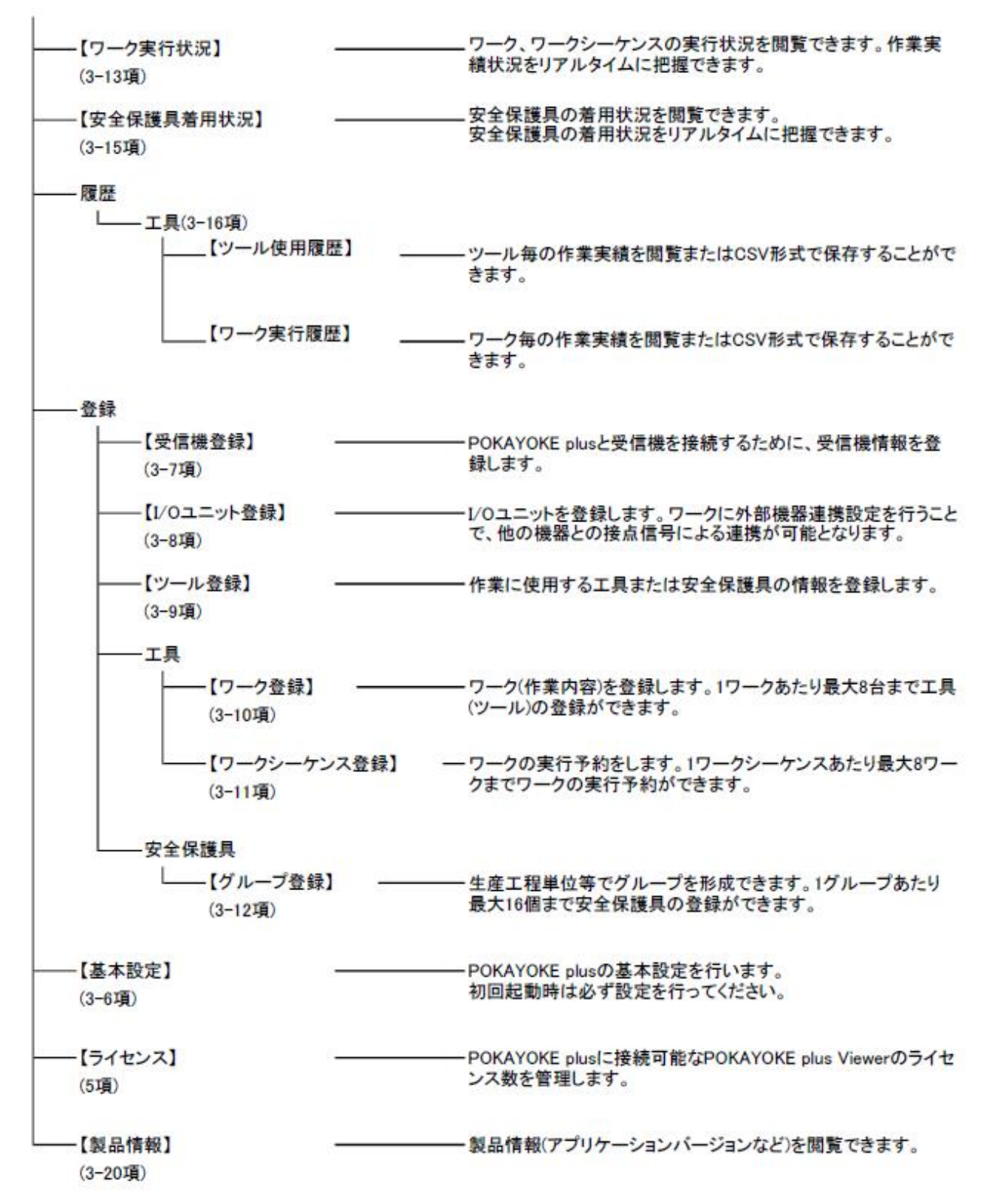

### <span id="page-18-0"></span>3-4.POKAYOKE plus の設定と運用の流れ

工具を用いた作業のポカヨケの場合は、「工具」の欄が〇の項目が関連します。また、安全保護具のポカヨケの 場合は、「安全保護具」の欄に〇がついている項目が関連します。

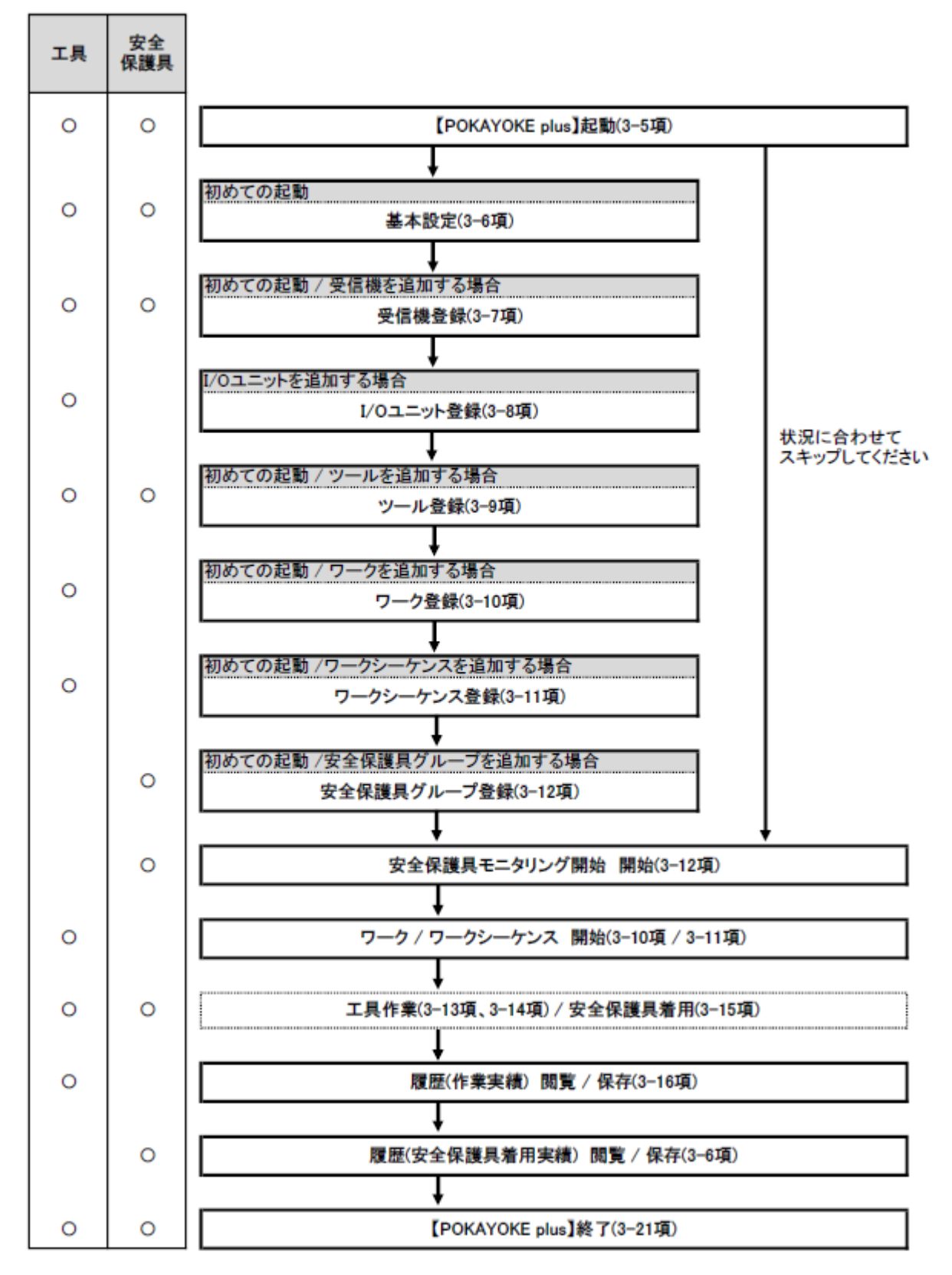

# <span id="page-19-0"></span>3-5.POKAYOKE plus の起動

インストールが完了したら、デスクトップ上のアイコンまたはプログラムより POKAYOKE plus を起動します。

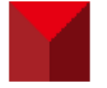

# <span id="page-19-1"></span>3-6.基本設定

メニューの[基本設定]をクリックすると基本設定画面が表示されます。

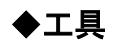

「工具」タブをクリックします。

基本設定

工具 安全保護具 共通

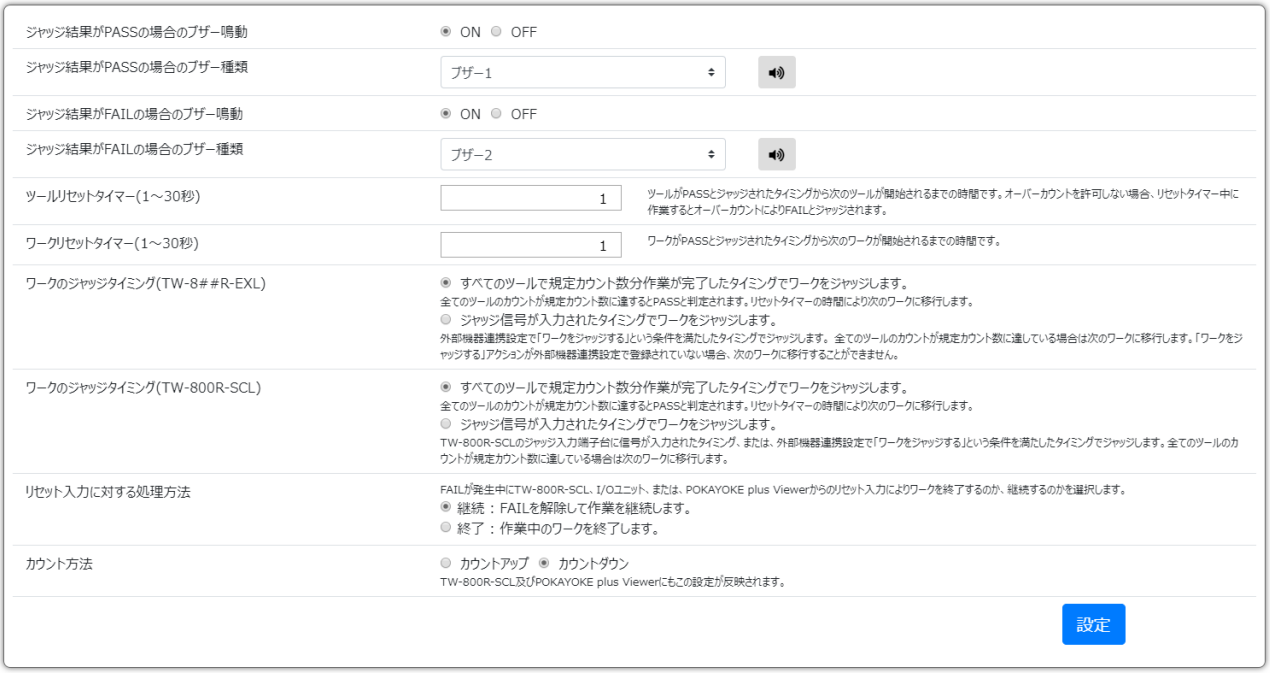

本画面内の設定を保存する場合は画面右下の設定ボタンをクリックします。

設定ボタンをクリックせずに他の画面へ遷移すると、基本設定画面に入力した内容は破棄されます。

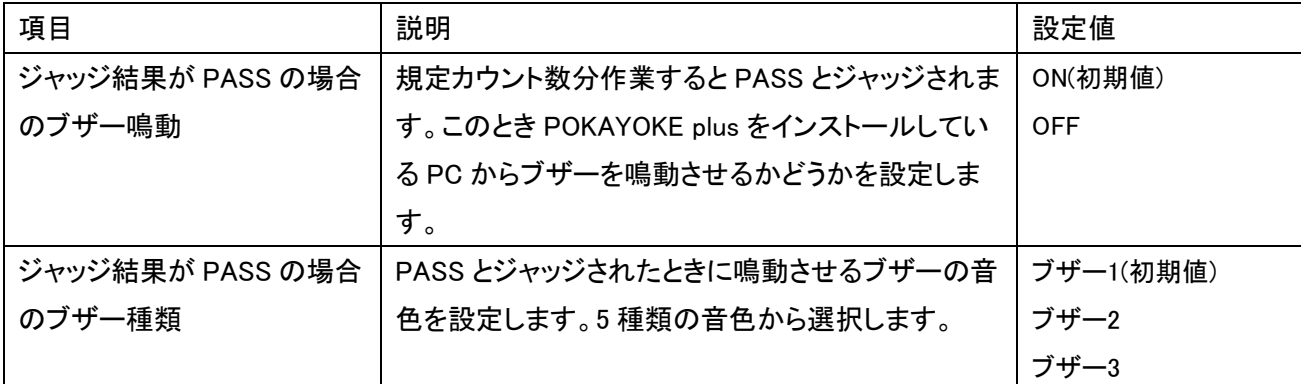

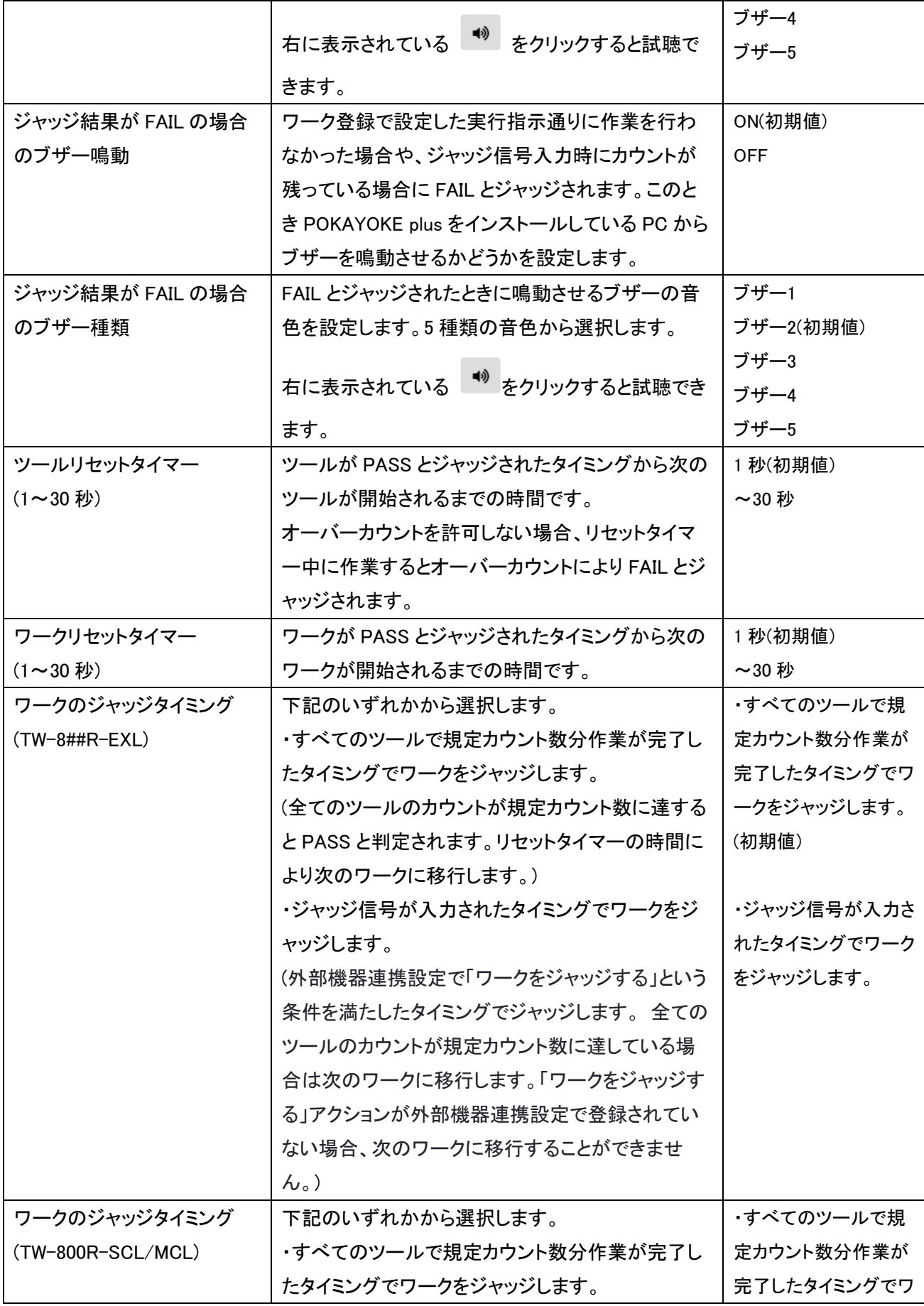

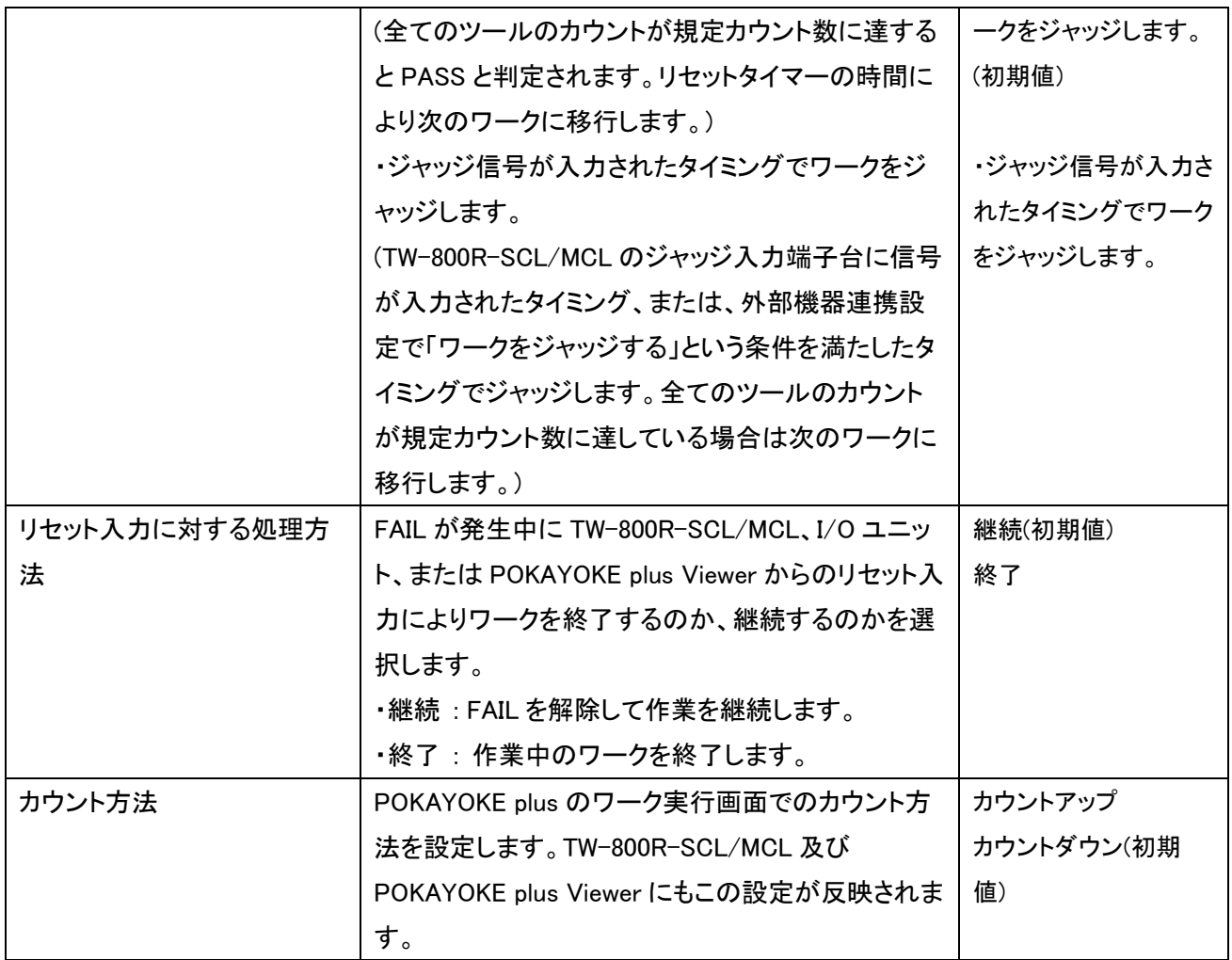

# ◆安全保護具

「安全保護具」タブをクリックします。

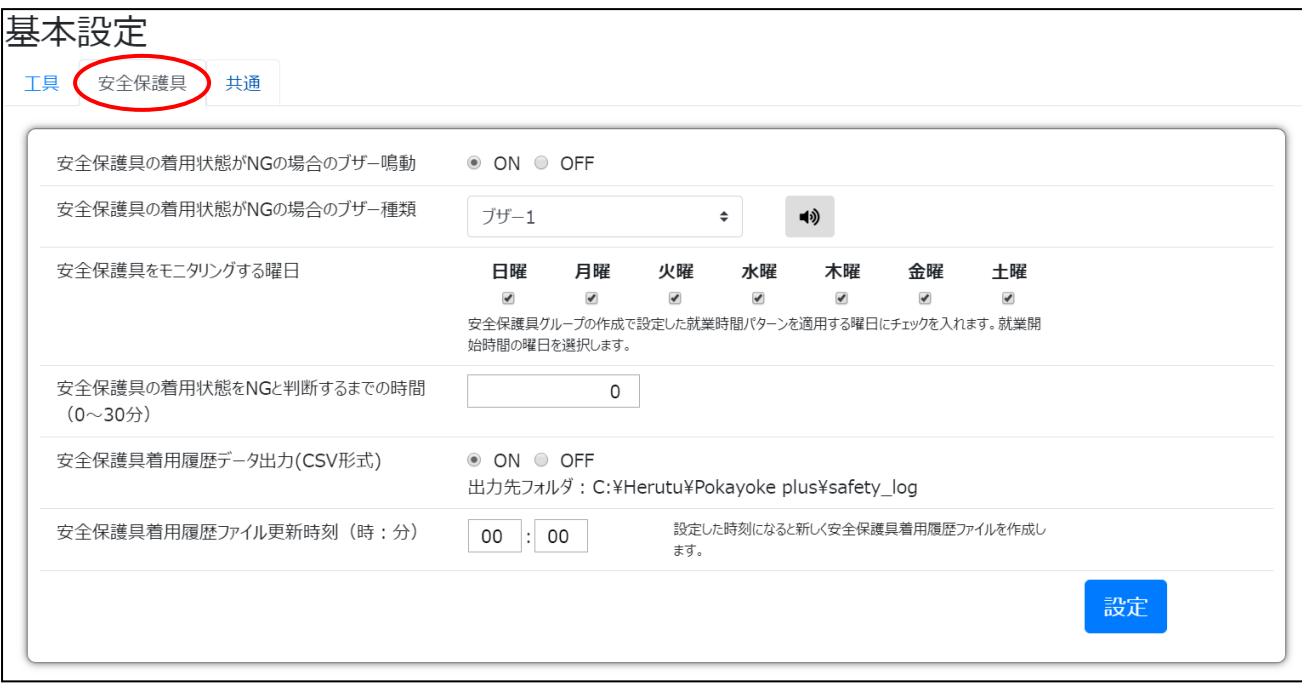

本画面内の設定を保存する場合は画面右下の設定ボタンをクリックします。 設定ボタンをクリックせずに他の画面へ遷移すると、基本設定画面に入力した内容は破棄されます。

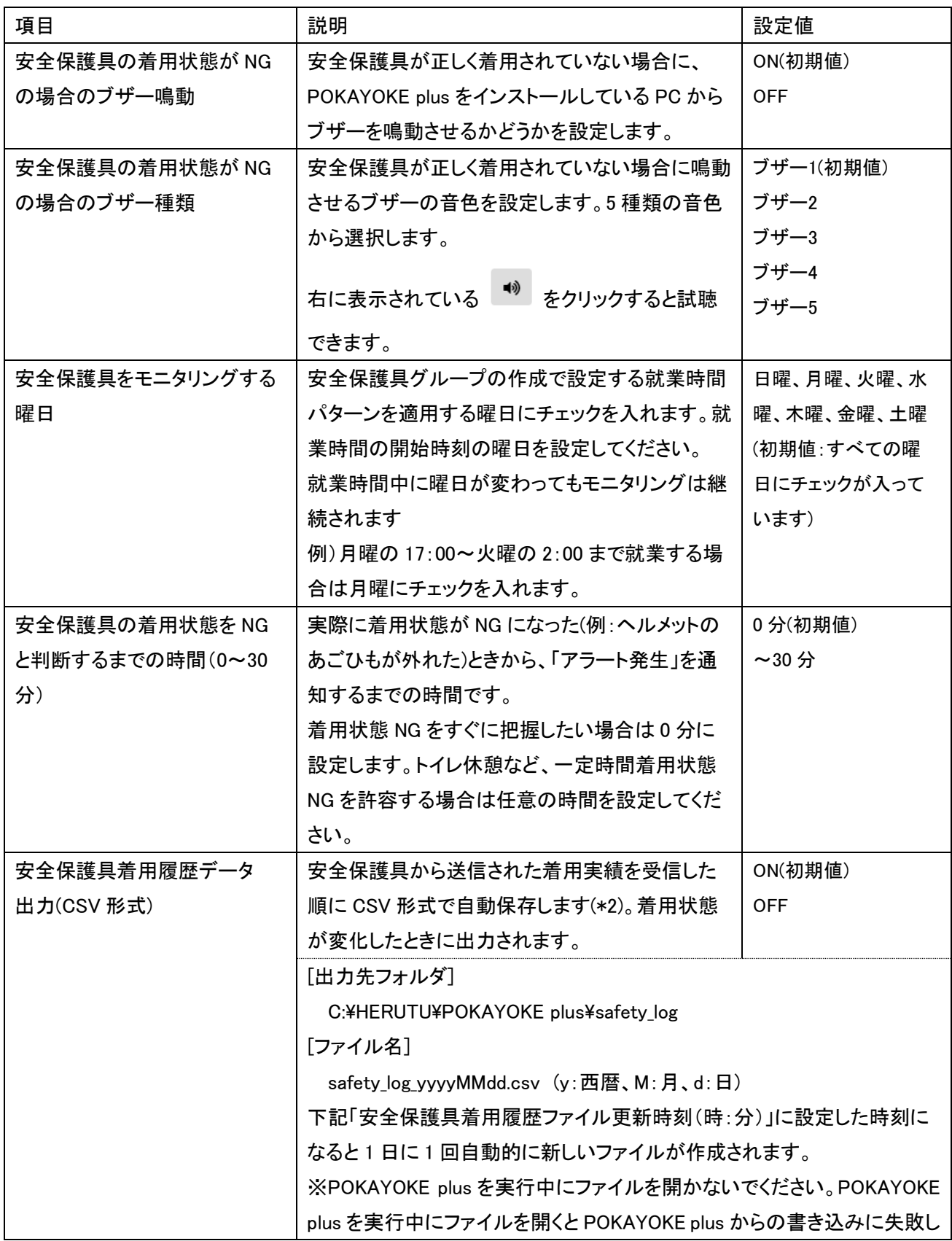

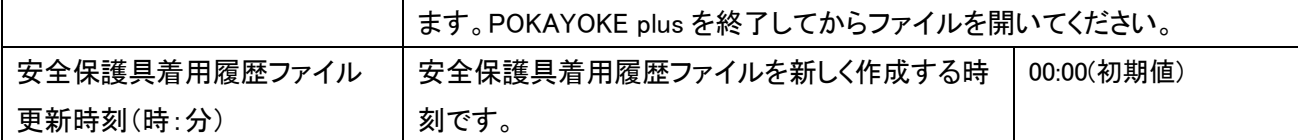

(\*2)出力する内容は以下の通りです。

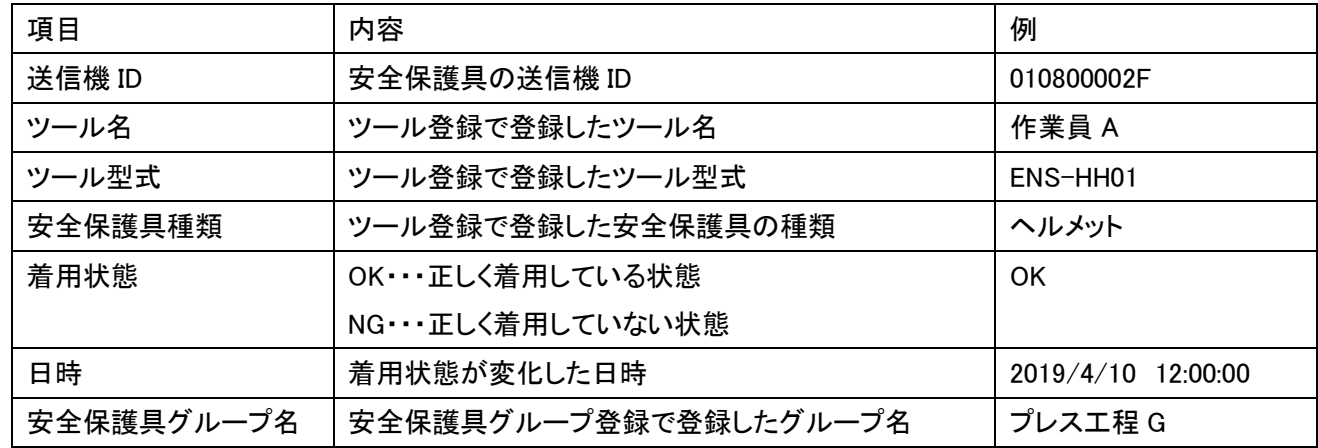

※着用履歴を閲覧する場合は、文字化けを防ぐためにも、「◆履歴(CSV ファイル)の開き方」の手順に従ってフ ァイルを開くことをお勧めします。

# ◆共通

「共通」タブをクリックします。

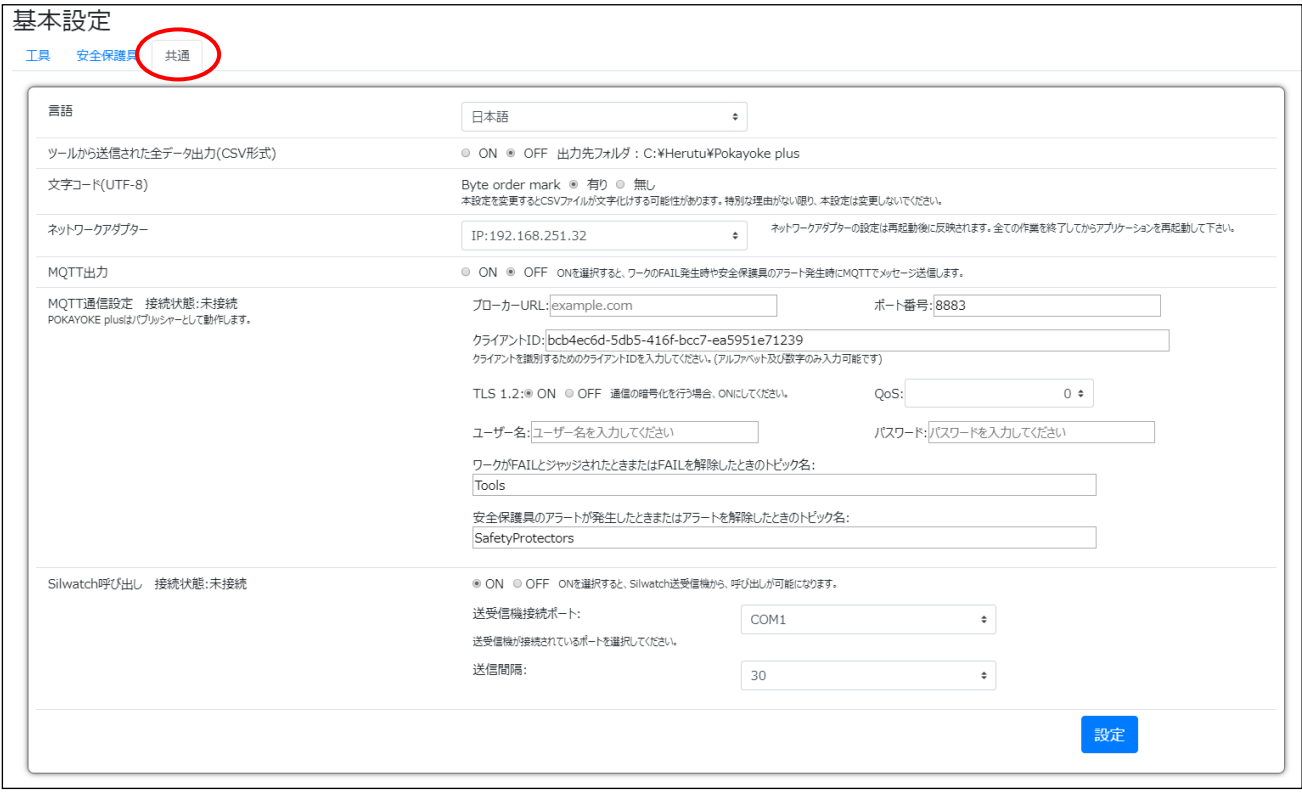

本画面内の設定を保存する場合は画面右下の設定ボタンをクリックします。

設定ボタンをクリックせずに他の画面へ遷移すると、基本設定画面に入力した内容は破棄されます。

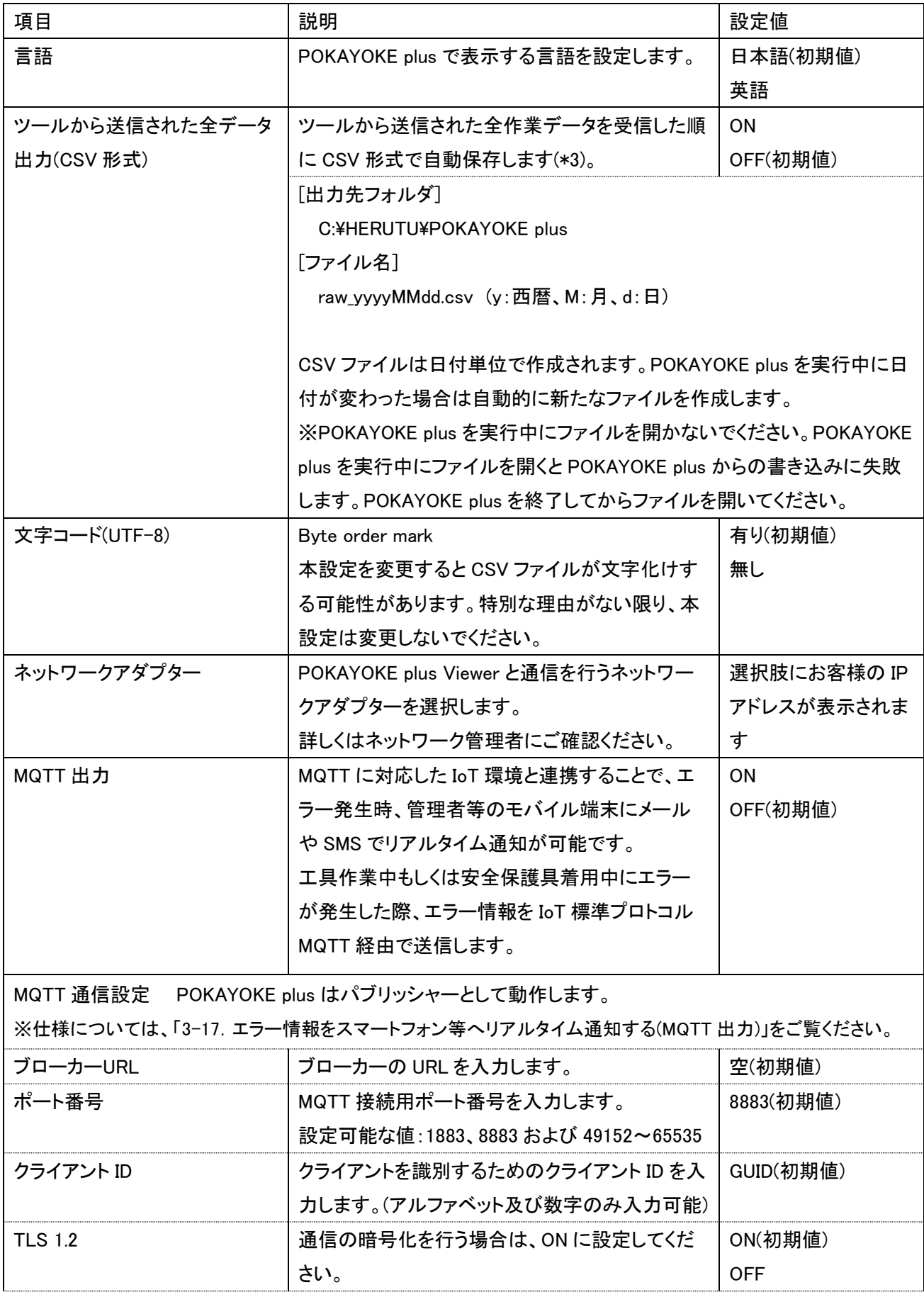

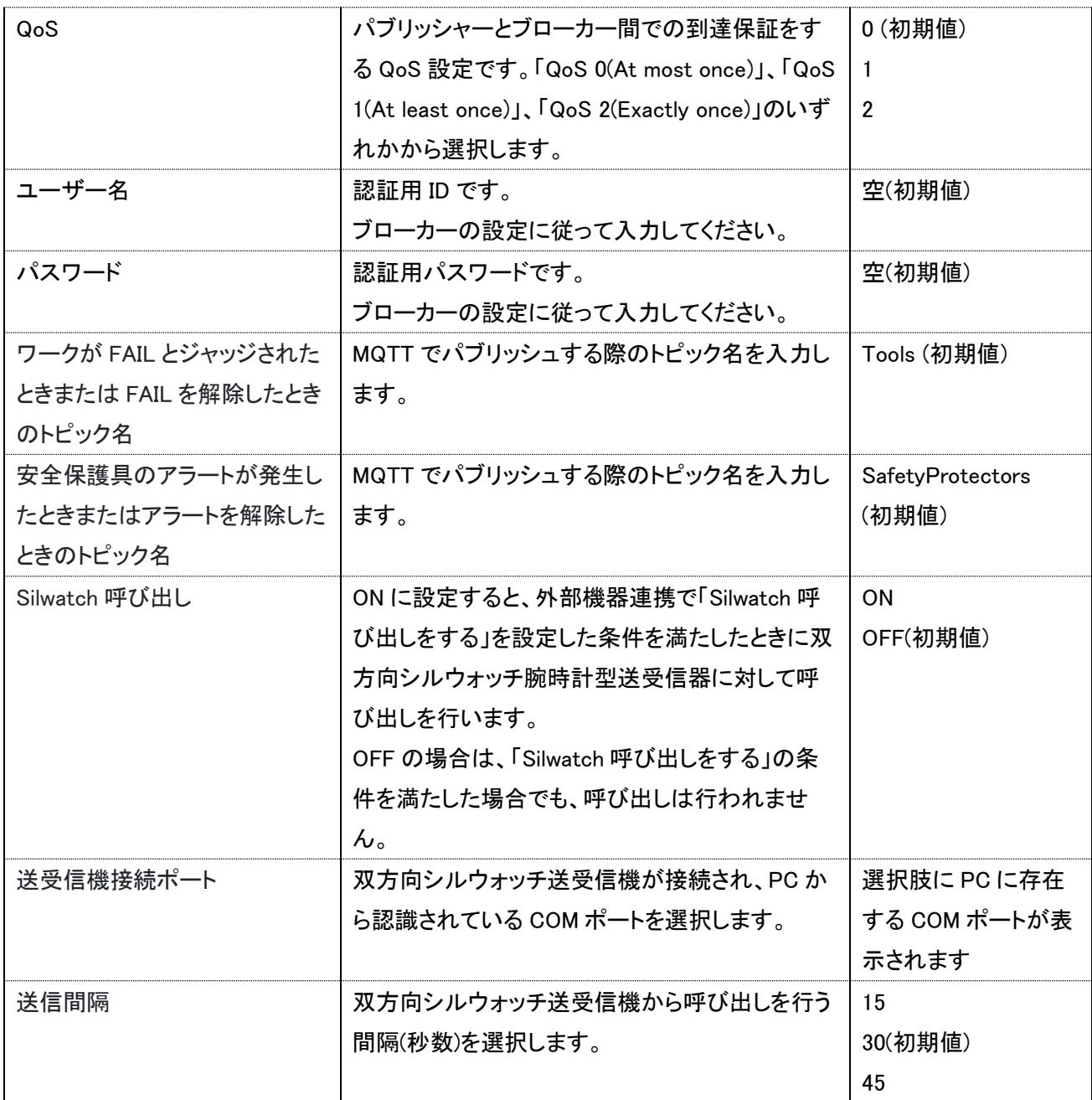

# (\*3)出力する内容は以下の通りです。

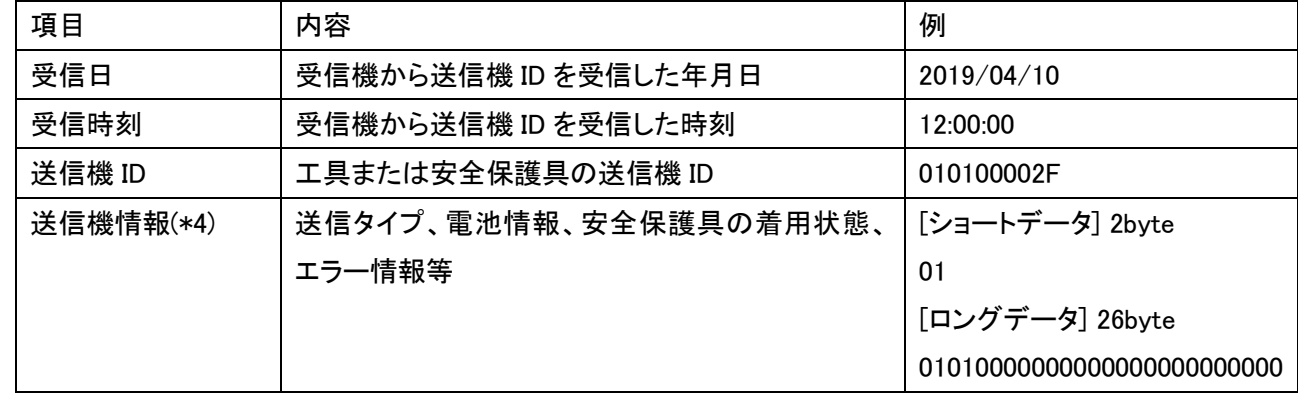

(\*4)受信機の出力データタイプには「ショートデータ」と「ロングデータ」の 2 種類あります。データタイプの設定に より、送信機情報のデータサイズが異なります。

送信機 ENS-HH01 と組み合わせて使用する場合は、「ロングデータ」に設定します。送信機 TW-800T と組み合 わせて使用する場合は、「ショートデータ」と「ロングデータ」のどちらでも動作します。

【送信機情報の詳細】

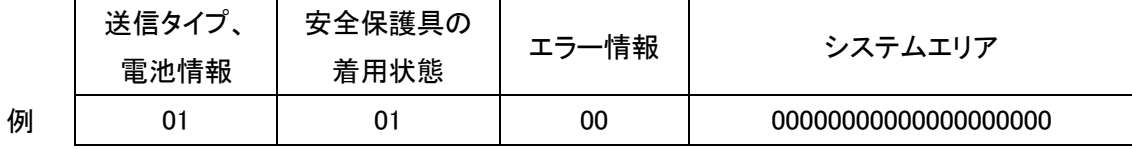

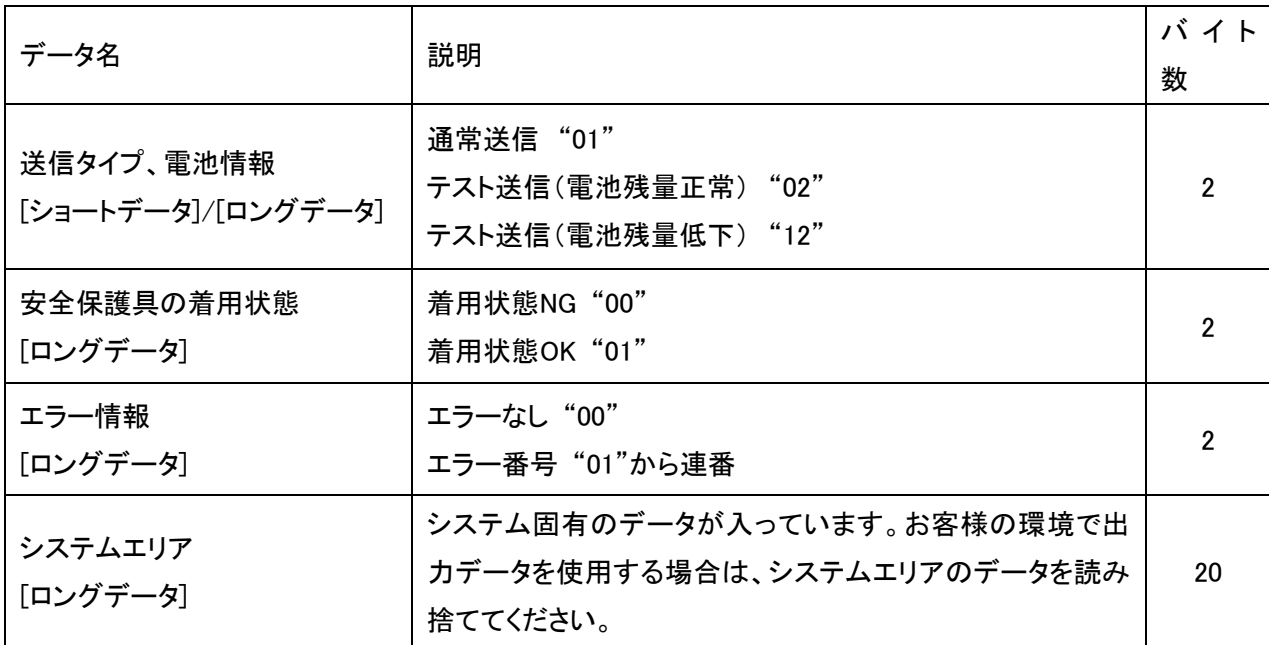

### 出力データ例

[ショートデータ] "2019/04/10","12:00:00","010100002F","01"

[ロングデータ] "2019/04/10","12:00:00","010800000A","01010000000000000000000000"

# <span id="page-27-0"></span>3-7.受信機登録

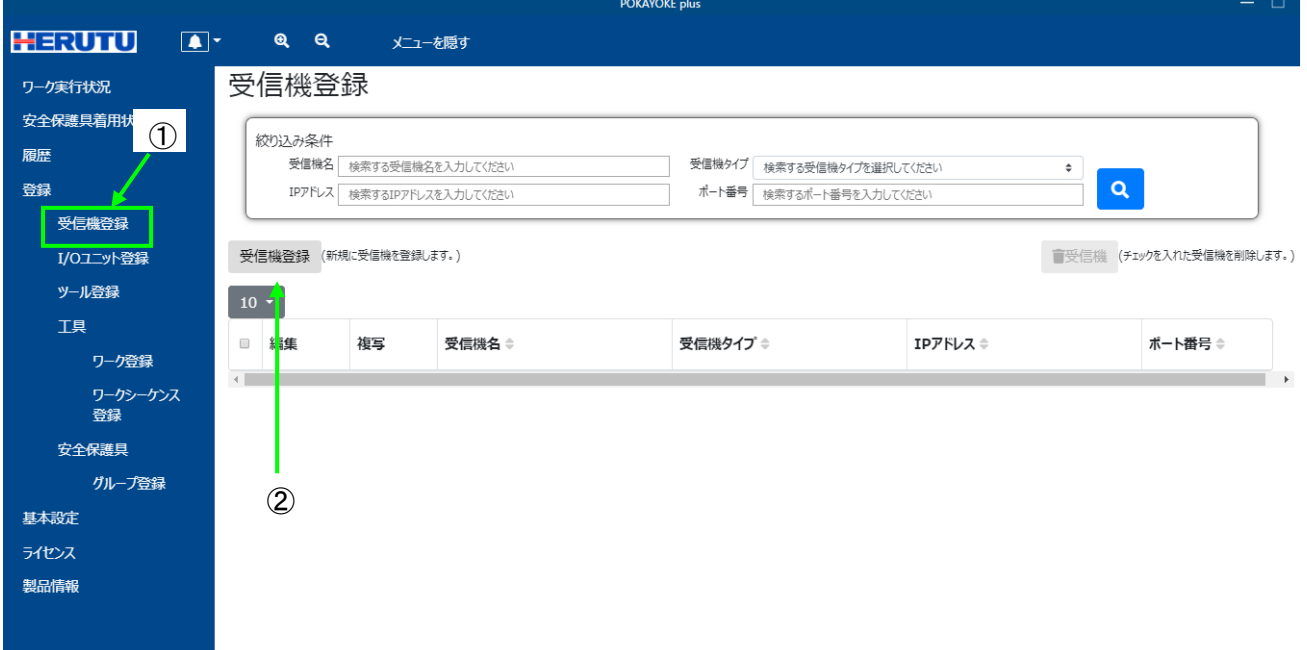

メニューの「登録」をクリックすると「受信機登録」(①)が表示されます。「受信機登録」をクリックし、受信機登録画 面を表示してください。

「受信機登録」ボタン(②)をクリックすると新規に受信機を登録するための情報入力画面が表示されます。

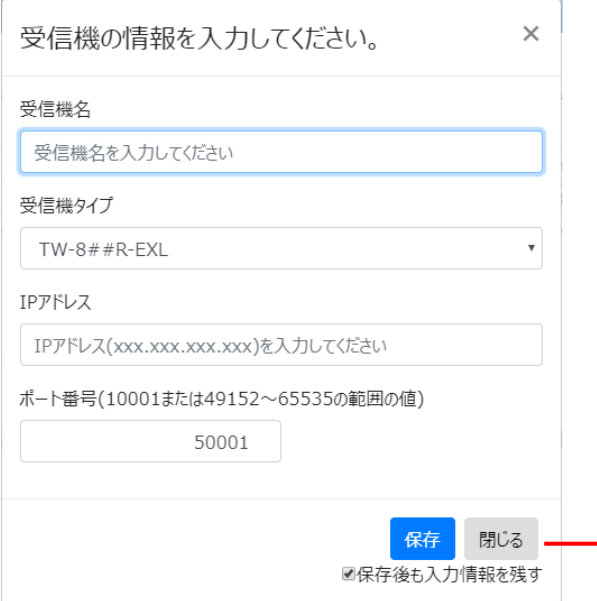

各情報を入力し、「保存」をクリックすると保存され ます。「保存」をクリックせずに「閉じる」をクリック すると入力した情報は破棄されます。

「保存後も入力情報を残す」にチェックを入れてお くと、「保存」をクリックした後も入力情報が画面上 に残ります。チェックを外すと、「保存」をクリックし 後に画面上の入力情報をクリアします。

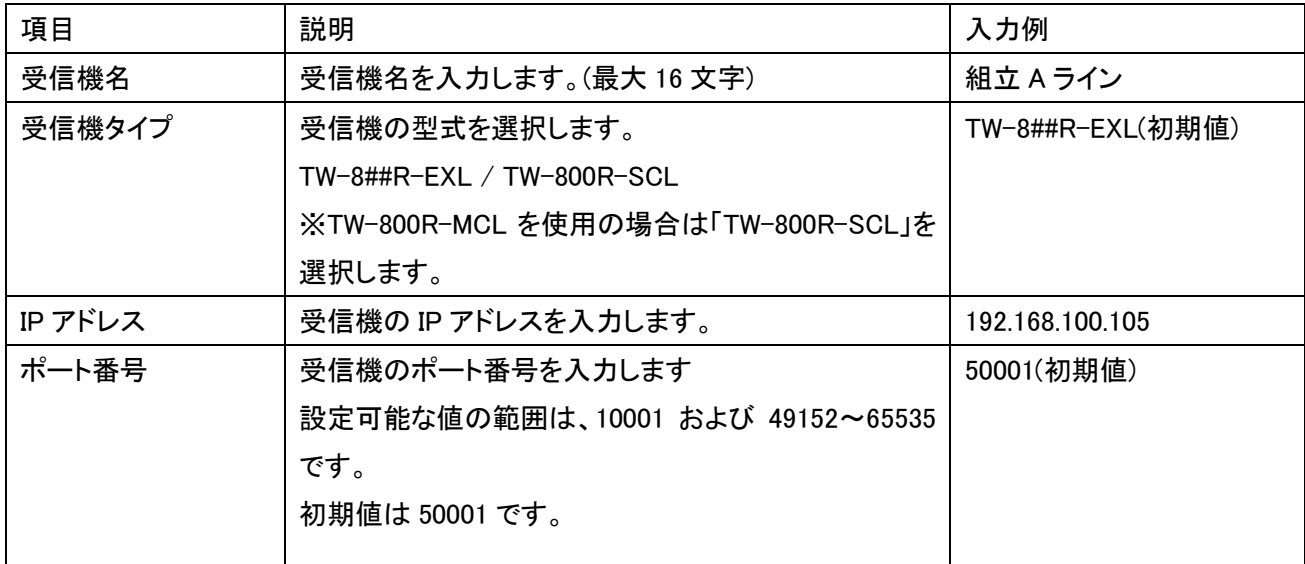

### 登録情報を編集する / 登録情報を複写して登録する

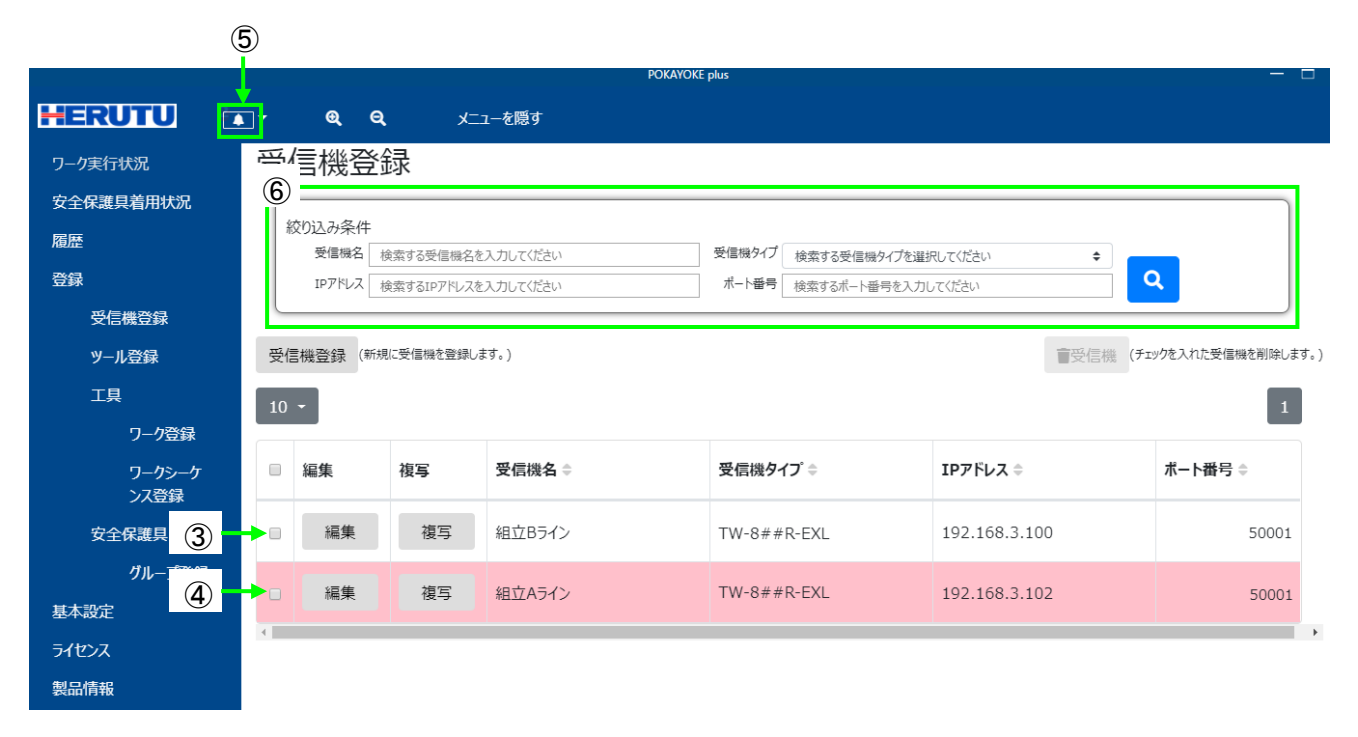

受信機を登録すると自動的に受信機への接続を開始します。

接続完了状態の受信機は背景が白色(③)で表示され、未接続状態の受信機は背景がピンク色で表示されます (④)。受信機登録直後は受信機との接続が完了していてもピンク色で表示されたまま維持されることがあります。 別のページに遷移した後に受信機登録画面を再度表示すると最新の状態が表示されます。接続に失敗した場 合はお知らせ機能(⑤)でお知らせします。

接続に失敗した場合は以下の原因が考えられます。

- ・受信機の電源が入っていない、または、電源ケーブルが接続されていない。
- ・LAN ケーブルが抜けている。
- ・受信機の IP アドレス/ポート番号が正しく設定されていない。

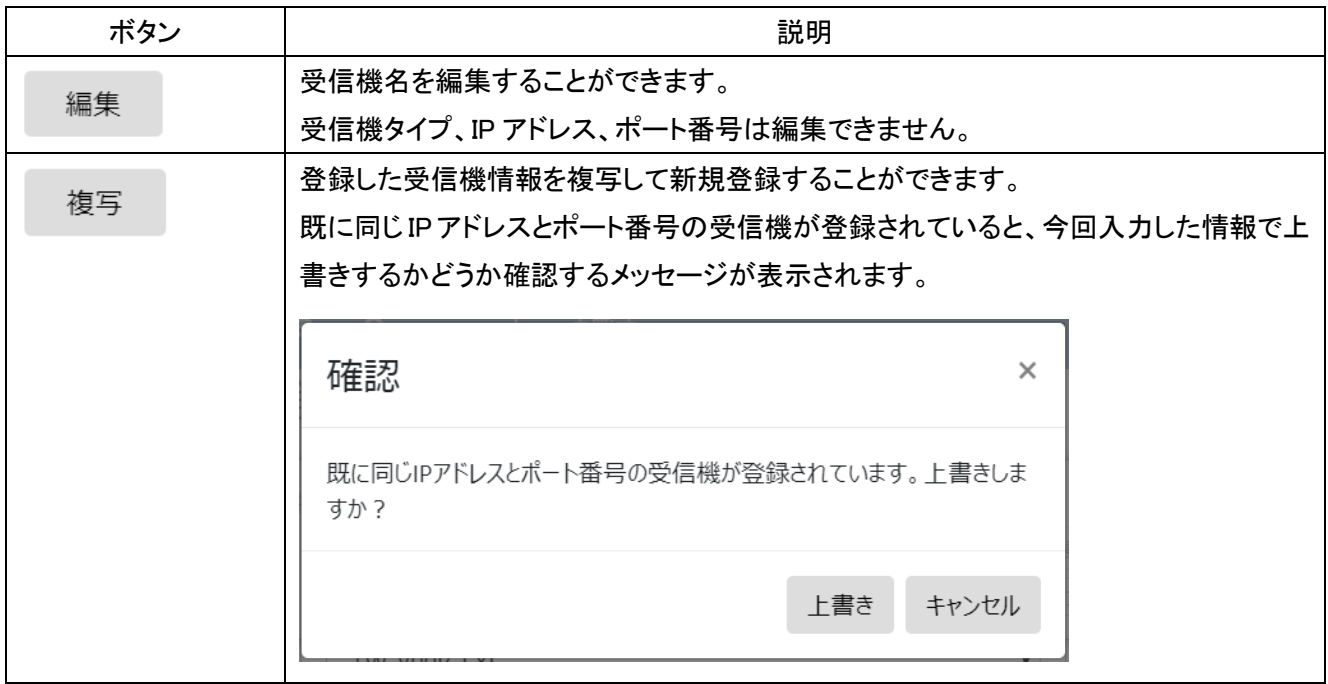

#### 受信機(登録情報)の絞り込み

絞り込み条件(⑥)を入力し<mark>(4)</mark>をクリックすると、条件に合った受信機を抽出して表示します。

受信機名、IP アドレス、ポート番号に任意の文字列を入力できます。入力した文字列と完全一致または部分一 致する受信機が抽出されます。受信機タイプは TW-8##R-EXL または TW-800R-SCL のいずれかを選択でき、 一致する受信機が抽出されます。

複数の条件を入力した場合は、すべての条件を含む受信機が抽出されます。

#### ここにチェックを入れると表示されているすべて 受信機登録 (新規に受信 ■受信機 。<br>Fェックを入れた受信機を削除します。) の受信機にチェックが入ります。 $\epsilon$ 編集 複写 受信機名 ≑ 受信機タイプ ⇒ IPアドレス  $\hat{=}$ ポート番号 ≑ 編集 複写 組立Bライン 192.168.3.100  $\Box$ TW-8##R-EXL 50001 複写 編集 組立Aライン TW-8##R-EXL 192.168.3.102 50001  $\boxed{\text{c}}$

受信機(登録情報)の削除

削除したい受信機にチェックを入れ、 <sup>■受信機</sup> をクリックすると登録情報が削除されます。

## <span id="page-30-0"></span>3-8.I/O ユニット登録

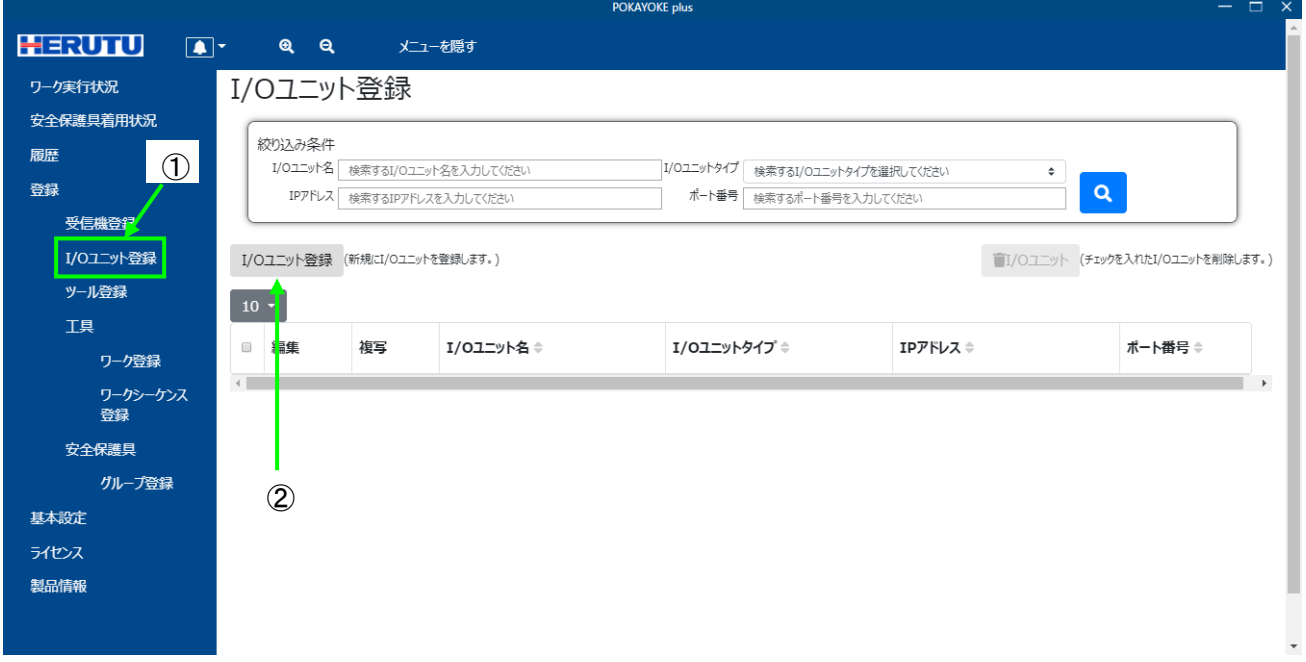

メニューの「登録」をクリックすると「I/O ユニット登録」(①)が表示されます。「I/O ユニット登録」をクリックし、I/O ユニット登録画面を表示してください。

「I/O ユニット登録」ボタン(②)をクリックすると新規に I/O ユニットを登録するための情報入力画面が表示されま す。

登録できる I/O ユニットの数は 16 台までです。

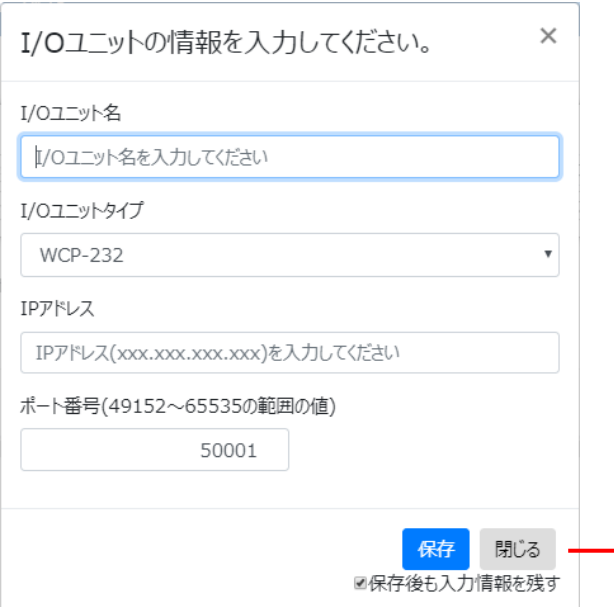

各情報を入力し、「保存」をクリックすると保存され ます。「保存」をクリックせずに「閉じる」をクリック すると入力した情報は破棄されます。

「保存後も入力情報を残す」にチェックを入れてお くと、「保存」をクリックした後も入力情報が画面上 に残ります。チェックを外すと、「保存」をクリックし 後に画面上の入力情報をクリアします。

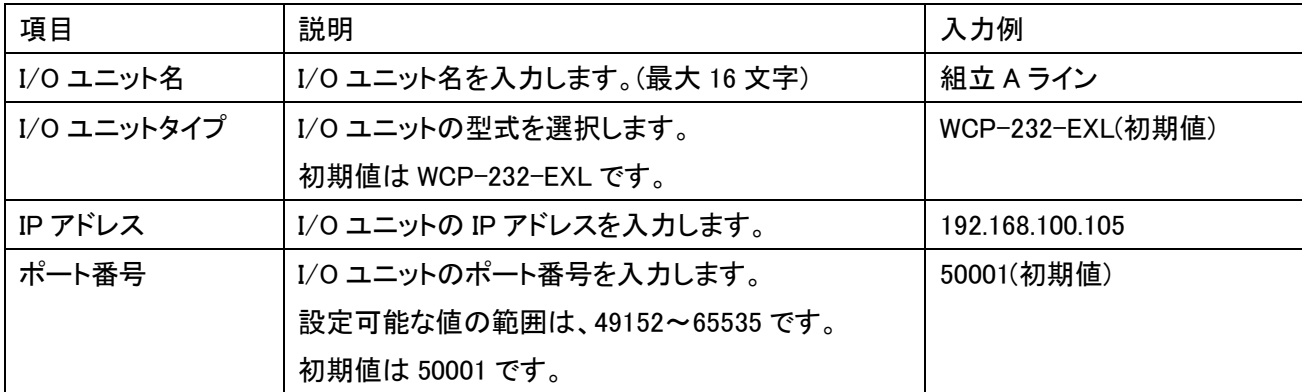

### 登録情報を編集する / 登録情報を複写して登録する

 $\mathbb{G}$ 

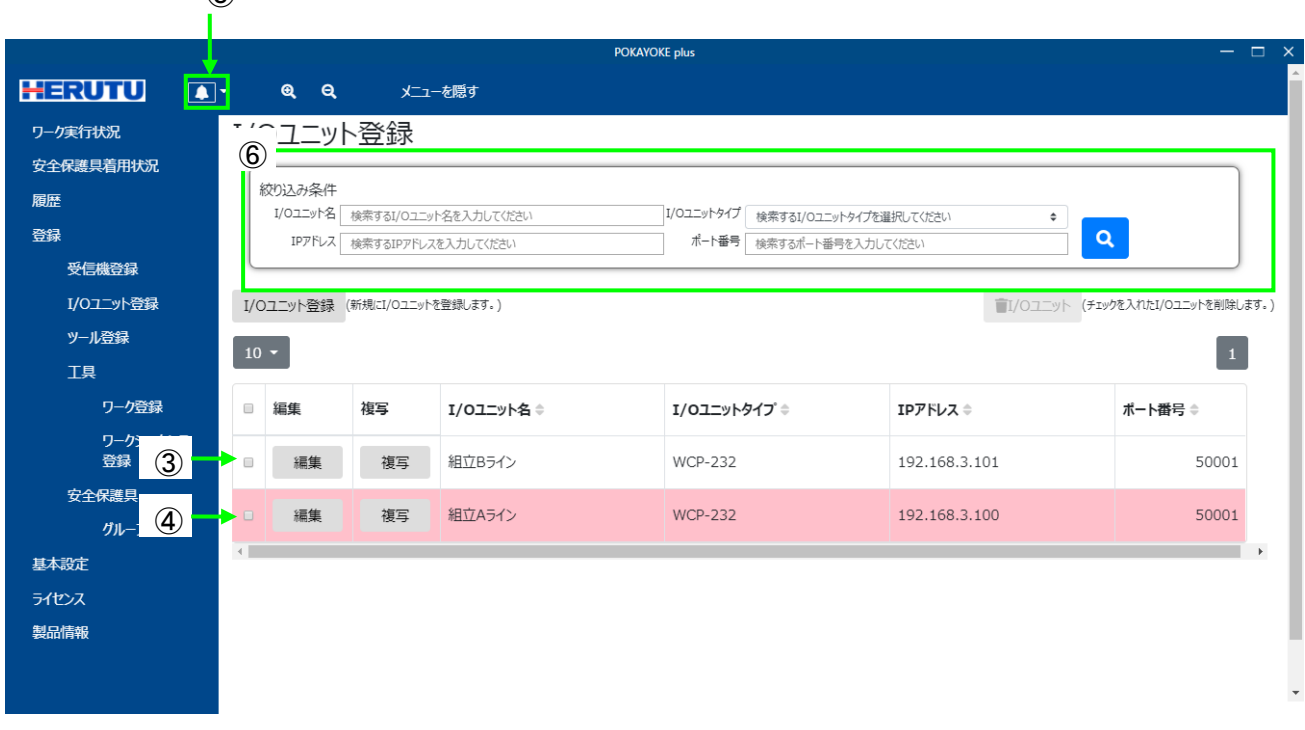

I/O ユニットを登録すると自動的に I/O ユニットへの接続を開始します。

接続完了状態の I/O ユニットは背景が白色(③)で表示され、未接続状態の I/O ユニットは背景がピンク色で表 示されます(④)。I/O ユニット登録直後は I/O ユニットとの接続が完了していてもピンク色で表示されたまま維持 されることがあります。別のページに遷移した後に I/O ユニット登録画面を再度表示すると最新の状態が表示さ れます。接続に失敗した場合はお知らせ機能(⑤)でお知らせします。

接続に失敗した場合は以下の原因が考えられます。

- ・I/O ユニットと LAN 変換ユニットが接続されていない。
- ・I/O ユニットの電源が入っていない、または、電源ケーブルが接続されていない。
- ・LAN ケーブルが抜けている。

・I/O ユニットの IP アドレス/ポート番号が正しく設定されていない。

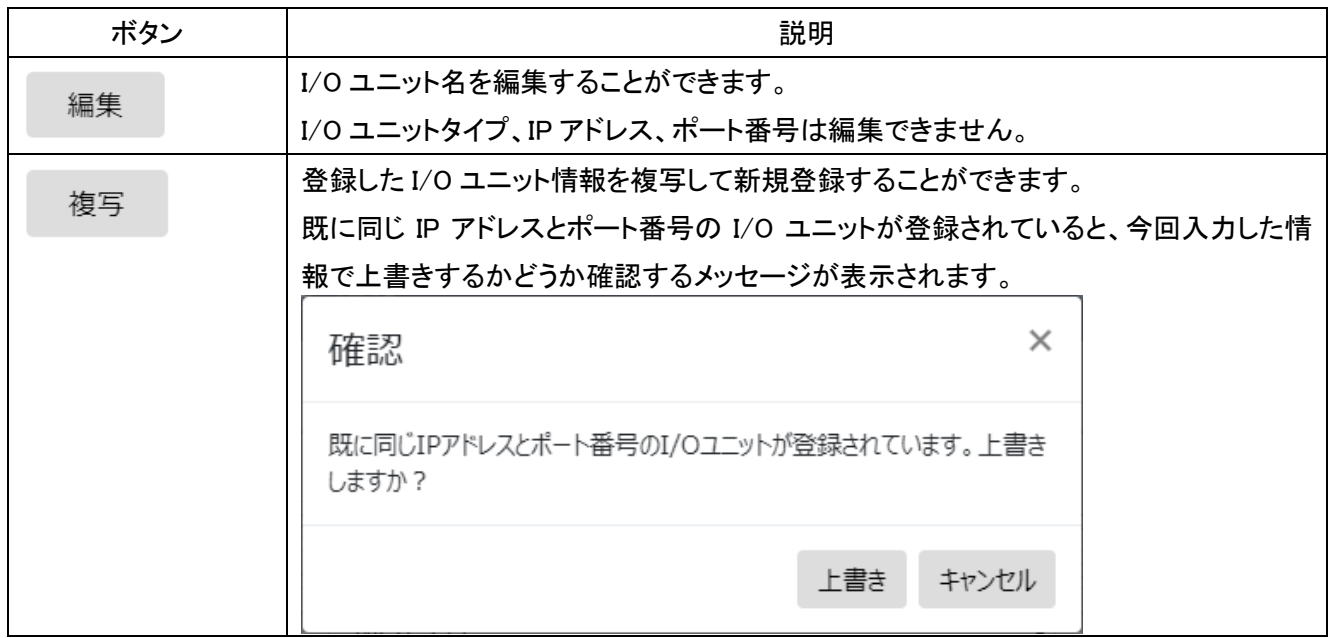

#### I/O ユニット(登録情報)の絞り込み

統り込み条件(⑥)を入力し<mark>(Q)</mark>をクリックすると、条件に合った I/O ユニットを抽出して表示します。

I/O ユニット名、IP アドレス、ポート番号に任意の文字列を入力できます。入力した文字列と完全一致または部 分一致する I/O ユニットが抽出されます。

複数の条件を入力した場合は、すべての条件を含む I/O ユニットが抽出されます。

### I/O ユニット(登録情報)の削除

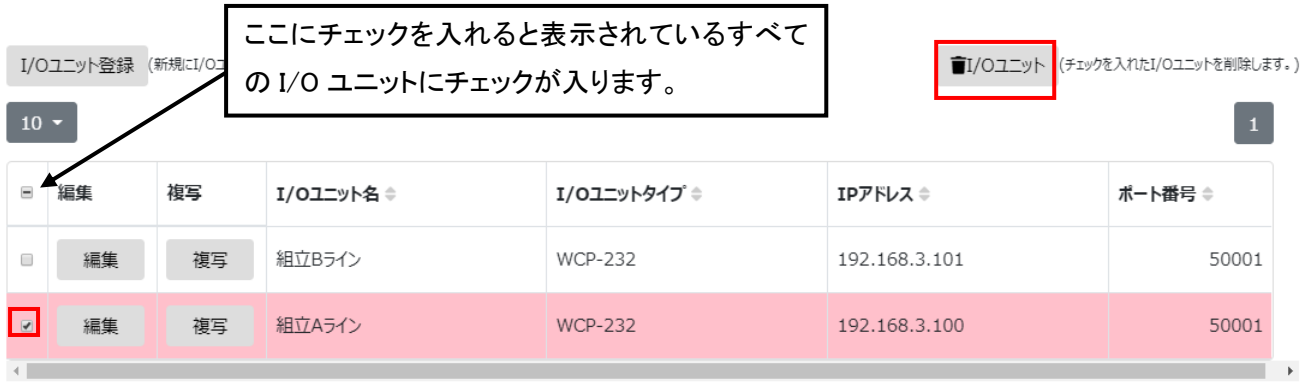

削除したい I/O ユニットにチェックを入れ、 ■I/Oユニット とクリックすると登録情報が削除されます。

選択した I/O ユニットを外部機器連携設定している場合、使用している全てのワークから設定が削除されます。 これにより、実行されなくなる外部機器連携設定が発生することがあります。 開始しているワークまたはワークシーケンスに含まれる I/O ユニットは削除することができません。

#### <span id="page-33-0"></span>3-9.ツール登録

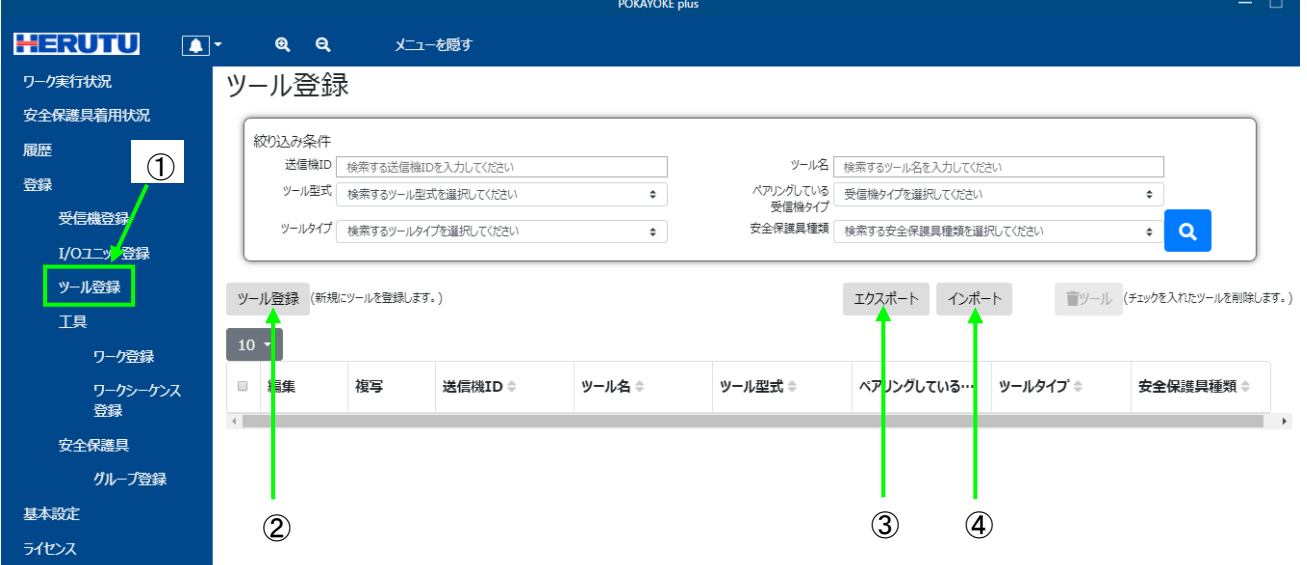

メニューの「登録」をクリックすると「ツール登録」(①)が表示されます。「ツール登録」をクリックし、ツール登録画 面を表示してください。

「ツール登録」ボタン(2))をクリックすると新規にツールを登録するための情報入力画面が表示されます。

#### 登録できるツールの数は無制限です。

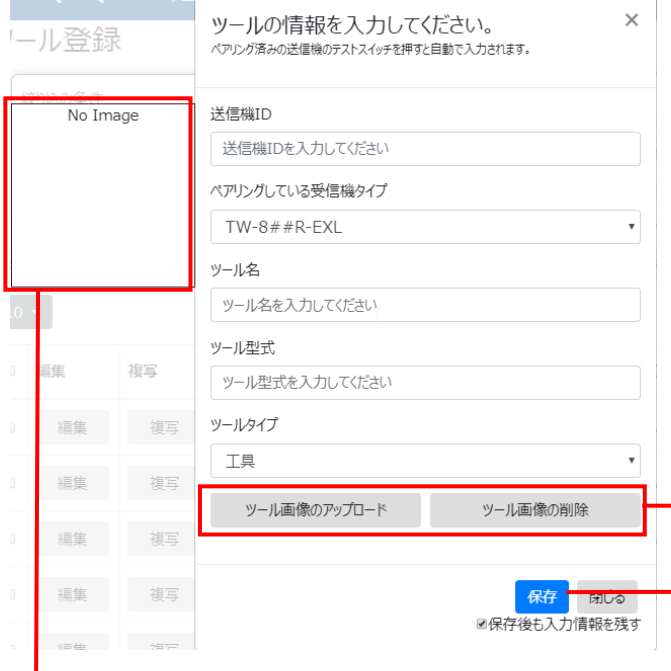

ツール画像のプレビューが表示されます。

表示する画像が存在しない場合は、「No Image」 となります。

ツールタイプが「工具」以外の場合は表示されま せん。

ツールタイプが「工具」の場合、ツールの画像 を登録することができます。登録された画像 は、ワーク実行画面のカウント表示の背景に

表示されます。

使用可能な画像の形式は以下の通りです

- ・ビットマップ(\*.bmp)
- ・JPEG(\*.jpeg, \*.jpg)
- ・GIF(\*.gif)
- ・PNG(\*.png)

ファイルサイズが大きい画像を登録する場合、 登録処理に時間が掛かることがあります。

各情報を入力し、「保存」をクリックすると保存 されます。「保存」をクリックせずに「閉じる」を クリックすると入力した情報は破棄されます。

「保存後も入力情報を残す」にチェックを入れ ておくと、「保存」をクリックした後も入力情報 が画面上に残ります。チェックを外すと、「保 存」をクリックし後に画面上の入力情報をクリ アします。

ツールタイプは「工具」または「安全保護具」から選択できます。「安全保護具」を選択すると「安全保護具種類」 が表示されます。

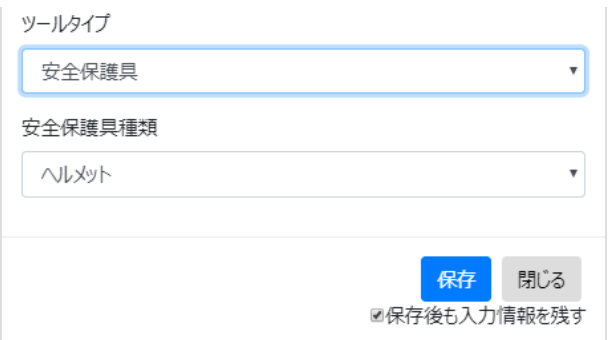

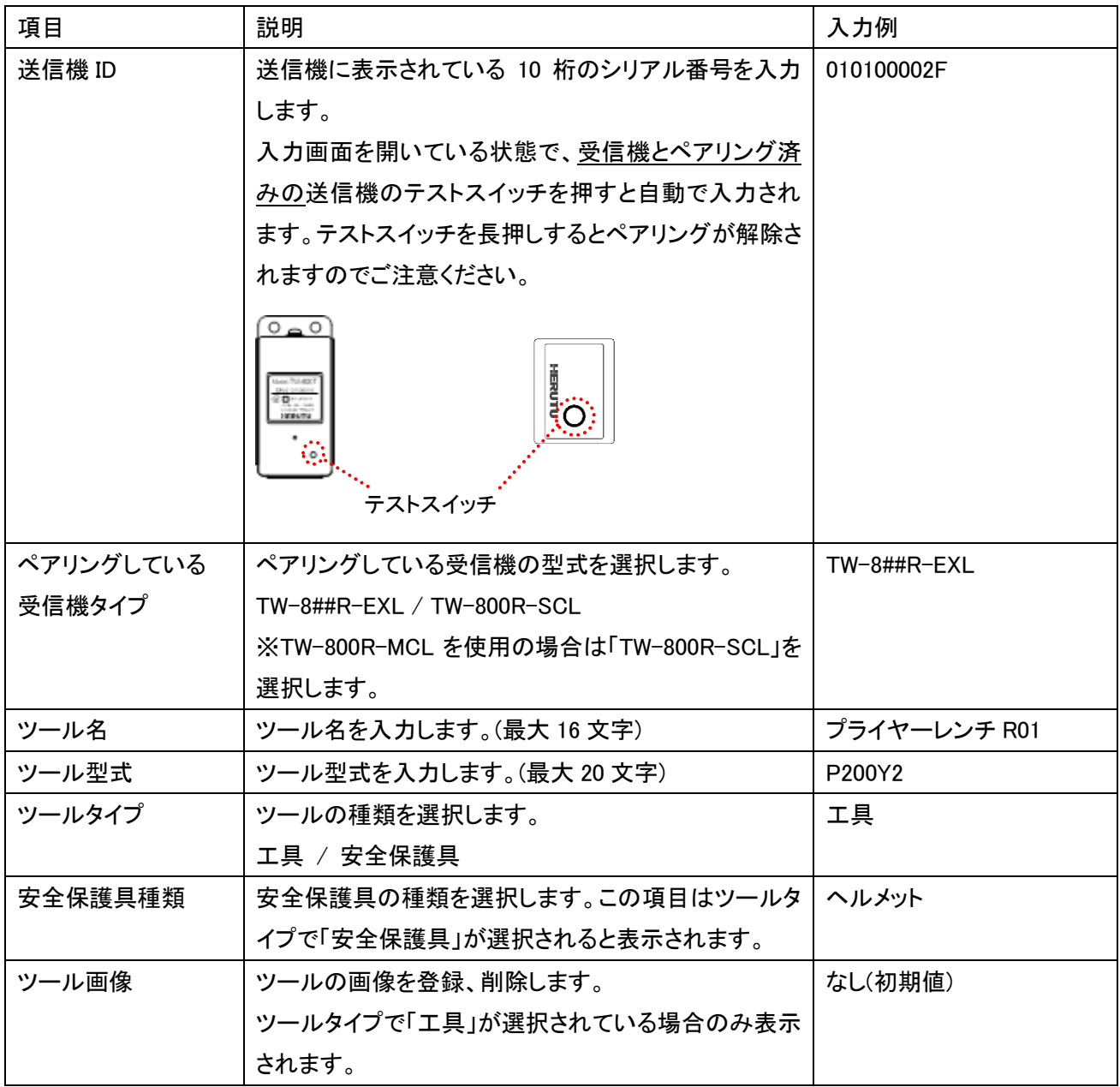

※既に同じ送信機 ID のツールが登録されている場合、その送信機 ID で追加登録することができません。既存 のツールを削除してからやり直してください。

#### ツール(工具、安全保護具)情報のエクスポート/インポート

CSV形式ファイルからのツール情報\*1の取り込み、および登録済みのツール情報を CSV形式で保存できます。 一度に複数台の送信機の登録または編集が可能になります。また、別の PC で起動している POKAYOKE plus へデータを移行する場合にもご利用いただけます。

\*1 ツール画像はエクスポート/インポートの対象外です。手動で再登録が必要になります。

#### ◆エクスポート

「エクスポート」ボタン(③)をクリックし、任意のフォルダへ保存します。エクスポートが完了すると「ツールのエク スポートが完了しました。」というメッセージが表示されます。

文字エンコーディング : UTF-8(Byte order mark あり)

改行コ<del>ー</del>ド : CRLF

#### ※エクスポートしたファイルを編集・保存するときの注意点

・テキストエディタ(例:メモ帳)を使用して編集してください。

- ・1 行目にヘッダが挿入されます。ヘッダにある項目の順に従い、2 行目から入力してください。
- ・各項目はダブルクォーテーション(")で囲んでください。
- ・項目と項目の間にはカンマ(,)を入れます。カンマの前後にスペースを入れず、続けて入力してください。
- ・ツールを複数台登録する場合は、改行してから入力してください。
- ・データを保存するときは、文字コードに「UTF-8」を指定してください。

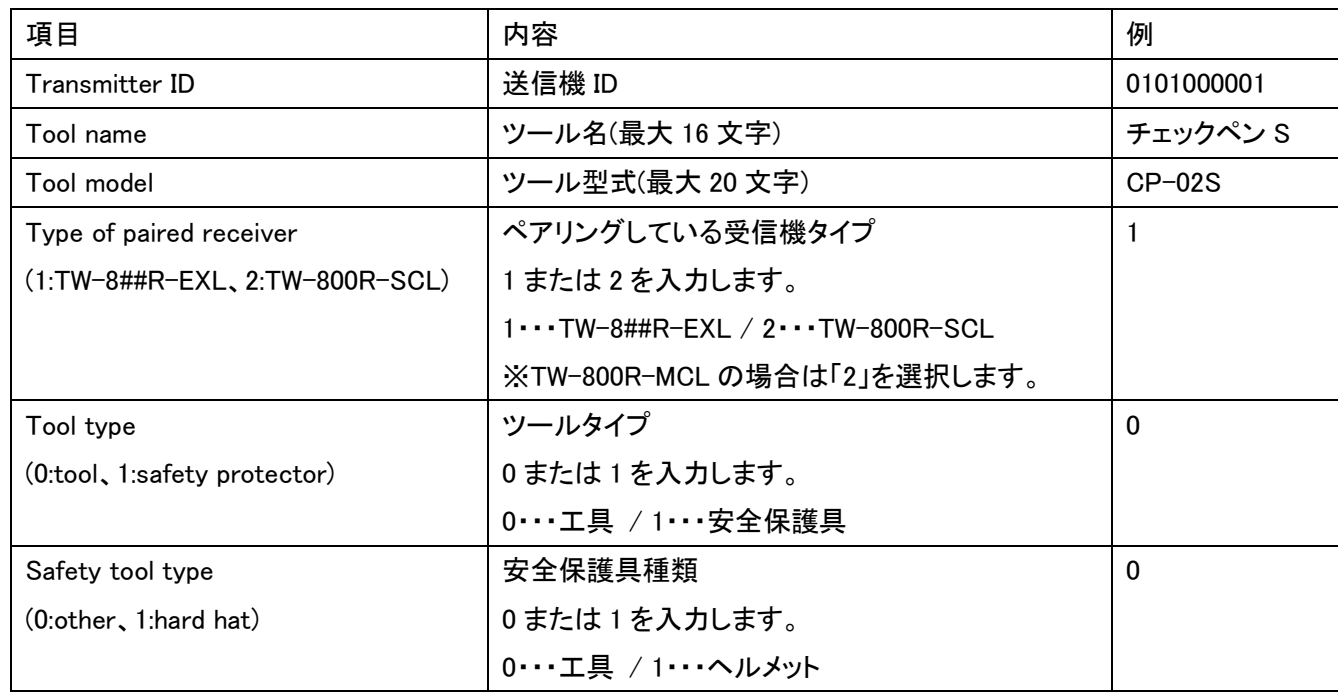

#### 設定項目

#### 入力例

"010100350A","チェックペン","CP-02S","1","0","0"

"0201000007","作業員 A","ENS-HH01","1","1","1"
◆インポート「インポート」ボタン(④)をクリックし、インポートするファイルを選択してください。インポートが完了す るとメッセージが表示されます。インポートに成功したツールと、インポートに失敗したツールの数が分かります。 インポート失敗の理由については「C:\HERUTU\Pokayoke plus\error\_log」に出力されるファイルの内容をご確 認ください。失敗した行数および理由が記載されています。

インポート  $\times$ ツールのインポートが完了しました。 インポート成功: 3 インポート失敗: 1 インポート失敗の詳細については「C:¥Herutu¥Pokayoke plus¥error\_log」を参照してください。 閉じる

# 登録情報を編集する / 登録情報を複写して登録する

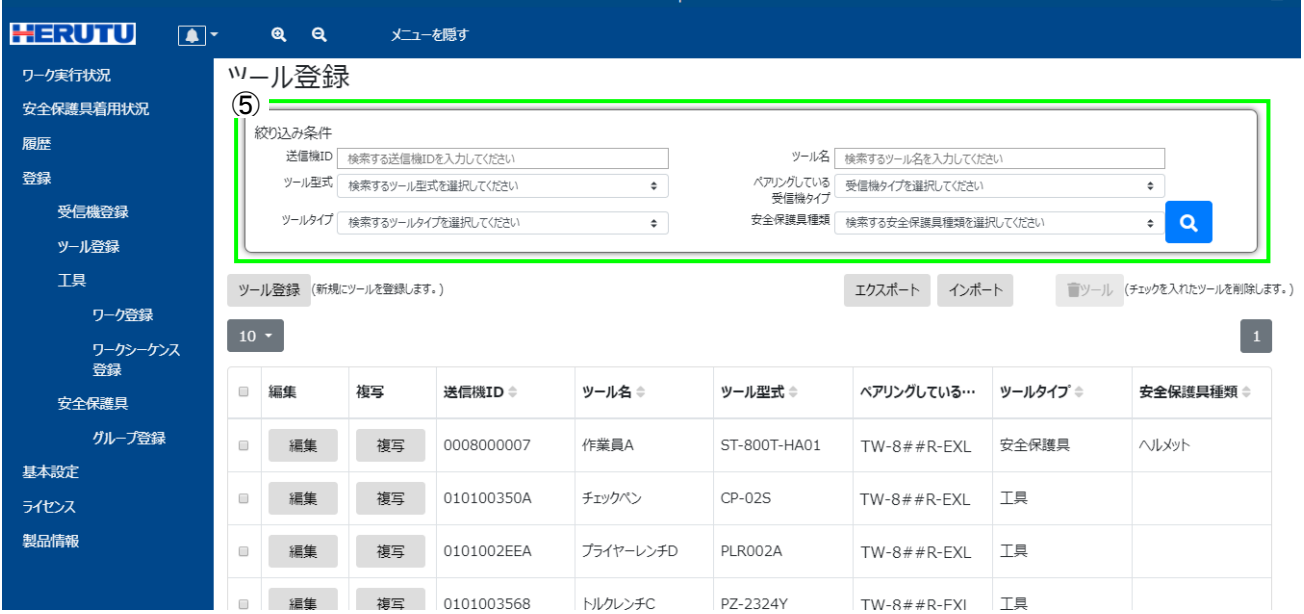

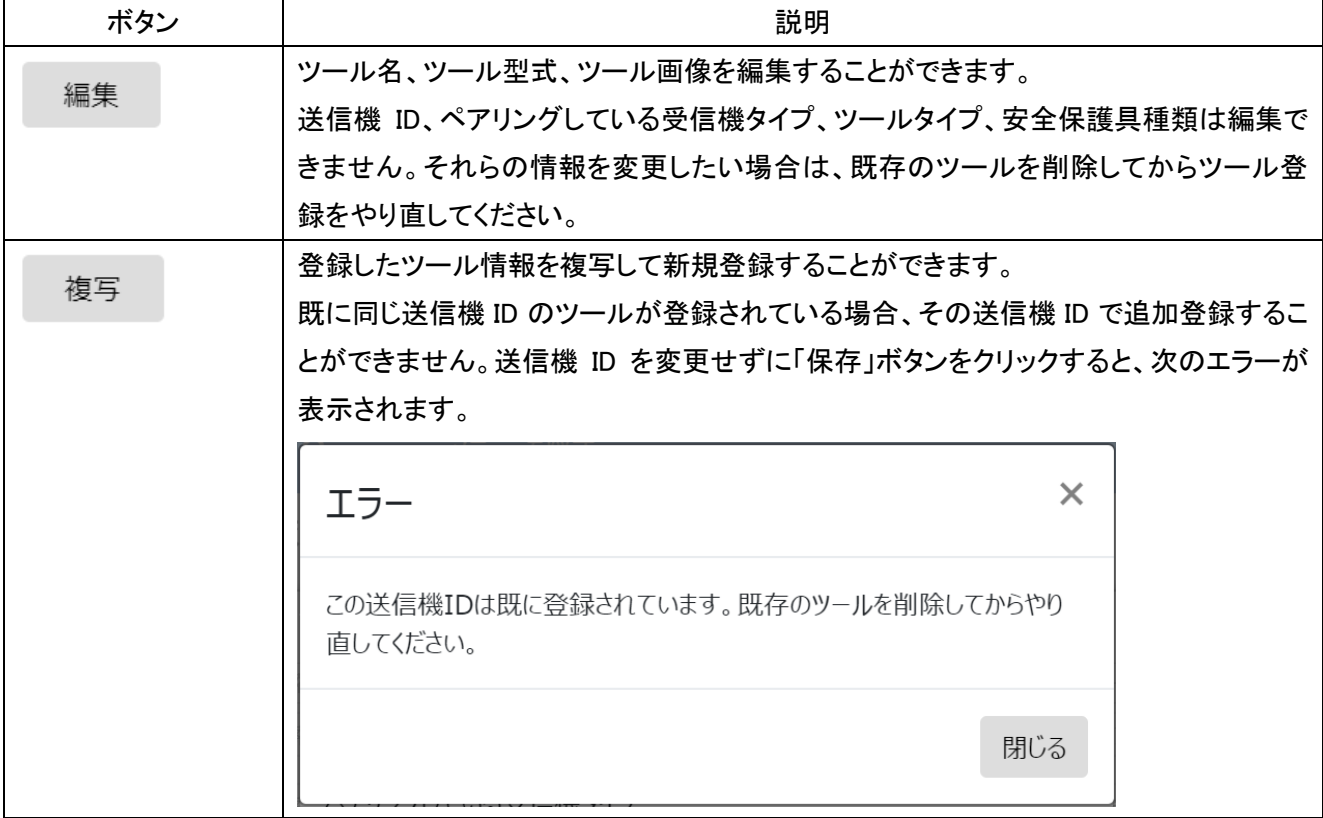

#### ツール(登録情報)の絞り込み

<mark>絞り込み条件(⑤)を入力し<sup>0</sup>。</mark>をクリックすると、条件に合ったツールを抽出して表示します。

送信機 ID、ツール名に任意の文字列を入力できます。入力した文字列と完全一致または部分一致するツール が抽出されます。ツール型式、ペアリングしている受信機タイプ、ツールタイプ、安全保護具種類は表示される選 択肢から選択でき、一致するツールが抽出されます。

複数の条件を入力した場合は、すべての条件を含むツールが抽出されます。

#### ここにチェックを入れると表示されている :<mark>・</mark>エックを入れたツールを削除します。) ツール登録 (新規にツールを登 エクスポート インポート ■ツール すべてのツールにチェックが入ります。■編集 複写 送信機ID ÷ ツール名≑ ツール型式≑ ペアリングしている… ツールタイプ≑ 安全保護具種類◆  $\Box$ 編集 複写 0008000007 作業員A ST-800T-HA01  $TW-8$ ##R-EXL 安全保護具 ヘルメット 編集 010100350A  $CP-02S$ TW-8##R-EXL  $\overline{\phantom{a}}$ 複写 チェックペン 丁具  $\Box$ 編集 複写 0101002EEA プライヤーレンチD PLR002A  $TW-8$ ##R-EXL 工具

#### ツール(登録情報)の削除

削除したいツールにチェックを入れ、 ■<sup>ツール</sup> をクリックすると登録情報が削除されます。

選択したツールを使用しているワークおよびワークシーケンスも削除されます。

開始しているワークまたはワークシーケンスに含まれるツールは削除することができません。

# 3-10.ワークの登録と開始

ワークは、「1 台から複数台の工具を用いた作業内容」を意味し、例えば、「バッテリーツールで 10 回作業、チェ ックペン S で 3 回作業、検印スタンプで 1 回作業」という内容を登録します。

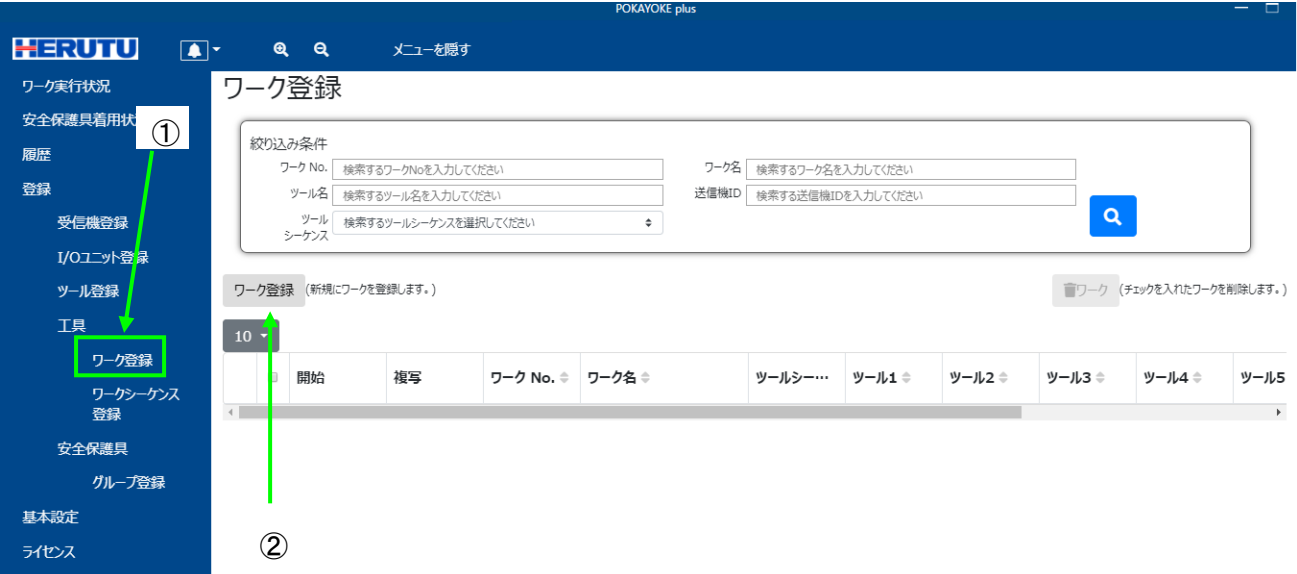

メニューの「登録」をクリックすると「ワーク登録」(①)が表示されます。「ワーク登録」をクリックし、ワーク登録画面 を表示してください。

「ワーク登録」ボタン(②)をクリックすると新規にワークを作成するための画面が表示されます。登録できるワーク の数は無制限です。

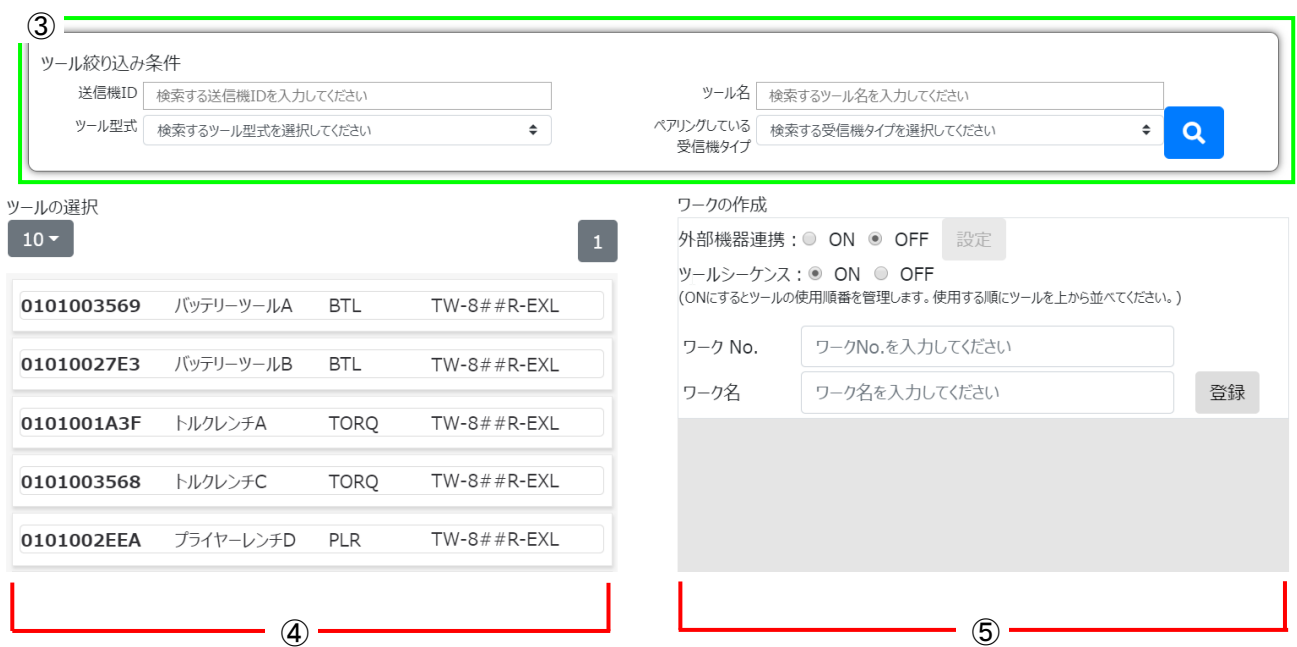

#### ツール(登録情報)の絞り込み

絞り込み条件(③)を入力し<mark>(4)</mark>をクリックすると、条件に合ったツールを抽出して表示します。

送信機 ID、ツール名に任意の文字列を入力できます。入力した文字列と完全一致または部分一致するツール が抽出されます。ツール型式、ペアリングしている受信機タイプは表示される選択肢から選択でき、一致するツ ールが抽出されます。複数の条件を入力した場合は、すべての条件を含むツールが抽出されます。

#### ワークの作成

1. 右側の「ワークの作成」(⑤)にあるワークの情報を入力します。

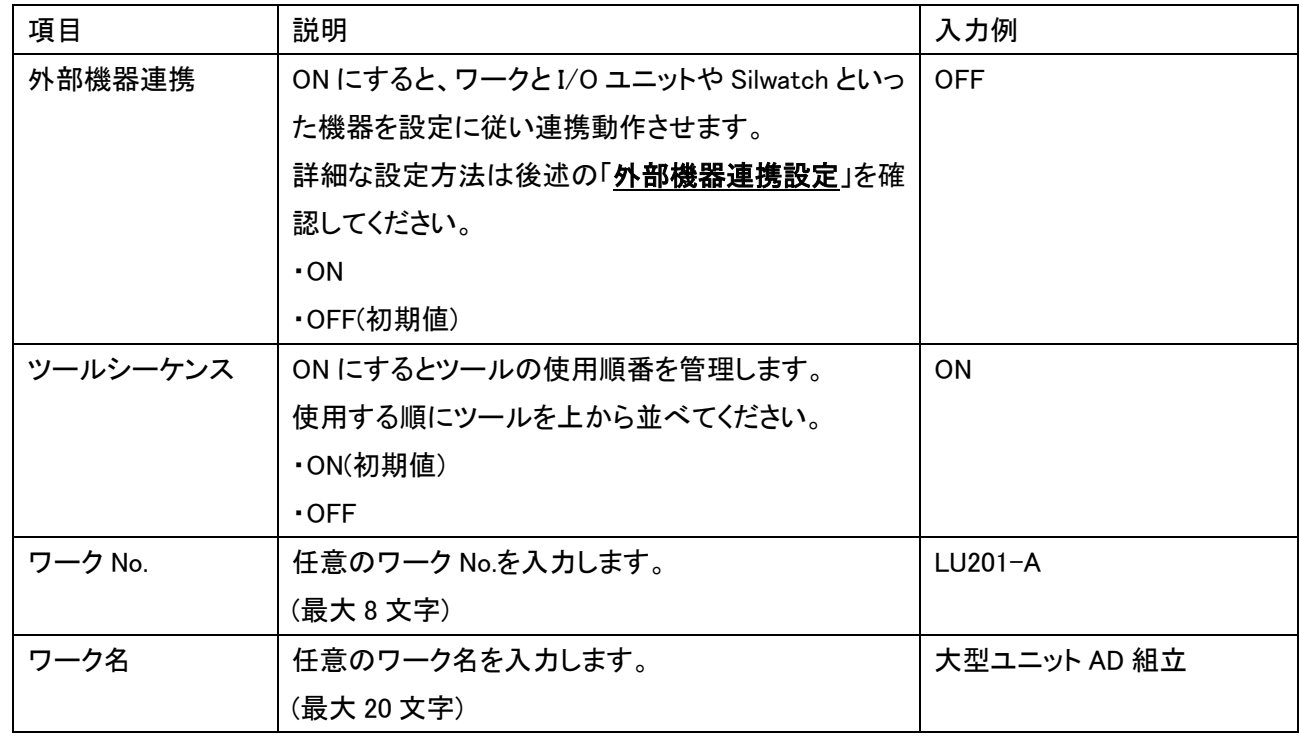

2. 左側の「ツールの選択」(④)にあるツールを、右側の「ワークの作成」(⑤)にあるグレーのエリアにドラッグ& ドロップしてください。最大 8 件まで移動させることができます。 右側に移動させたツールはドラッグして上下に移動させることができます。ツールシーケンスが"ON"の場合 は、作業する順にツールを上から並べてください。

ワークの作成には以下のルールがあります。

- ・ ワークに TW-800R-SCL/MCL と TW-8##R-EXL にペアリングしているツールを混在することができませ ん。
- ・ ツールシーケンスが"ON"の場合、同じツールを繰り返し登録することができます。

#### 3. ツールの作業内容を設定します。

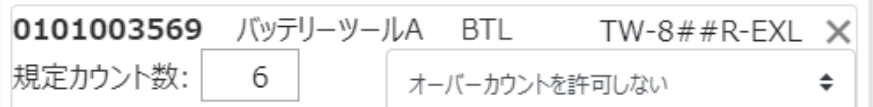

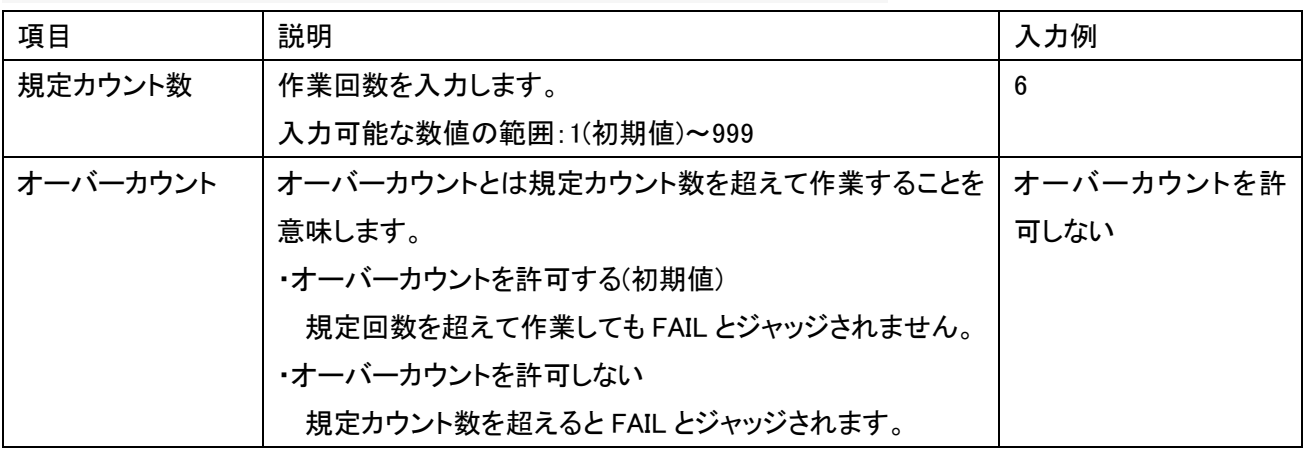

例)「バッテリーツール B で 10 回作業」、「チェックペンで 3 回作業」、「検印スタンプで 1 回作業」の場合

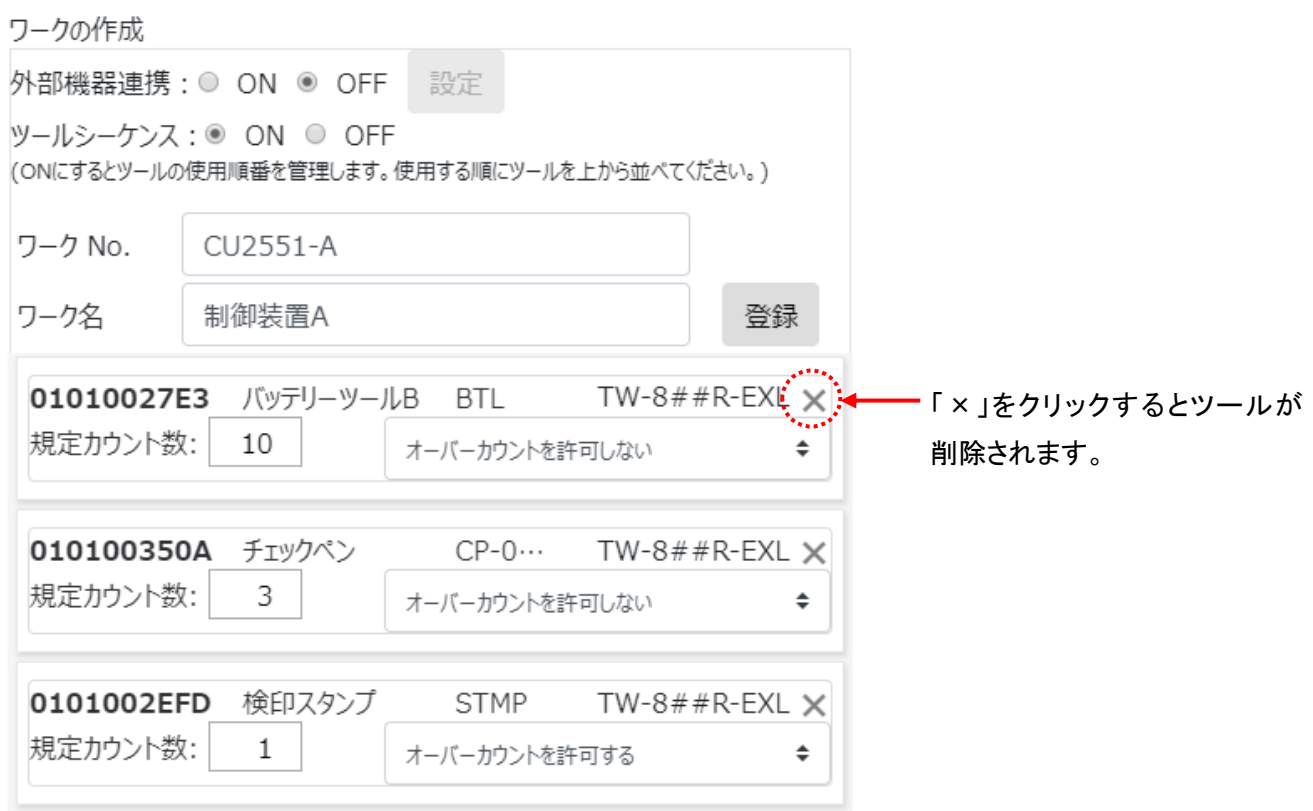

4. 「登録」ボタンをクリックすると、ワークの作成が完了します。

## 外部機器連携設定

ワークと外部機器(I/O ユニットや Silwatch)などを連携させたい場合、ワーク毎に予め設定しておく必要がありま す。外部機器連携設定は、条件、イベント、アクションの三つの要素で構成されています。

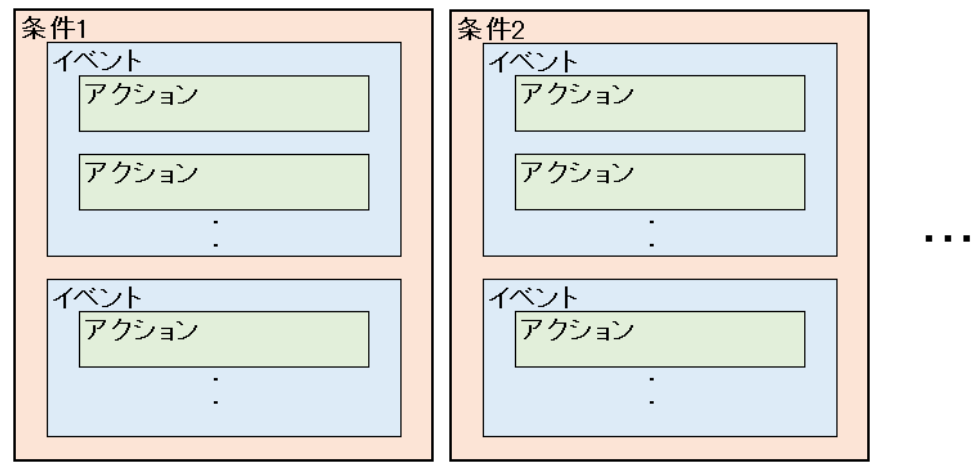

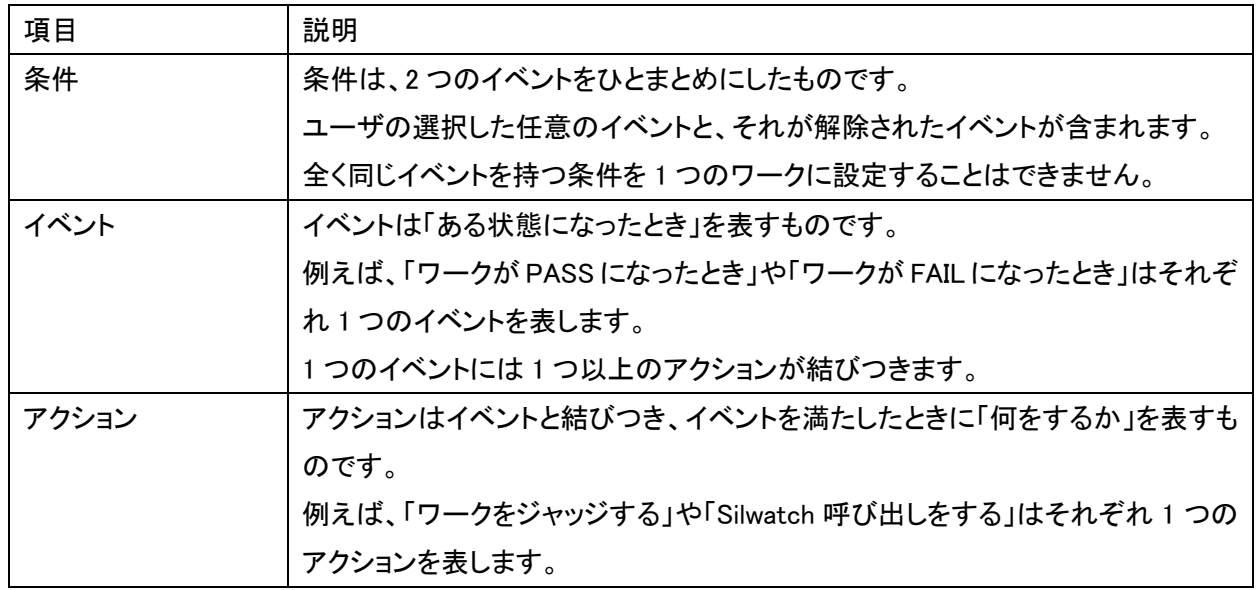

例) ワークが FAIL になったら、Silwatch で対応する担当者を呼びつつ、回転灯で作業場全体に通知 FAIL 状態が解除されたら回転灯を止めるという場合のイメージ

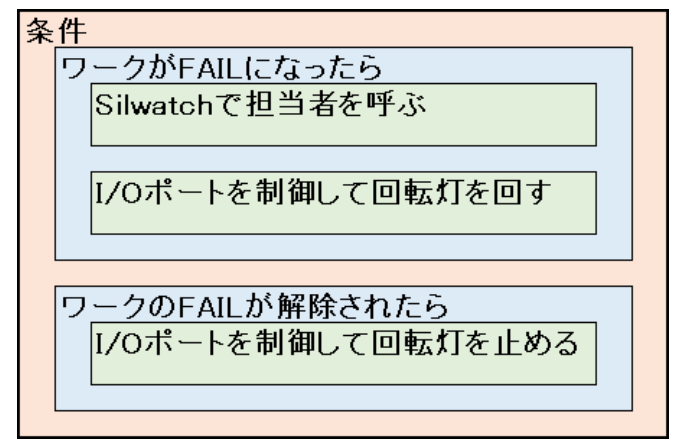

外部機器連携設定を行うには、ワーク登録時に外部機器連携を ON にし、「設定」ボタンから設定ダイアログを 開き、設定を行います。

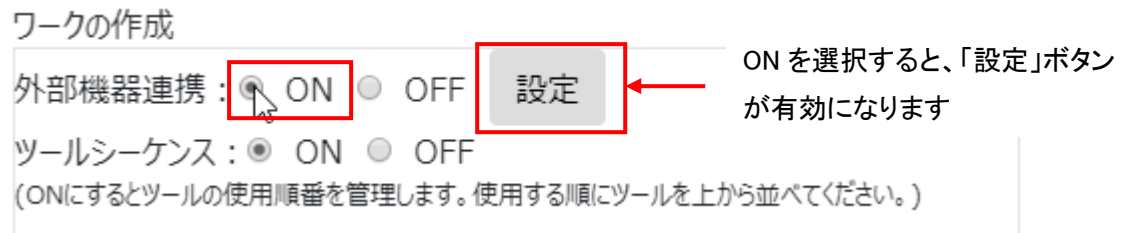

「設定」ボタンをクリックすると、下記のような外部機器連携設定ダイアログが表示されます。 「条件の追加」ボタンをクリックすると、新規の条件を追加することができます。

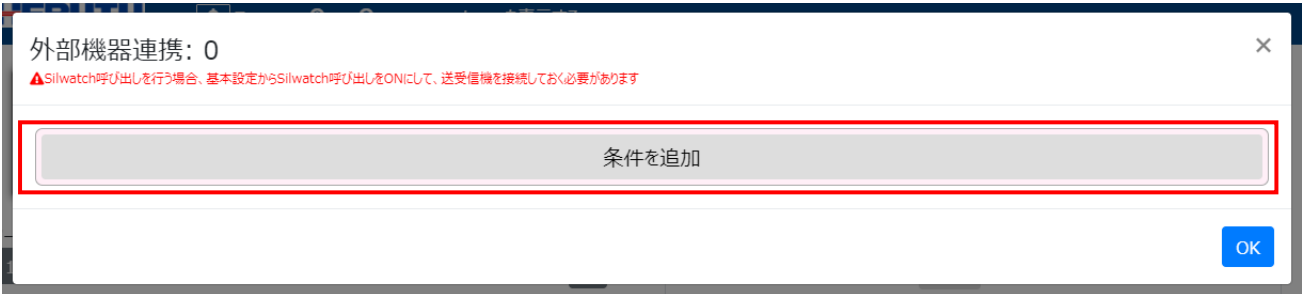

「条件を追加」ボタンをクリックすると、「条件の追加」ボタンが消え、以下のような条件の編集モードに表示が変 化します。イベントと実行したいアクションを設定します。

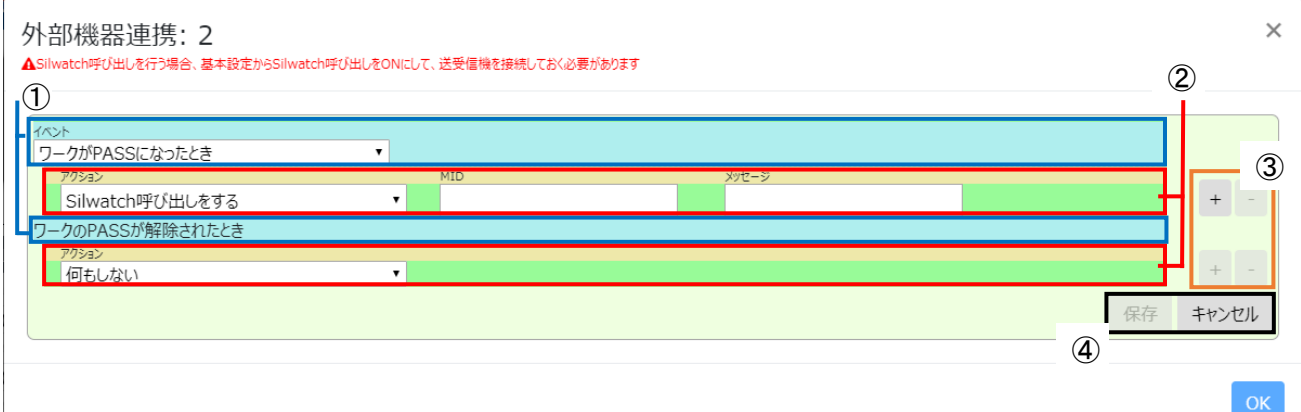

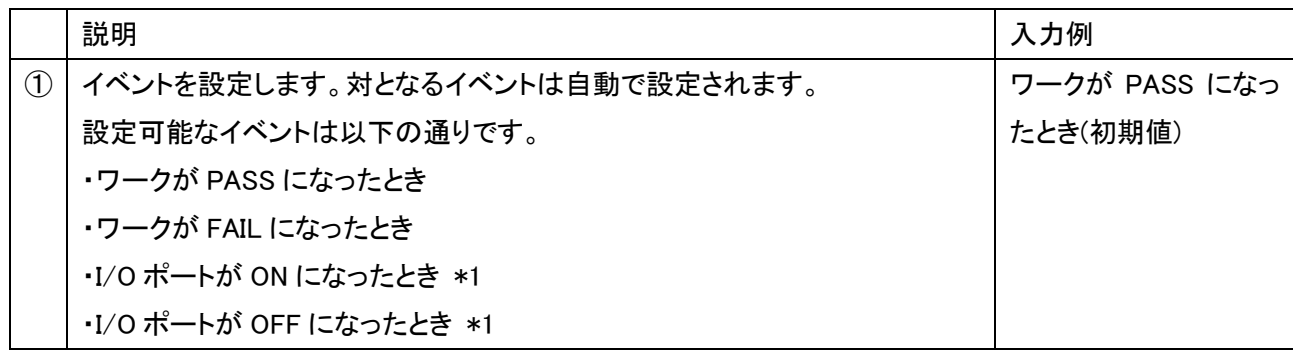

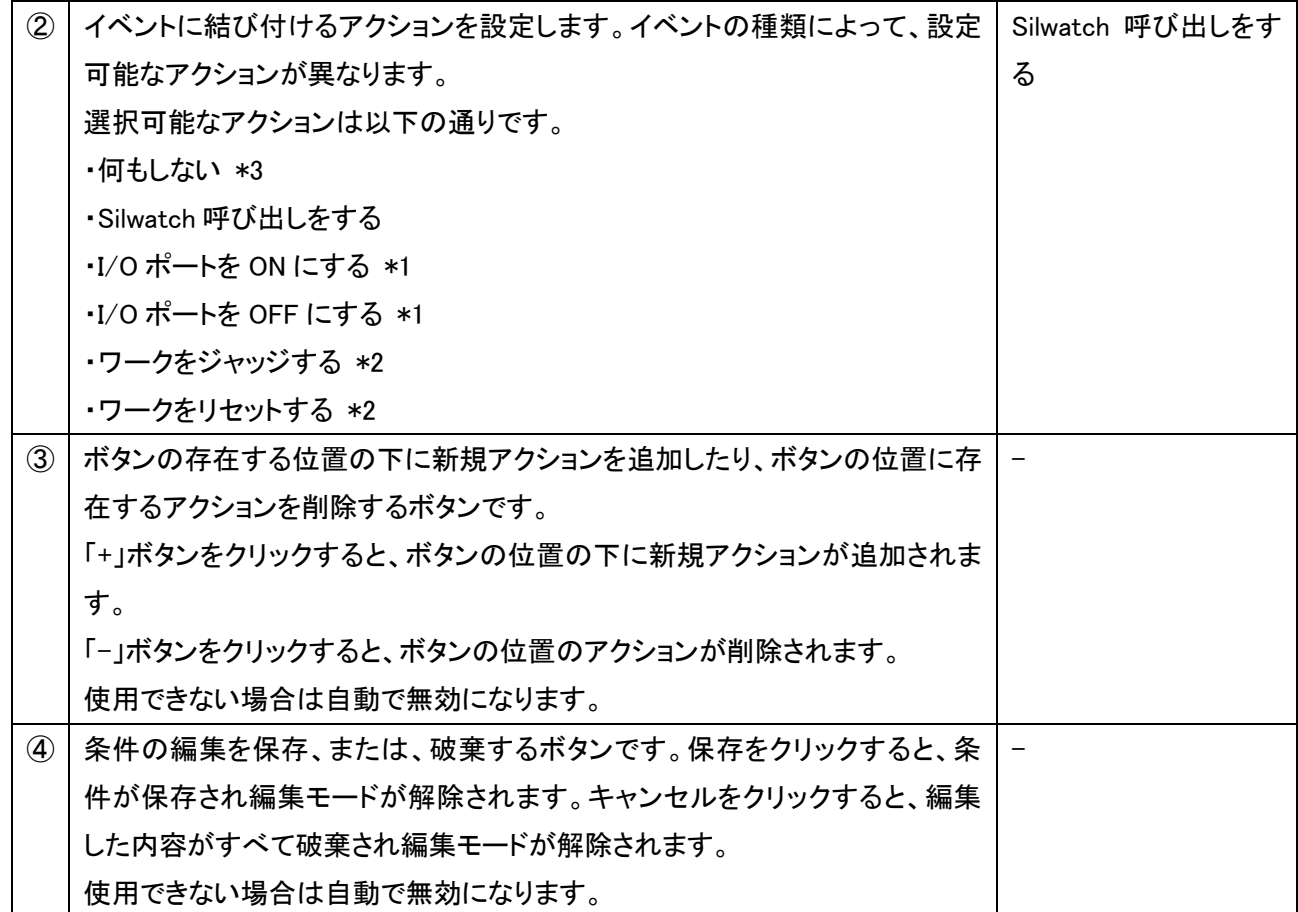

\*1 I/O ユニットが 1 つ以上登録されている場合のみ選択可能

- \*2 イベントが「I/O ポートが ON になったとき」、または、「I/O ポートが OFF になったとき」のみ選択可能
- \*3 選択したイベントの対となるイベントでのみ選択可能

選択可能なイベントと、それが発生するタイミングは以下のようになっています。

| イベント                | 発生するタイミング                              |  |
|---------------------|----------------------------------------|--|
| ワークが PASS になったとき    | ワークが正常終了し、PASS になったときに発生します。           |  |
| ワークが FAIL になったとき    | ワークが FAIL になったときに発生します。                |  |
|                     | なお、PASS になった後、オーバーカウントなどで FAIL になっ     |  |
|                     | た場合も発生します。                             |  |
| I/O ポートが ON になったとき  | 特定の I/O ユニットの特定の I/O ポートが OFF から ON にな |  |
|                     | ったときに発生します。                            |  |
| I/O ポートが OFF になったとき | 特定の I/O ユニットの特定の I/O ポートが ON から OFF にな |  |
|                     | ったときに発生します。                            |  |

イベントを設定した際に、追加設定が必要な項目は以下のようになっています。

| イベント                | 追加設定項目                           |  |
|---------------------|----------------------------------|--|
| ワークが PASS になったとき    | なし                               |  |
| ワークが FAIL になったとき    | なし                               |  |
| I/O ポートが ON になったとき  | 対象となる I/O ユニット(必須. 選択式)          |  |
|                     | 対象となる I/O ユニットの I/O ポート(必須, 選択式) |  |
| I/O ポートが OFF になったとき | 対象となる I/O ユニット(必須. 選択式)          |  |
|                     | 対象となる I/O ユニットの I/O ポート(必須, 選択式) |  |

選択可能なイベントと対となるイベント、またそれが発生するタイミングは以下のようになっています。

| イベント                 | 対になるイベント            | 対になるイベントが発生するタイミング           |
|----------------------|---------------------|------------------------------|
|                      | ワークの PASS が解除されたとき  | ・ワークの PASS が解除され、次のワークに移っ    |
| ワークが PASS になった<br>とき |                     | たときに発生します。                   |
|                      |                     | ・ワークが PASS になった直後に FAIL になった |
|                      |                     | ときに発生します。                    |
|                      |                     | ・ワークが終了したときに発生します。           |
| ワークが FAIL になった       | ワークの FAIL が解除されたとき  | ワークの FAIL が継続、または、終了により解     |
| とき                   |                     | 除されたときに発生します。                |
| I/O ポートが ON になっ      | I/O ポートが OFF になったとき | 特定の I/O ユニットの特定の I/O ポートが ON |
| たとき                  |                     | から OFF になったときに発生します。         |
| I/O ポートが OFF になっ     | I/O ポートが ON になったとき  | 特定の I/O ユニットの特定の I/O ポートが    |
| たとき                  |                     | OFF から ON になったときに発生します。      |

アクションを設定した際に、追加設定が必要な項目は以下のようになっています。

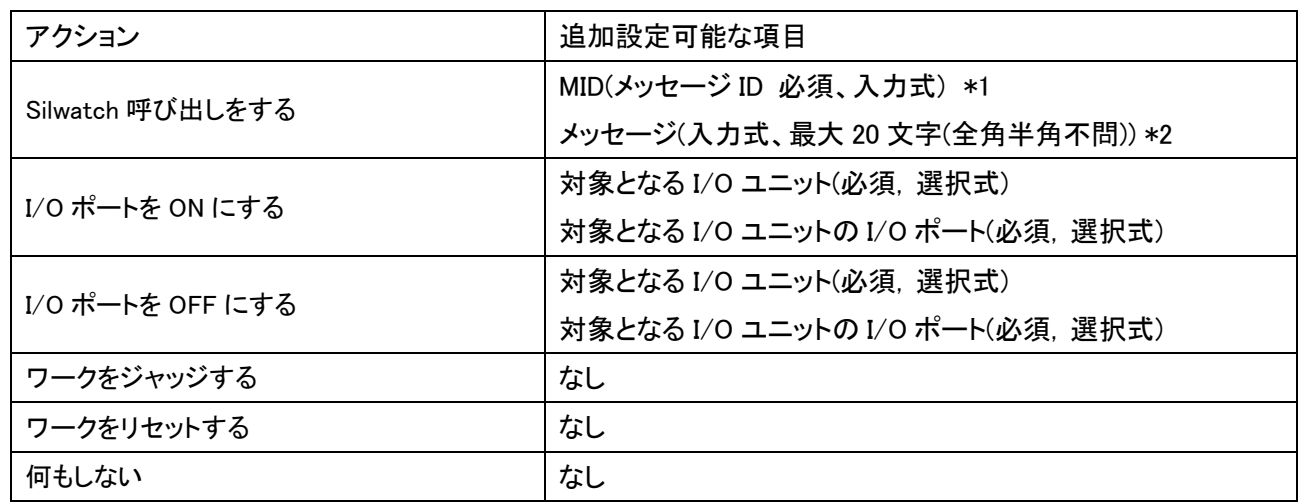

\*1) MID は呼び出しをしたい双方向シルウォッチ腕時計型送受信器に設定済のものを入力してください。 双方向シルウォッチ腕時計型送受信器の設定の確認、変更に関しては、 双方向 Silwatch 設定アプリケーション(別売)をご利用いただくか、弊社営業部までお問い合わせください。 \*2) 双方向シルウォッチ腕時計型送受信器が一度に表示できるメッセージは、半角 20 文字、全角 10 文字まで です。これを超えた場合、メッセージは先頭から表示可能な部分のみが表示されます。

例) ワークが FAIL になったら、Silwatch で対応する担当者を呼びつつ、回転灯で作業場全体に通知 FAIL 状態が解除されたら回転灯を止めるという場合(回転灯は I/O ポート 9 に接続されていると仮定)

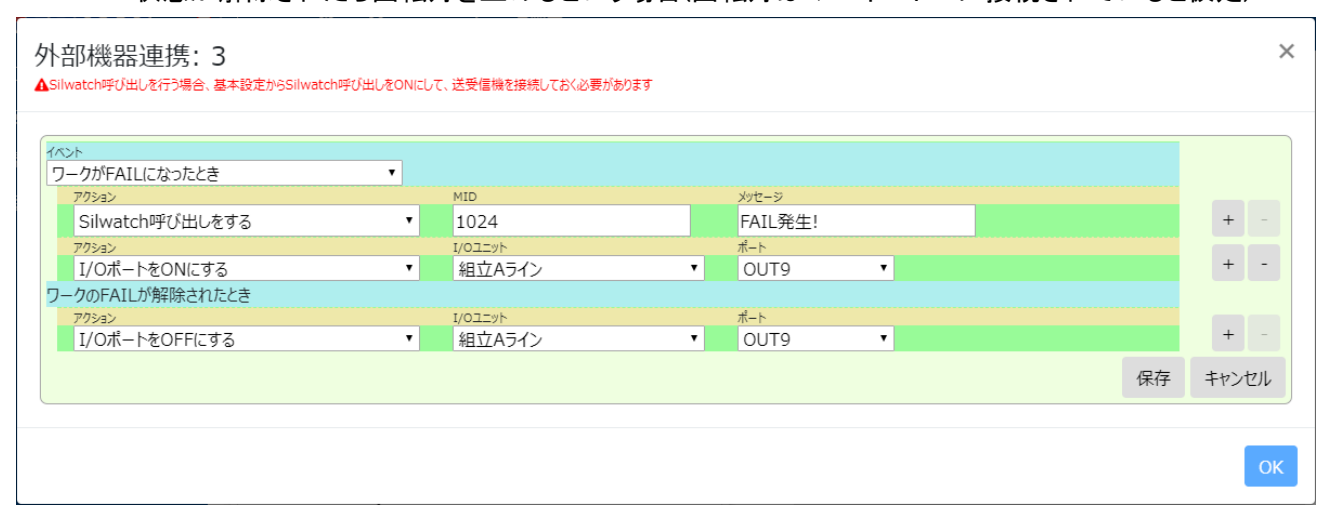

### 条件の編集が完了したら「保存」ボタンをクリックすると条件の編集が確定され、条件編集モードが終了します。

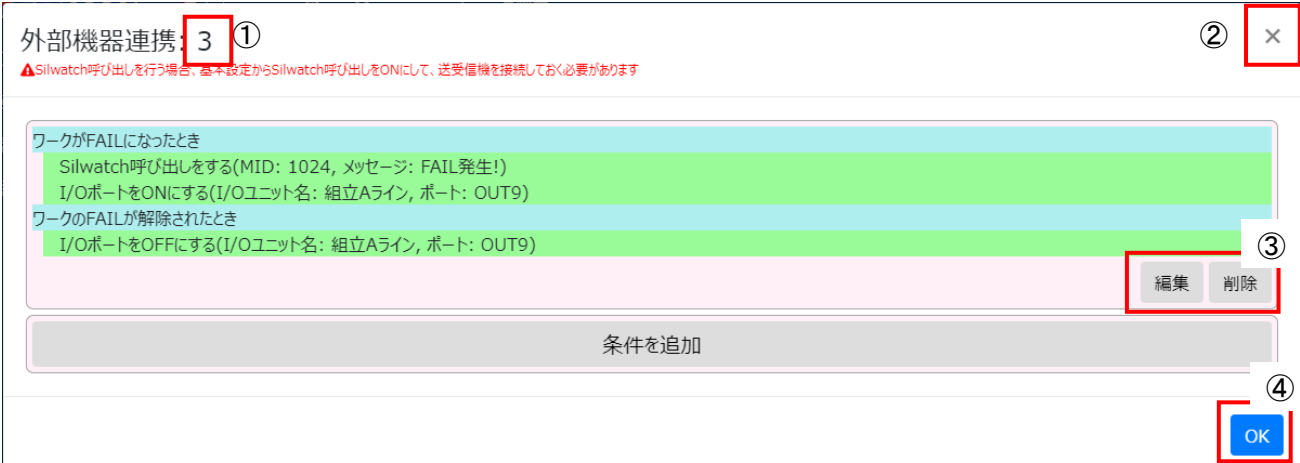

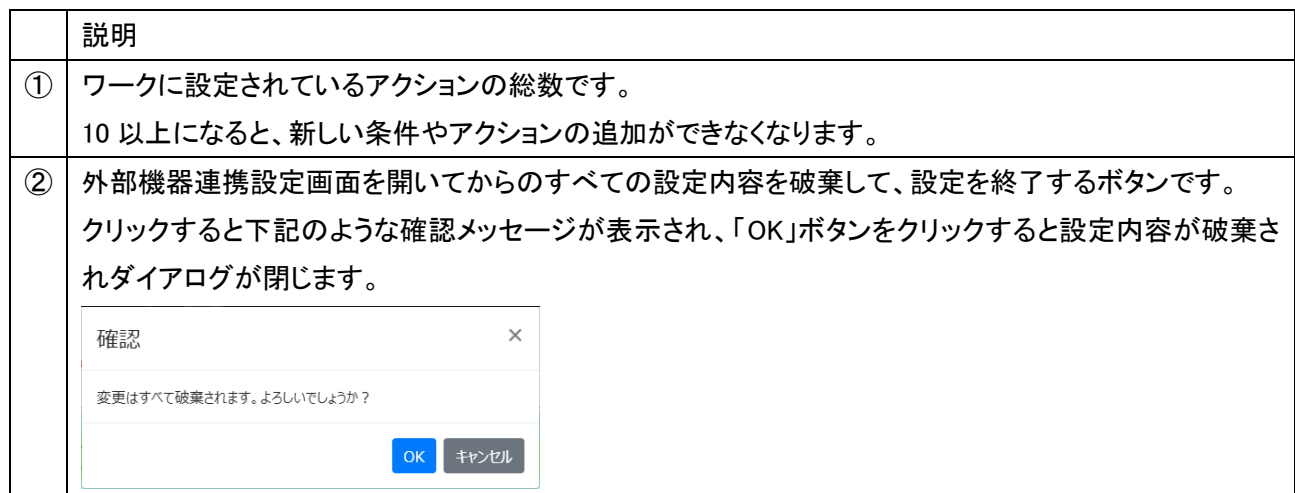

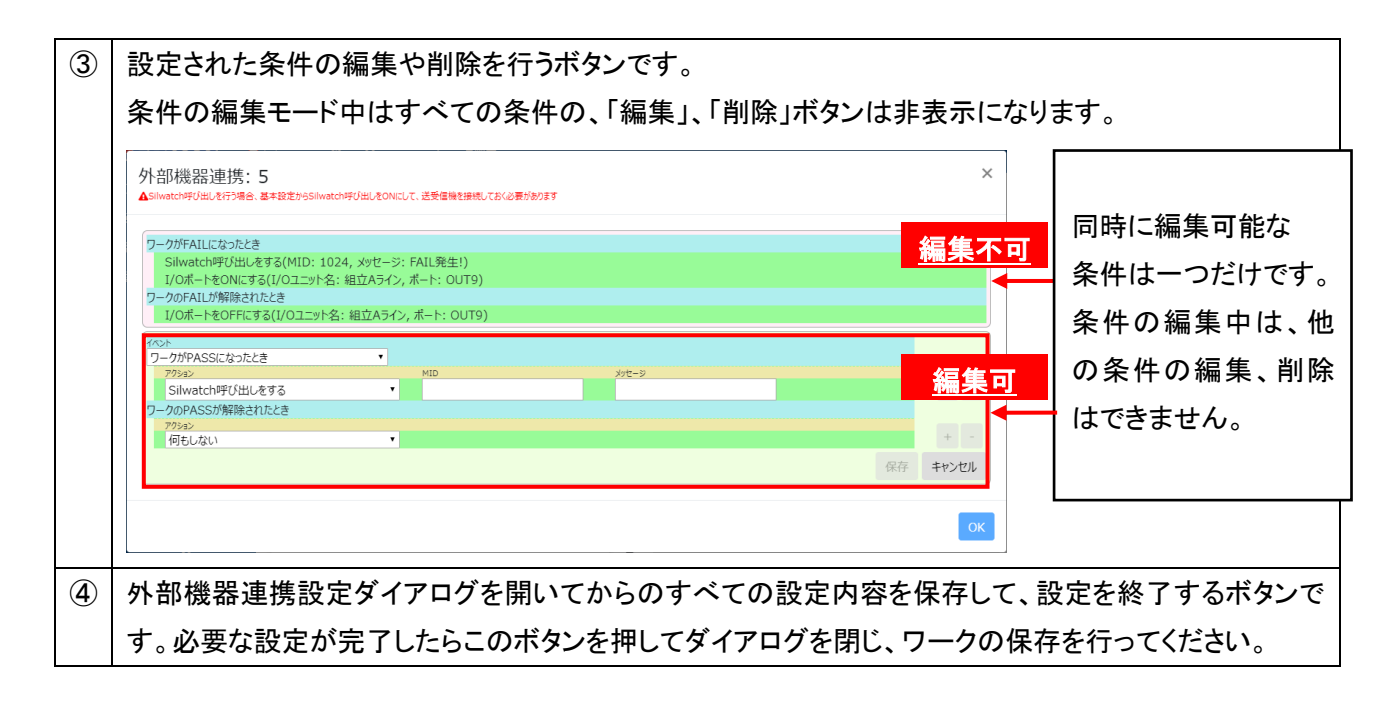

外部機器連携設定が完了したら、ダイアログを閉じ、ワークを登録します。

この際、外部機器連携が ON になっているのを確認して登録してください。

OFF の場合、外部機器連携が設定されていても動作しません。

登録完了後、外部機器連携設定をしたワークを開始すると、設定に従い外部機器との連携が行われます。

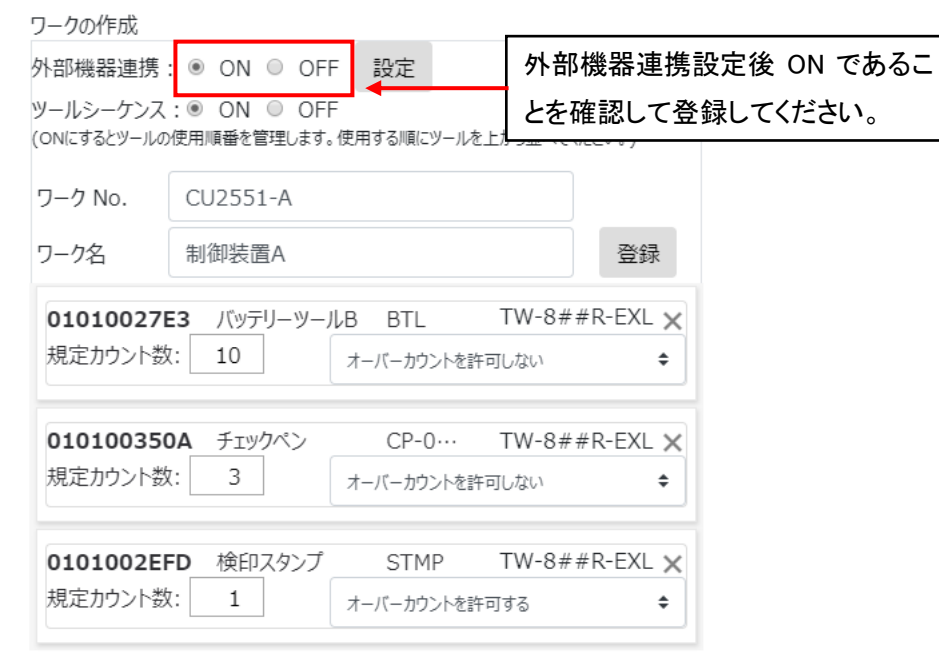

外部機器連携による機器制御の仕様に関しては、3-18[.外部機器連携の仕様を](#page-80-0)ご確認ください。

# ワークを開始する / 登録情報を複写して登録する

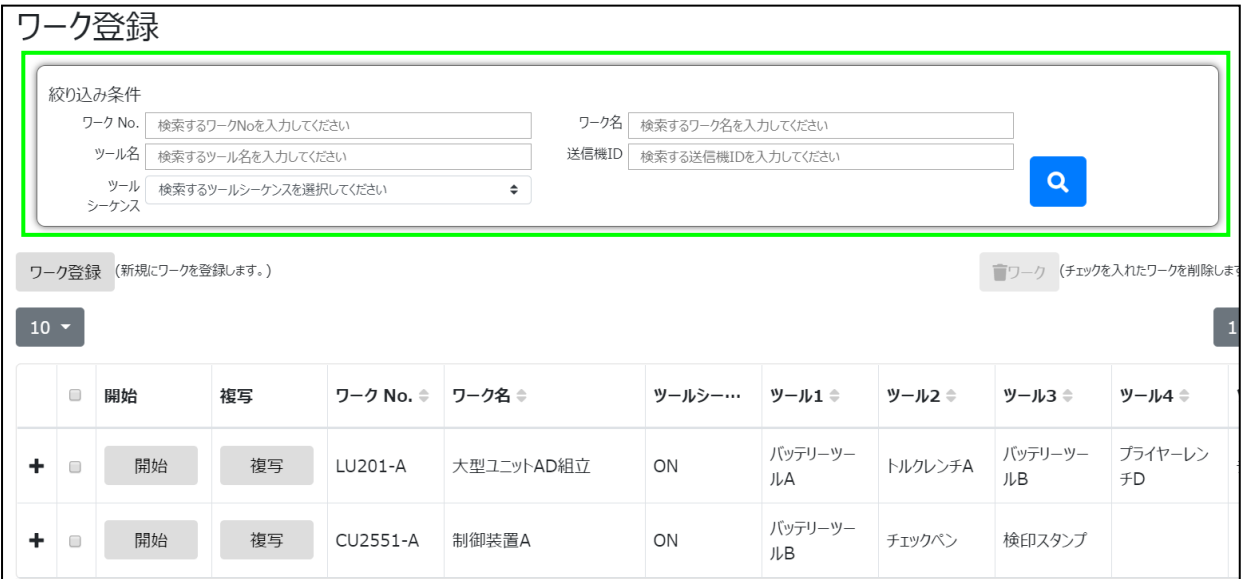

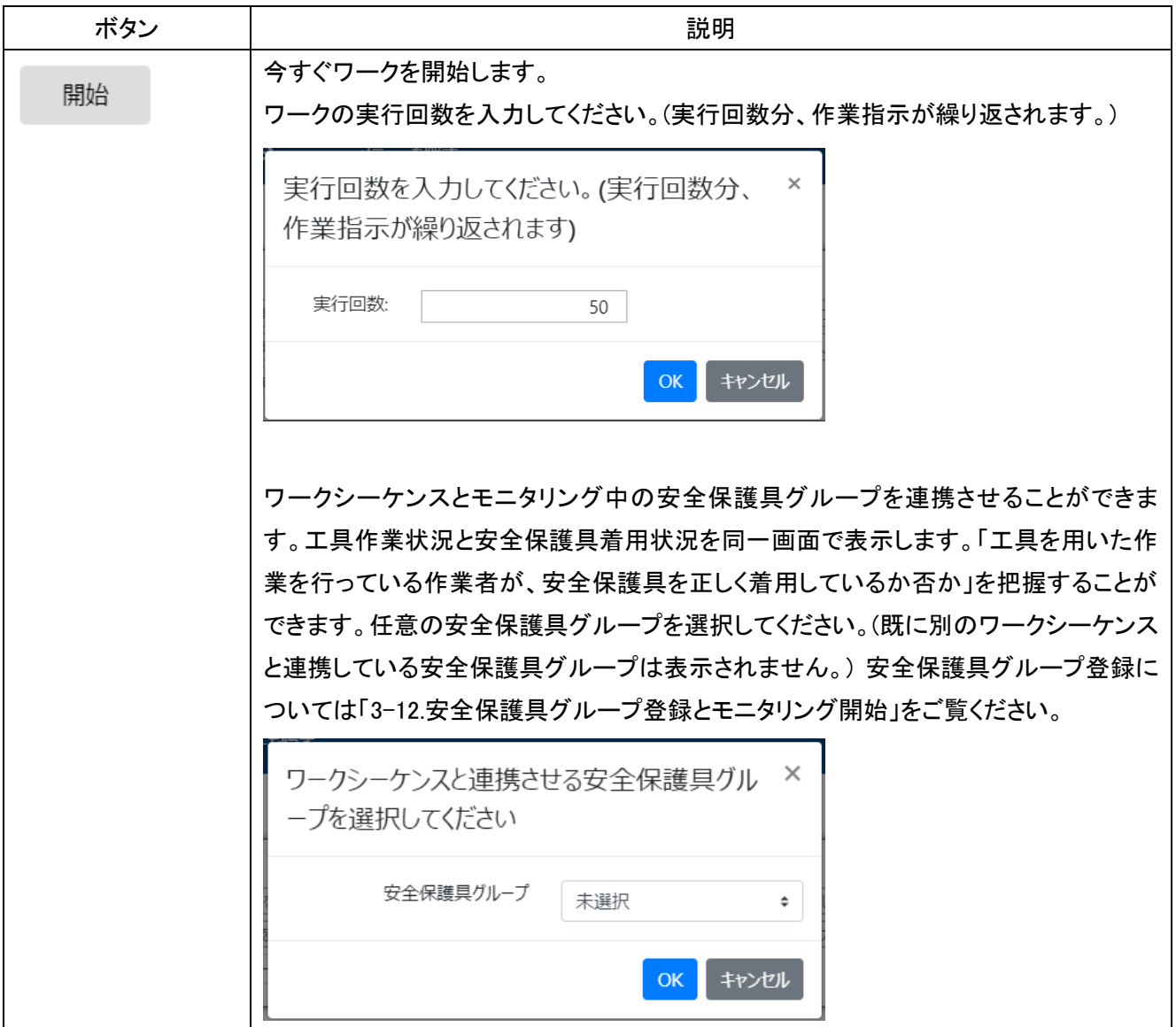

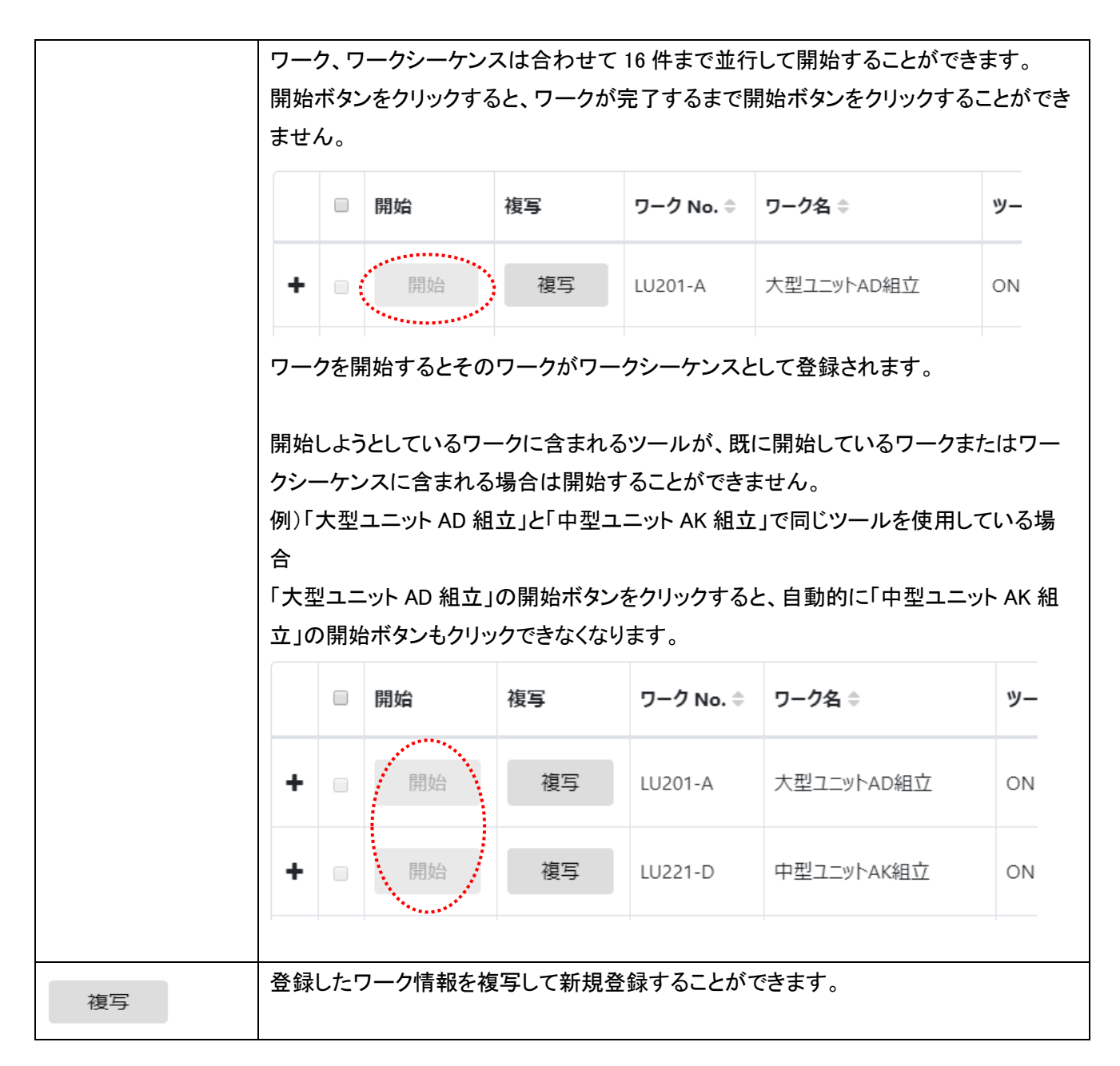

### ワーク(登録情報)の絞り込み

絞り込み条件(⑥)を入力し をクリックすると、条件に合ったワークを抽出して表示します。

ワーク No.、ワーク名、ツール名、送信機 ID に任意の文字列を入力できます。入力した文字列と完全一致または 部分一致するワークが抽出されます。ツールシーケンスは ON または OFF のいずれかを選択でき、一致するワ ークが抽出されます。複数の条件を入力した場合は、すべての条件を含むワークが抽出されます。

# ワーク(登録情報)の削除

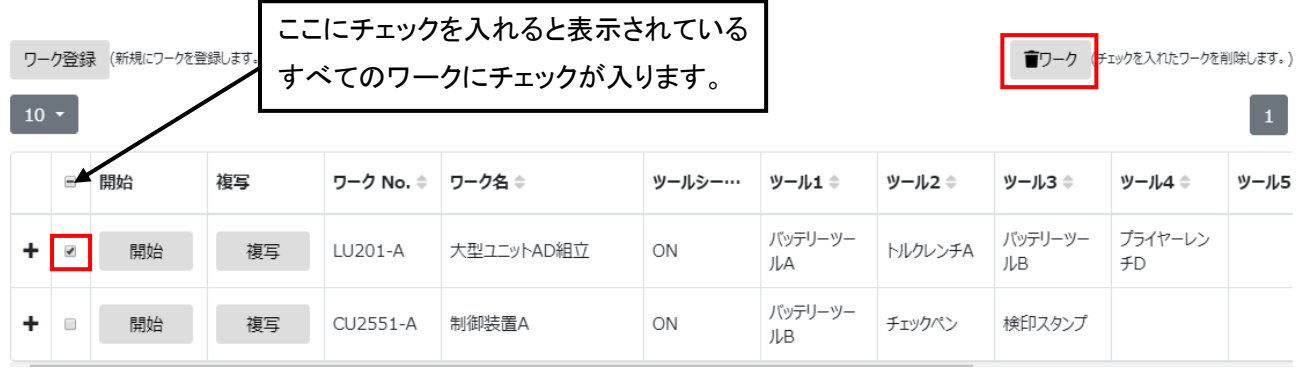

削除したいワークにチェックを入れ、■ワーク をクリックすると登録情報が削除されます。

開始したワークは削除することができません。また、削除したいワークが含まれるワークシーケンスも削除されま す。

## 3-11.ワークシーケンスの登録と開始

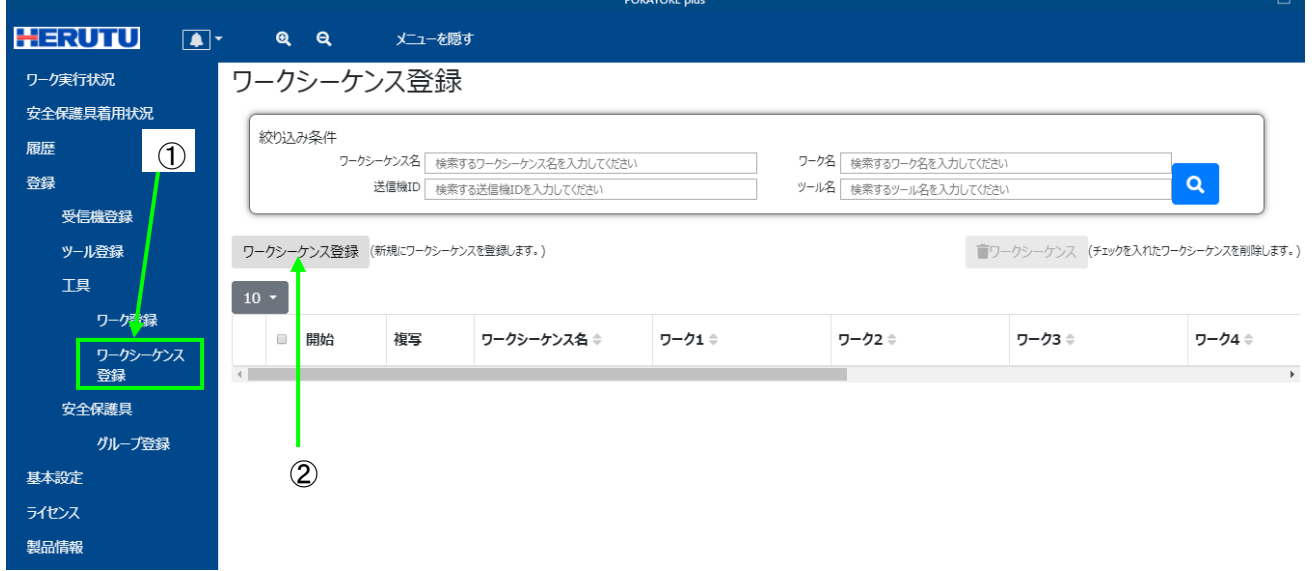

メニューの「登録」をクリックすると「ワークシーケンス登録」(①)が表示されます。「ワークシーケンス登録」をクリ ックし、ワークシーケンス登録画面を表示してください。

「ワークシーケンス登録」ボタン(②)をクリックすると新規にワークシーケンスを作成するための画面が表示され ます。登録できるワークシーケンスの数は無制限です。

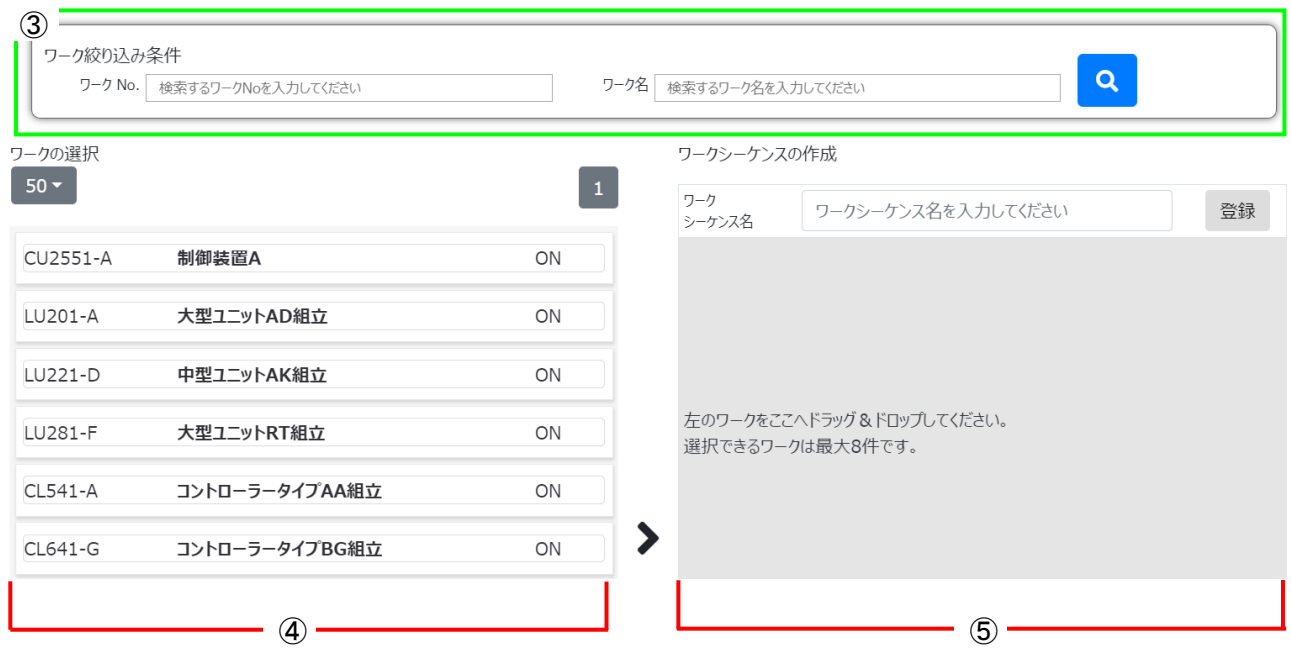

# ワーク(登録情報)の絞り込み

<mark>絞り込み条件(③)を入力し<sup>0</sup>0 をクリックすると、条件に合ったワークを抽出して表示します。</mark>

ワーク No.、ワーク名に任意の文字列を入力できます。入力した文字列と完全一致または部分一致するワーク が抽出されます。複数の条件を入力した場合は、すべての条件を含むワークが抽出されます。

#### ワークシーケンスの作成

1. ワークシーケンス名を入力します。

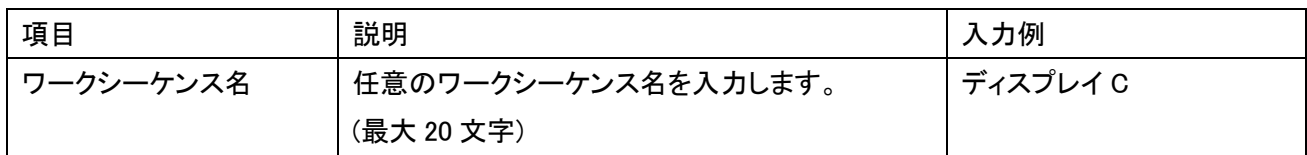

2. 左側の「ワークの選択」(④)にあるワークを、右側の「ワークシーケンスの作成」(⑤)にあるグレーのエリアに ドラッグ&ドロップしてください。最大 8 件まで移動させることができます。 右側に移動させたワークはドラッグして上下に移動させることができます。実行する順にワークを上から並 べてください。 同一ワークシーケンスに TW-800R-SCL/MCL を使用したワークと TW-8##R-EXL を使用したワークは混在

することができません。

3. ワークの実行回数を設定します。(実行回数分、作業指示が繰り返されます。)

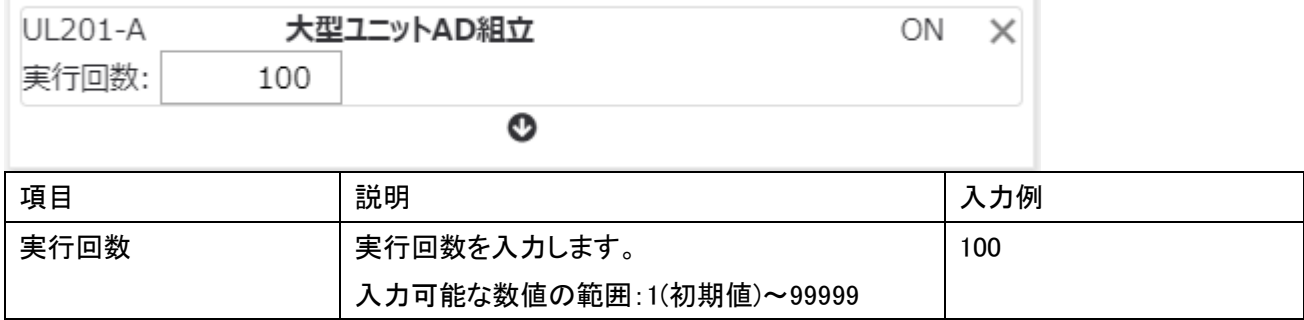

例)「大型ユニット AD の組立を 100 台」→「中型ユニット AK の組立を 10 台」→「大型ユニット RT の組立を 57 台」 の順で作業する場合

ワークシーケンスの作成

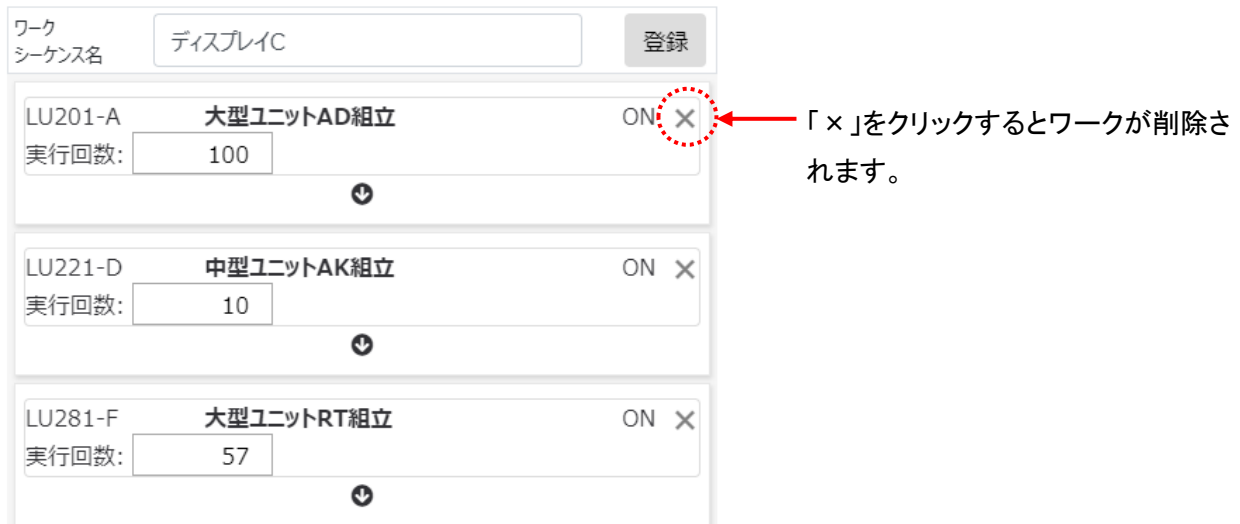

4. 「登録」ボタンをクリックすると、ワークシーケンスの作成が完了します。

# ワークシーケンスを開始する / 登録情報を複写して登録する

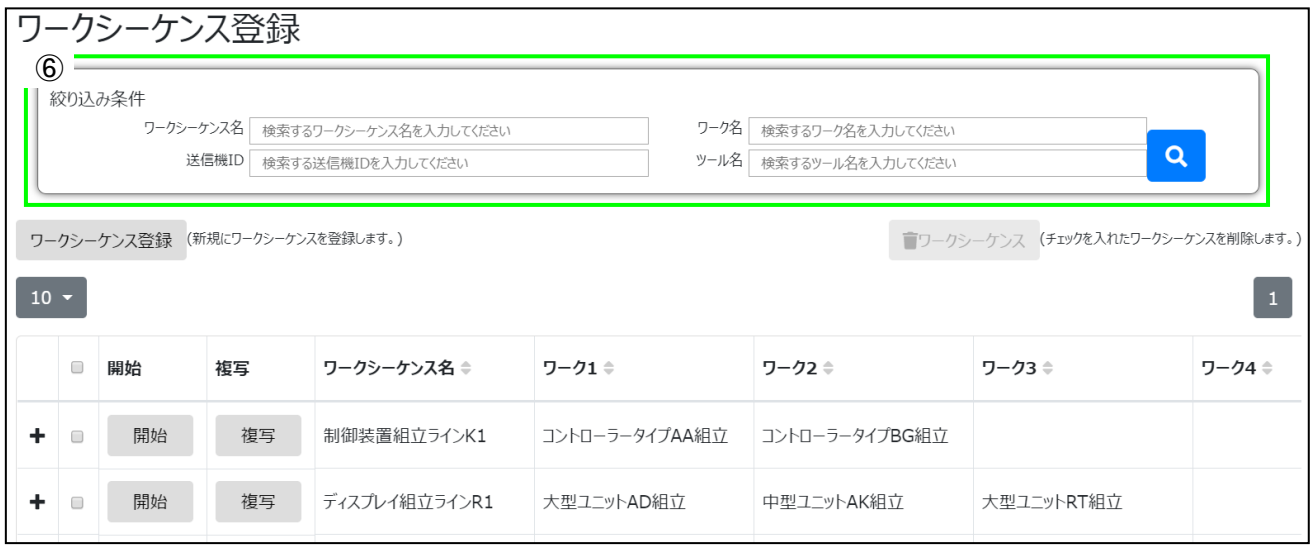

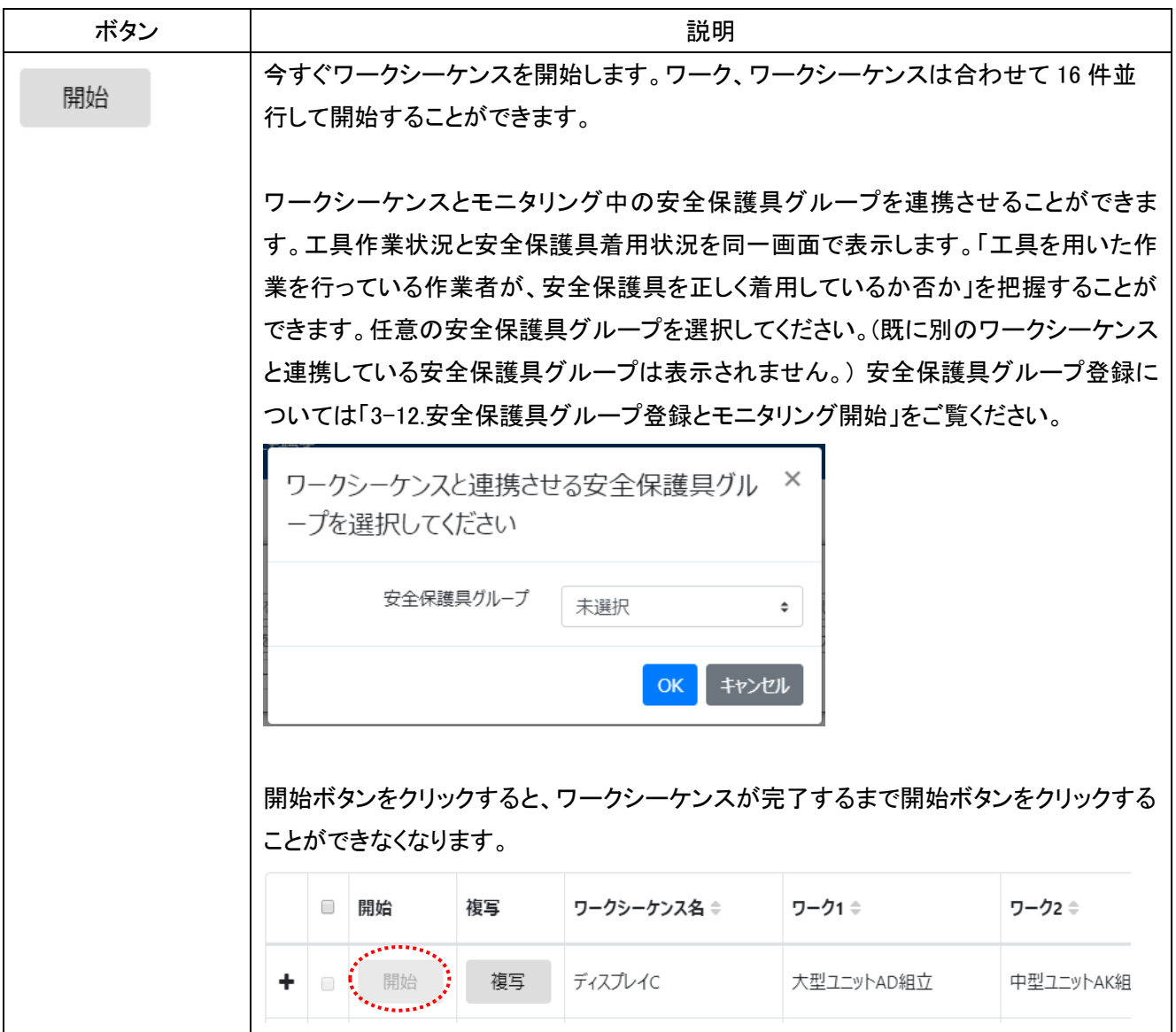

開始しようとしているワークシーケンスに含まれるツールが、既に開始しているワークま たはワークシーケンスに含まれる場合は開始することができません。 例)「ディスプレイ C」と「ディスプレイ D」で同じツールを使用している場合 「ディスプレイ C」の開始ボタンをクリックすると、自動的に「ディスプレイ D」の開始ボタ ンもクリックできなくなります。  $\qquad \qquad \Box$ 開始 複写 ワーク1 ⇒ ワークシーケンス名 ≑ ワーク2 ≑ 開始 複写 ディスプレイC 大型ユニットAD組立 中型ユニットAK組 開始 複写 ディスプレイD 大型ユニットAD組立 中型ユニットAK組 ٠  $\Box$ 開始しようとしているワークシーケンスに含まれるワークが、既に開始しているワークシ ーケンスに含まれる場合は開始することができません。 ワークを開始すると TW-800R-SCL/MCL または POKAYOKE plus Viewer に実行指示 を送ります。 登録したワークシーケンス情報を複写して新規登録することができます。 複写

#### ワークシーケンス(登録情報)の絞り込み

絞り込み条件(⑥)を入力し<mark>4)</mark>をクリックすると、条件に合ったワークシーケンスを抽出して表示します。

ワークシーケンス名、ワーク名、送信機 ID、ツール名に任意の文字列を入力できます。入力した文字列と完全一 致または部分一致するワークシーケンスが抽出されます。複数の条件を入力した場合は、すべての条件を含む ワークシーケンスが抽出されます。

#### ワークシーケンス(登録情報)の削除

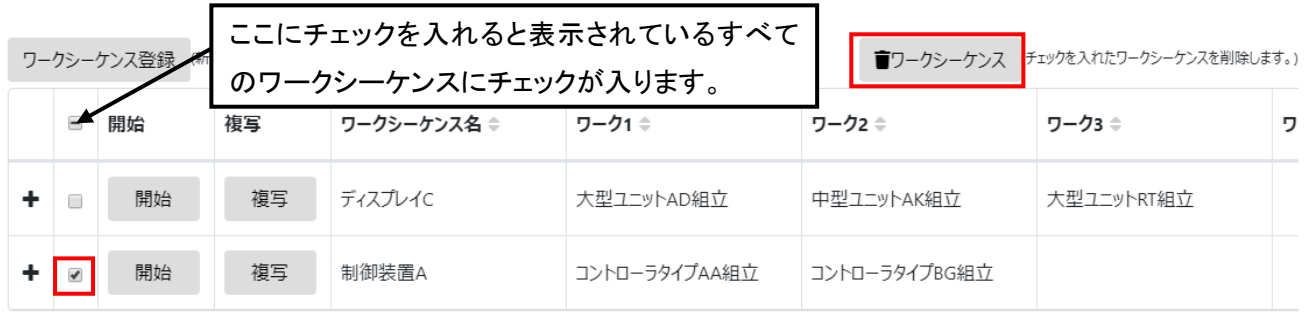

削除したいワークシーケンスにチェックを入れ、<sup>全ワークシーケンス</sup>をクリックすると登録情報が削除されます。 実行中のワークシーケンスは削除することができません。

# 3-12. 安全保護具グループ登録とモニタリング開始

POKAYOKE plus では最大 16 個の安全保護具グループを並行してモニタリング可能です。各安全保護具グルー プに最大 16 個の安全保護具を登録できます。登録できる安全保護具グループの数は無制限です。

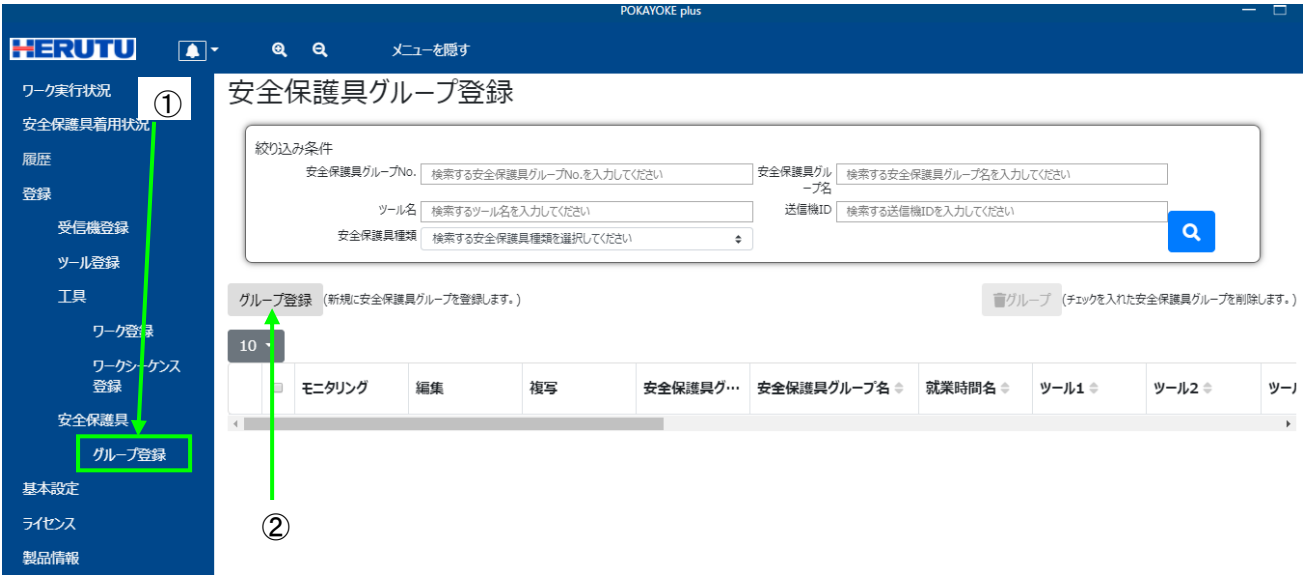

メニューの「登録」をクリックすると「グループ登録」(①)が表示されます。「グループ登録」をクリックし、安全保護 具グループ登録画面を表示してください。

「グループ登録」ボタン(②)をクリックすると新規に安全保護具グループを作成するための画面が表示されます。 登録できる安全保護具グループの数は無制限です。

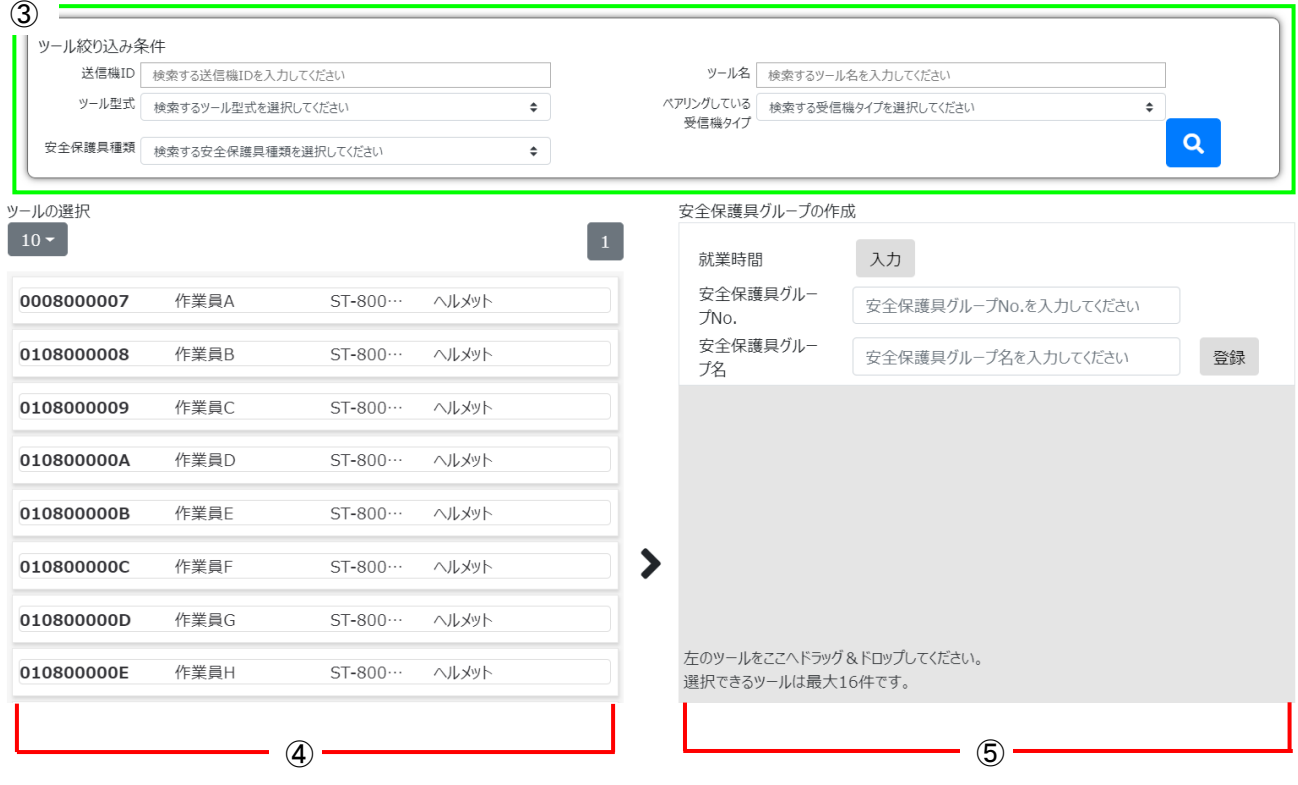

#### ツール(登録情報)の絞り込み

絞り込み条件(③)を入力し<mark>(4)</mark>をクリックすると、条件に合ったツール(安全保護具)を抽出して表示します。 送信機 ID、ツール名に任意の文字列を入力できます。入力した文字列と完全一致または部分一致するツール が抽出されます。ツール型式、ペアリングしている受信機タイプ、安全保護具種類は表示される選択肢から選択 でき、一致するツールが抽出されます。複数の条件を入力した場合は、すべての条件を含むツールが抽出され ます。

### 安全保護具グループの作成

1. 就業時間を入力します。「入力」ボタンをクリックすると、就業時間設定画面が表示されます。就業時間は安 全保護具グループ毎に設定することができます。就業時間中、安全保護具の着用状態をモニタリングしま

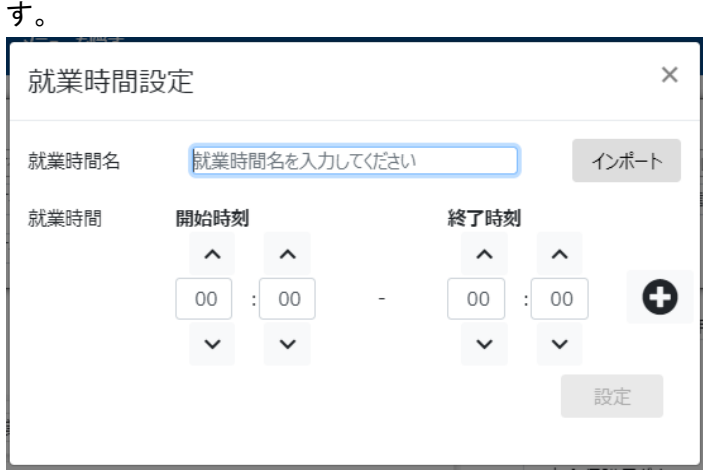

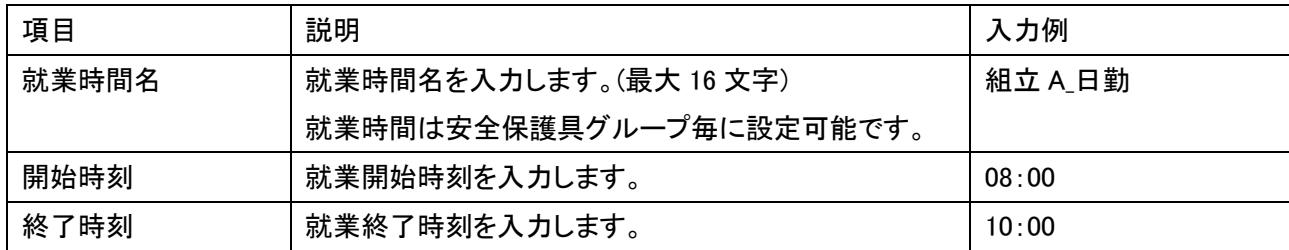

※24 時間を超える就業時間を設定することはできません。

例) 就業時間が以下の場合の設定

開始 8:00 ----- 10:00 ··· 10:10 ----- 12:00 ··· 12:40 ----- 15:00 ··· 15:10 ----- 17:00 終了 作業 休憩 作業 休憩 作業 休憩 作業

① 就業時間名、開始時刻(8:00)、終了時刻(10:00)を入力し、「+」をクリックします。

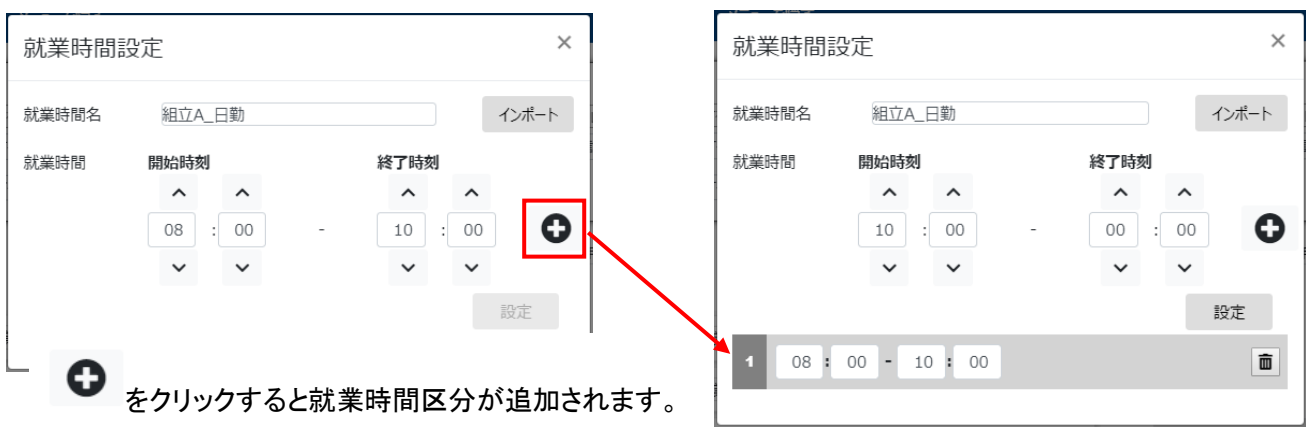

② 休憩時間後の開始時間(10:10)、終了時間(12:00)を入力し、「+」をクリックします。

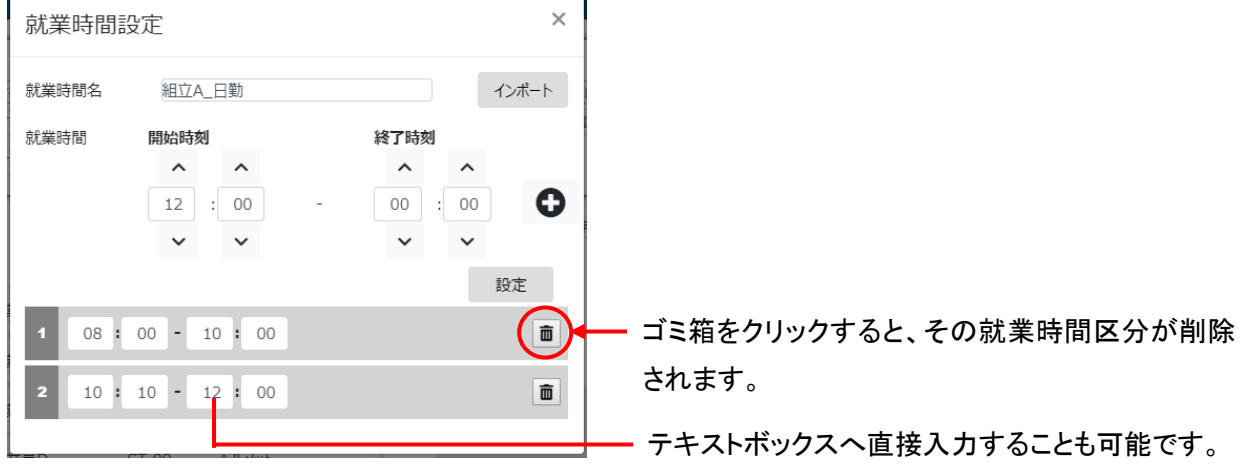

③ すべての就業時間区分を追加し、「設定」ボタンをクリックすると就業時間の設定が完了します。

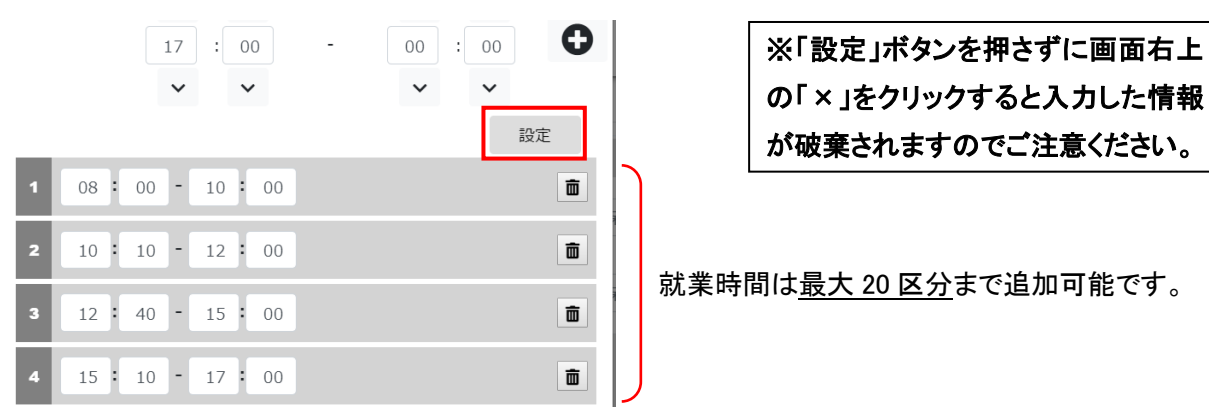

◆前記の方法以外にも、インポート機能を利用して就業時間を設定する方法があります。

「インポート」ボタンをクリックすると、既に登録済み の安全保護具グループに設定されている就業時 間をコピーして登録することができます。

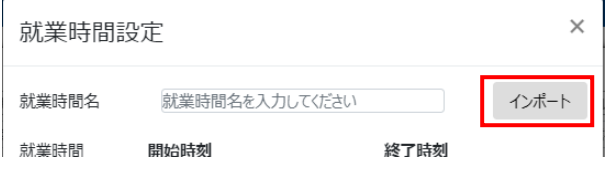

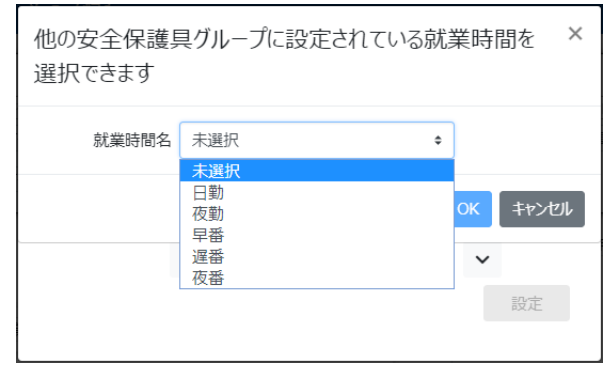

2. 安全保護具グループ No.、安全保護具グループ名を入力します。

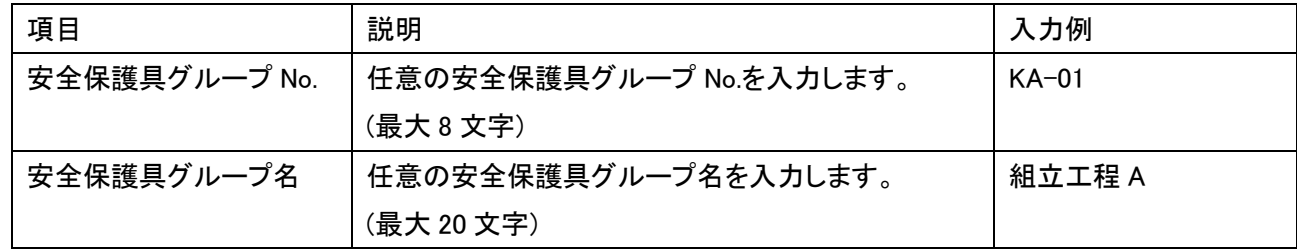

3. 左側の「ツールの選択」(④)にあるツールを、右側の「安全保護具グループの作成」(⑤)にあるグレーのエリ アにドラッグ&ドロップしてください。最大 16 件まで移動させることができます。 右側に移動させたツールはドラッグして上下に移動させることができます。

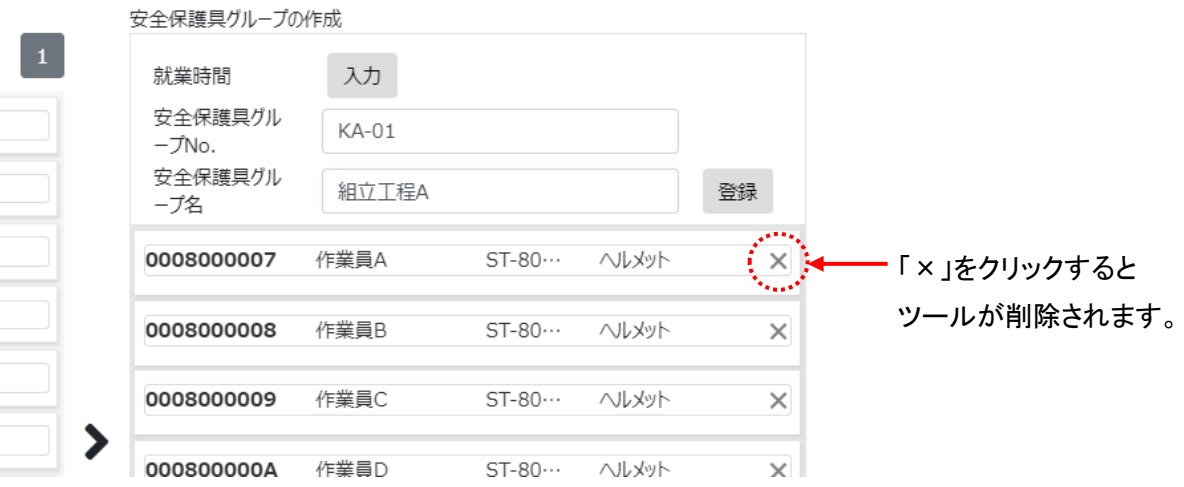

4. 「登録」ボタンをクリックすると、安全保護具グループの作成が完了します。

モニタリングを開始する / 登録情報を複写して登録する

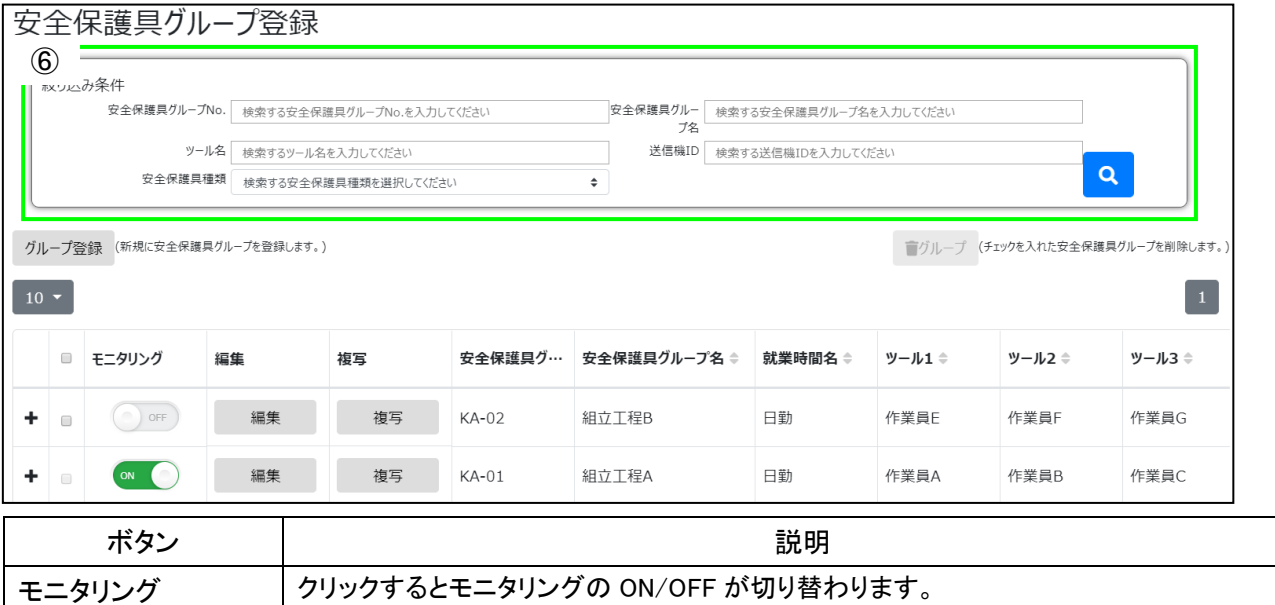

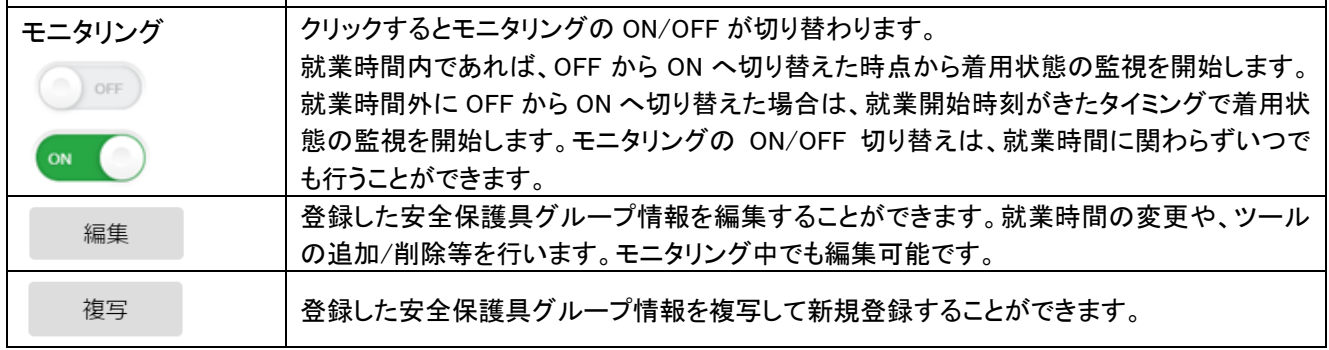

## 安全保護具グループ(登録情報)の絞り込み

絞り込み条件(⑥)を入力し<mark>(Q)</mark>をクリックすると、条件に合った安全保護具グループを抽出して表示します。安全保 護具グループ No.、安全保護具グループ名、ツール名、送信機 ID に任意の文字列を入力できます。入力した文字列 と完全一致または部分一致するグループが抽出されます。安全保護具種類は表示される選択肢から選択でき、一致 するグループが抽出されます。複数の条件を入力した場合は、すべての条件を含むグループが抽出されます。

# 安全保護具グループ(登録情報)の削除

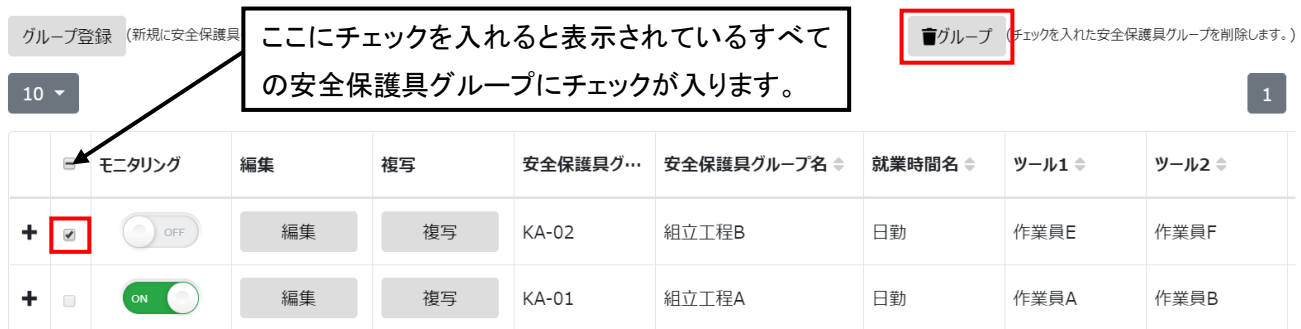

削除したいグループにチェックを入れ、<sup>「ゴループ</sup>」をクリックすると登録情報が削除されます。モニタリングが ON になっているグループは削除することができません。モニタリングを OFF へ変更してから削除してください。

### 3-13.ワーク実行状況画面

開始したワークおよびワークシーケンスを一覧表示します。作業状況をリアルタイムに把握することができます。

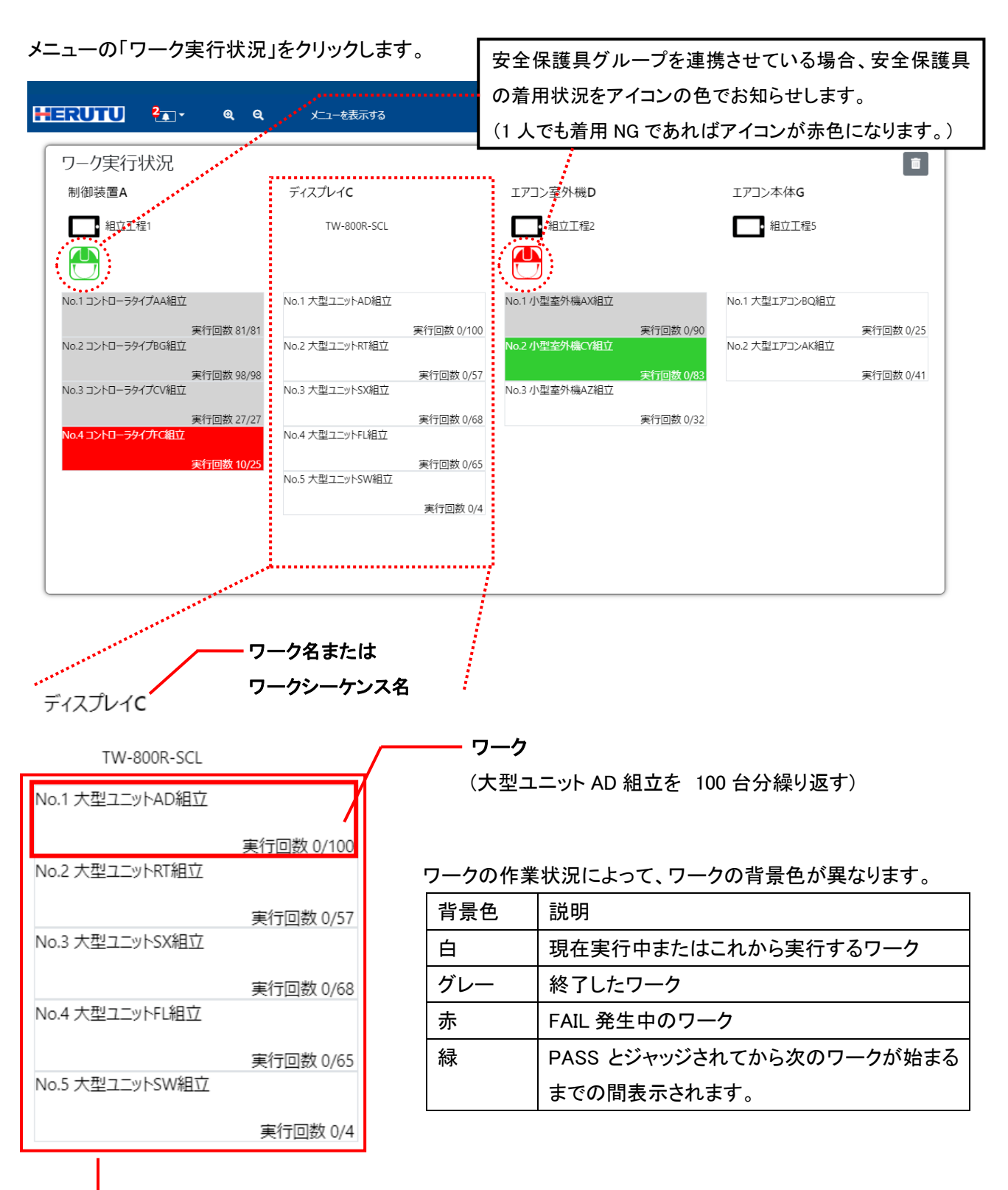

ワークシーケンス

最大 8 件のワークを設定でき、上から順に実行されます。 すべてのワークが終了すると自動的にワーク実行状況画面から消えます。

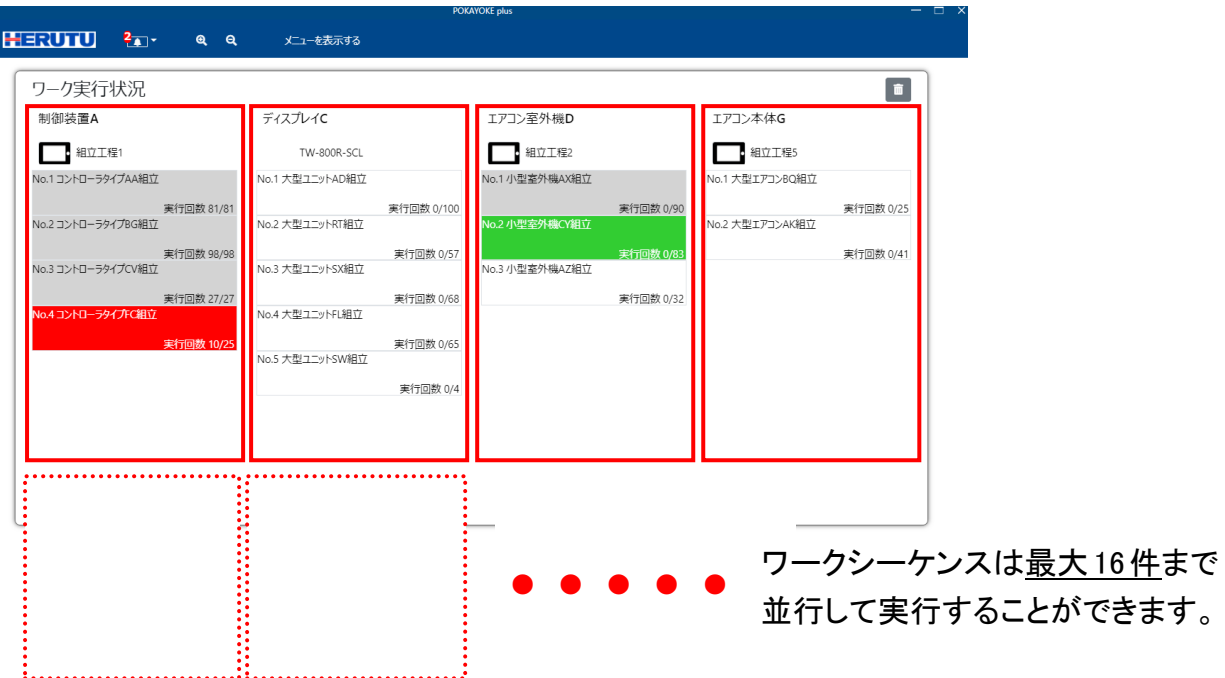

#### POKAYOKE plus Viewer を選択する

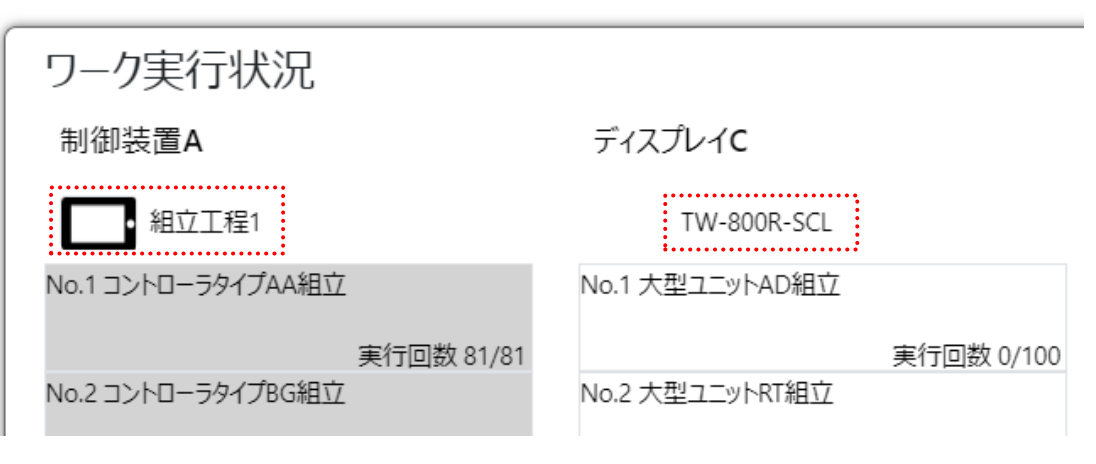

⚫ 【受信機が TW-8##R-EXL の場合】

ワークシーケンス名の下にディスプレイのアイコン(■)が表示されます。

アイコンをクリックすると接続中の POKAYOKE plus Viewer が表示されますので、任意の POKAYOKE plus Viewer を選択してください。

なお、この機能を使用するには POKAYOKE plus と POKAYOKE plus Viewer をあらかじめ接続しておく必要 があります。POKAYOKE plus Viewer については「5.POKAYOKE plus Viewer」をご覧ください。

⚫ 【受信機が TW-800R-SCL/MCL の場合】 「TW-800R-SCL」と表示されます。

# ワークシーケンスを削除する

ワーク実行状況画面右上の ■■■ をクリックすると以下のメッセージが表示されます。

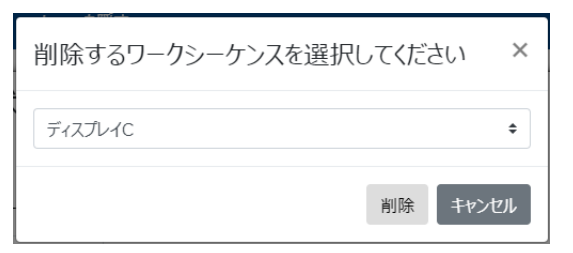

削除したいワークシーケンスを選択し、「削除」ボタンをクリックしてください。

### ワークシーケンス詳細画面

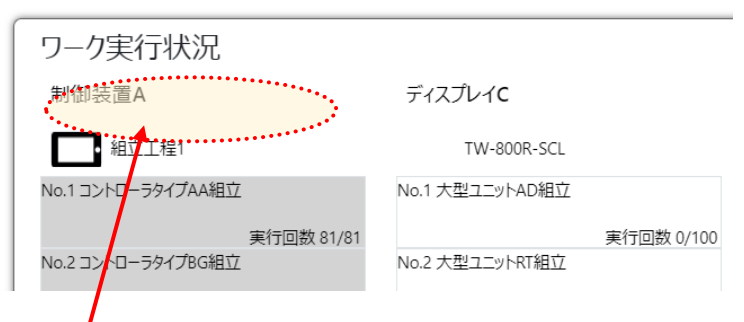

## このエリアをクリックすると、ワークシーケンスの詳細(各ワークの作業内容)をご覧いただけます。

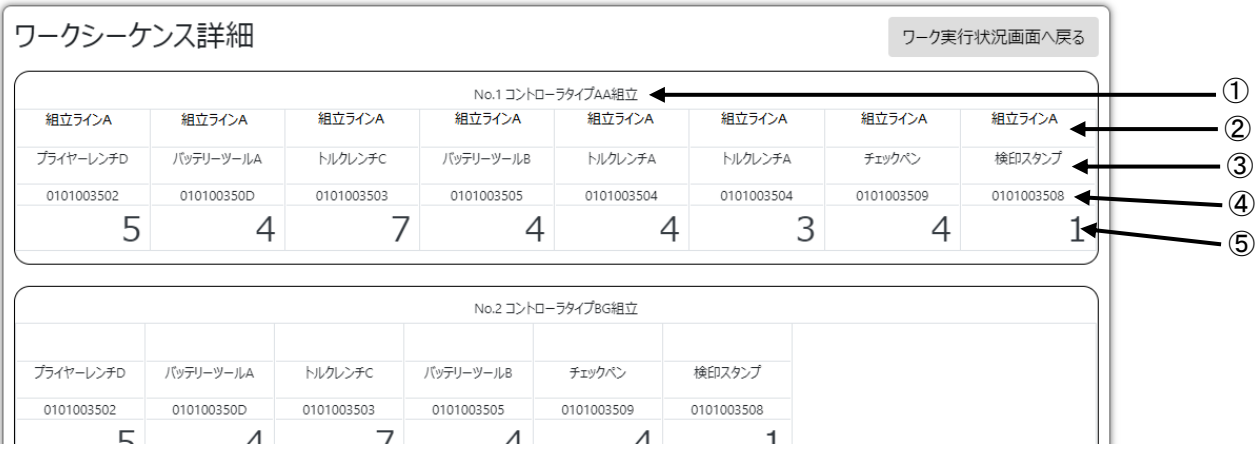

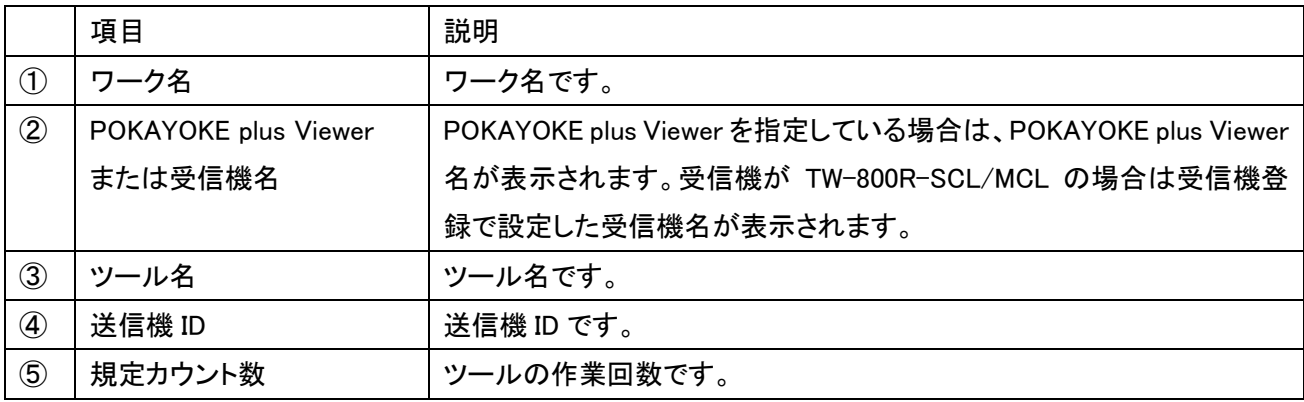

#### ワーク実行状況 制御装置A ディスプレイC エアコン室 □□ 組立工程1 ■■■■ **TW-800R-SCL** No.1 大型1 外AD組立 No.1 コントローラタイプAA組立 No.1 小型 実行回数 0/100 実行回数 81/81 No.2コントローラタイプBG組立  $No.27$ のつ 小刑法 現在作業中のワークをクリック 実行回数 98/98 No.3 コントローラタイプCV組立

3-14.ワーク実行画面

現在作業中のワークをクリックするとワーク実行画面が表示されます。

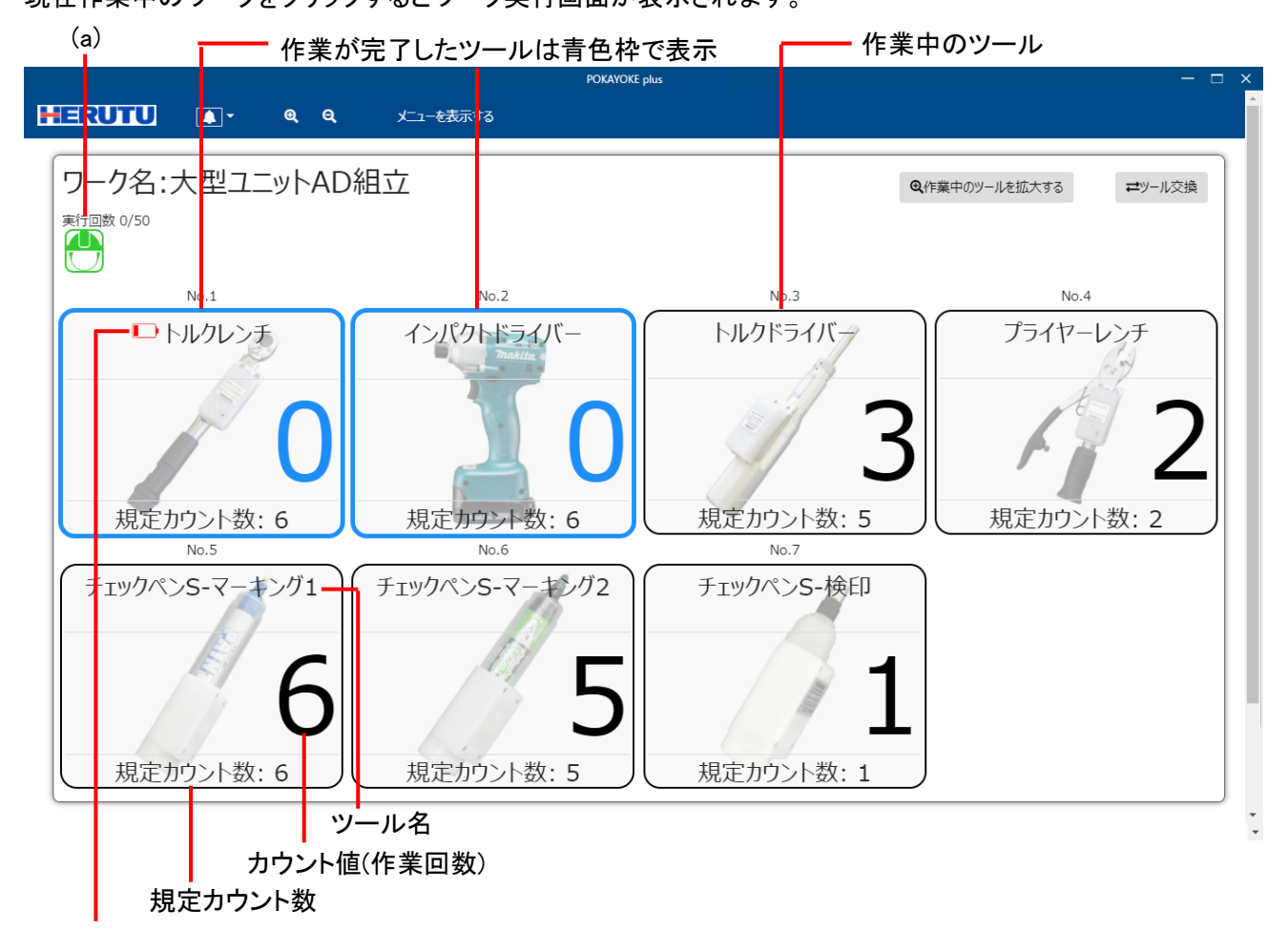

ローバッテリ表示

- 低電圧検出に対応した送信機を搭載した工具を使用時に、バッテリが一定以上消耗している場合に 表示されます。バッテリを良品と交換し、工具を使用すると非表示になります。

(a) 「生産台数/設定した実行回数」が表示されます。設定した回数に到達するまで作業指示が繰り返されます。 ※生産台数とは、ジャッジ結果が PASS となったワークの数です。FAIL が発生した際に、「作業中のワークを終了す る」が選択された場合はカウントされません。

ツールシーケンスが ON の場合は、No.1 から順に作業してください。OFF の場合は No.が表示されません。 作業する度に「カウント値」がカウントダウンまたはカウントアップします。

規定カウント数分作業すると PASS とジャッジされ、ツールの枠とカウント値(作業回数)が青色になります。

# 作業完了(PASS)

全ての作業が完了し、PASS と判定されるとツールの枠とカウント値およびワーク全体の外枠が緑色になります。

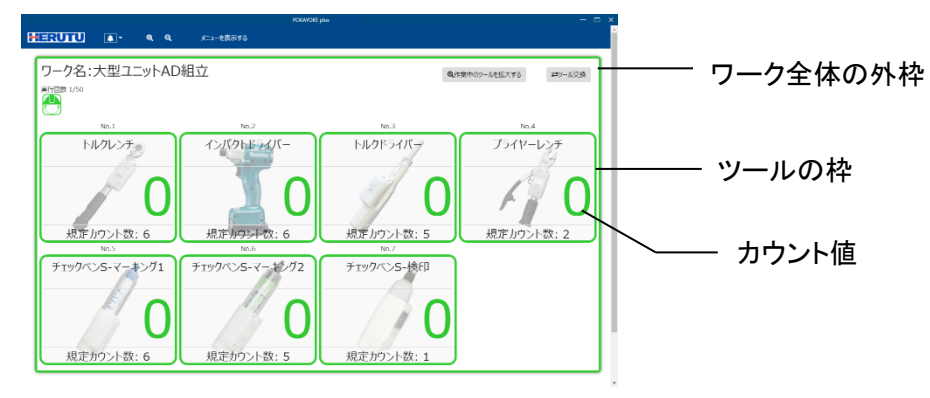

### FAIL 発生

FAIL が発生すると作業中のツールの枠とカウント値およびワーク全体の外枠が赤色になります。

【FAIL 要因】

●オーバーカウント: 規定回数以上作業したときに発生します。

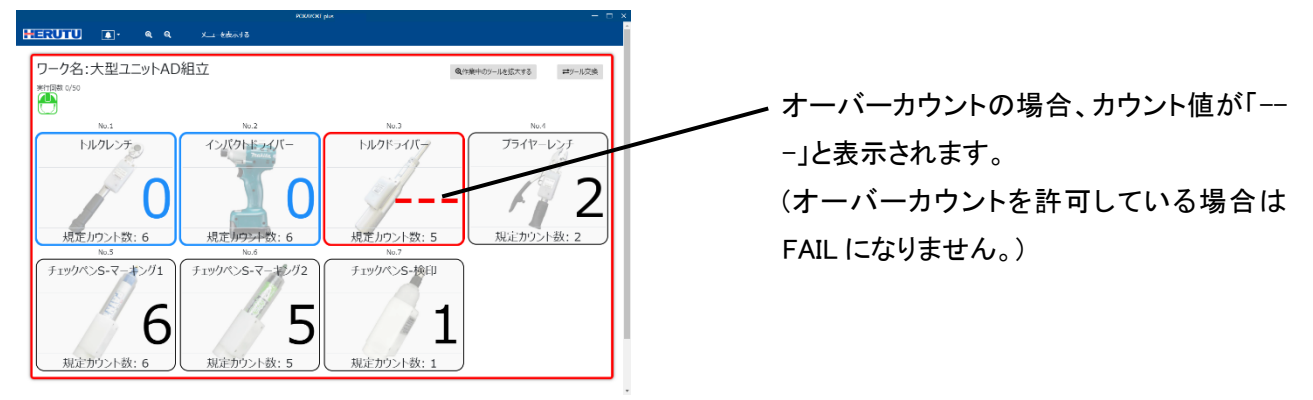

●ツールシーケンスエラー : ツールの作業順番を間違えたときに発生します。

※ツールシーケンスが ON の場合のみ発生します。

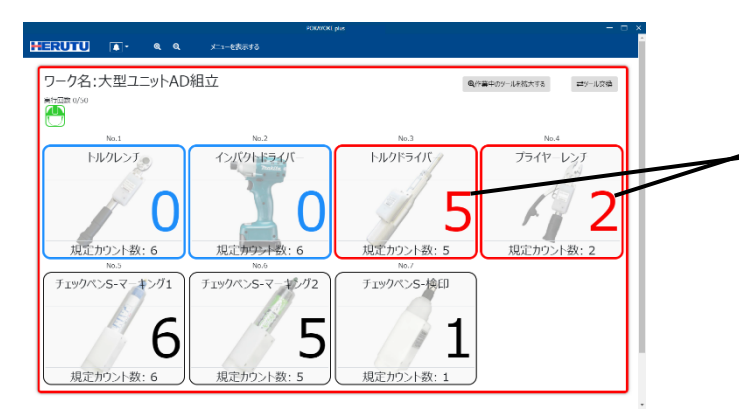

例) No.3「トルクドライバーで作業せず No.4 「プライヤーレンチ」で作業した場合

作業順番を間違えたツールの枠とカウント 値が赤くなります。

●残カウントエラー : 規定回数分作業が終わっていない状態でジャッジ入力されたときに発生します。

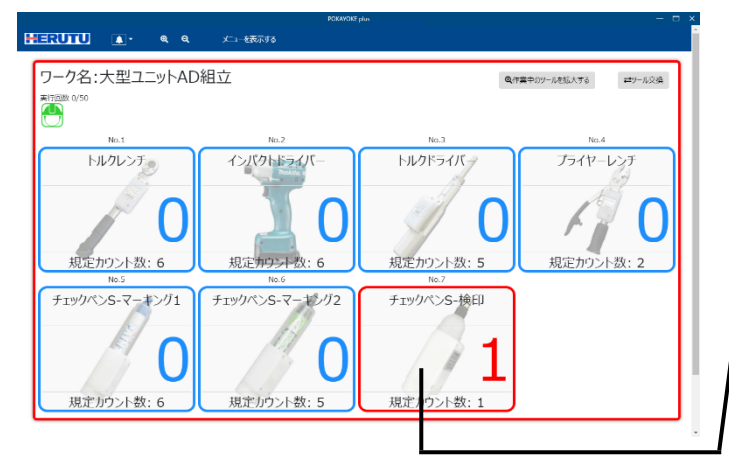

例) No.6「チェックペン S-マーキング2」の作業 が終わったタイミング(残作業が残っている状 態)でジャッジ入力された場合

作業が完了していないツールは赤くなります。

FAIL が発生するとメッセージと音でお知らせし、作業を一時中断します。

コメントを入力し(任意)、「継続」または「終了」のいずれかを選択して確認ボタンをクリックしてください。

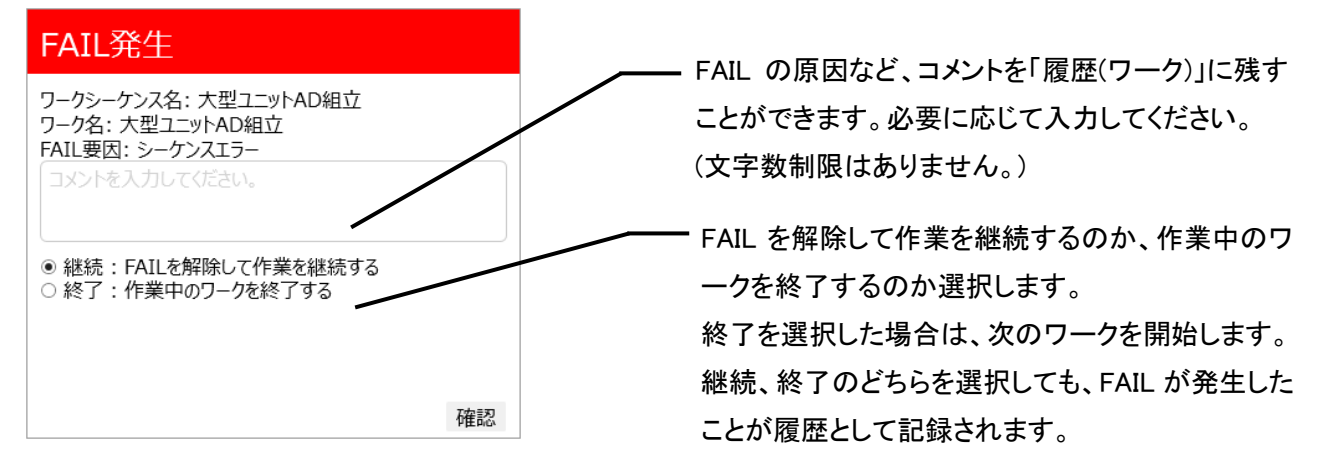

作業現場に設置されている TW-800R-SCL/MCL、I/O ユニットまたは POKAYOKE plus Viewer からのリセット入 力からも FAIL を解除することができます。TW-800R-SCL/MCL、I/O ユニットまたは POKAYOKE plus Viewer か らのリセット入力によりワークを終了するのか、継続するのかは[基本設定]/[工具]の「リセット入力に対する処 理方法」で設定してください。

#### 作業中のツールを拡大する

ツールシーケンスを"ON"に設定されているワークの場合、<br>マールシーケンスを"ON"に設定されているワークの場合、 ツールのみ拡大して表示することができます。作業現場でカウント値を大きく表示したい場合はこの機能をご利 用ください。

※ツールシーケンスが"OFF"に設定されているワークではこの機能を利用できません。

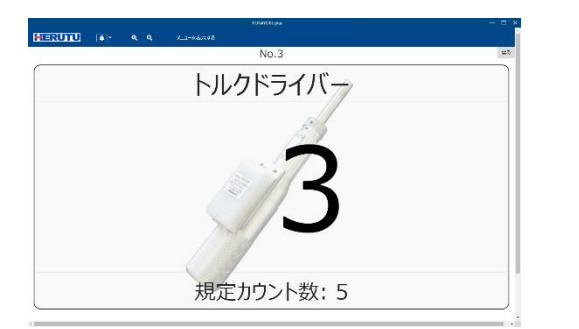

「戻る」ボタンをクリックすると元の画面に戻ります。

「メニューを隠す」をクリックするとカウントを全画面 で表示することができます。

1 つのワークに複数のツールを使用している場合、各ツールの作業が完了すると外枠とカウント値が青色になり、 リセットタイマーが経過すると次のツールのカウント表示に切り替わります。

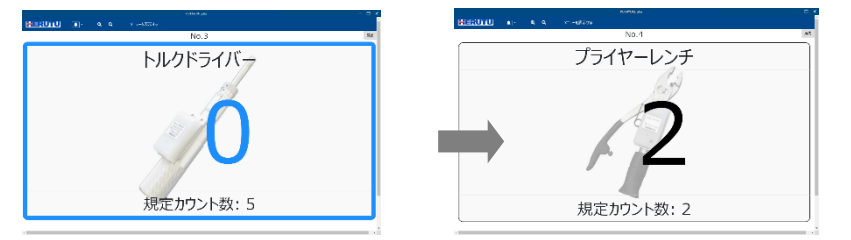

### 作業完了(PASS)

PASS と判定されると外枠とカウント値が緑色になります。

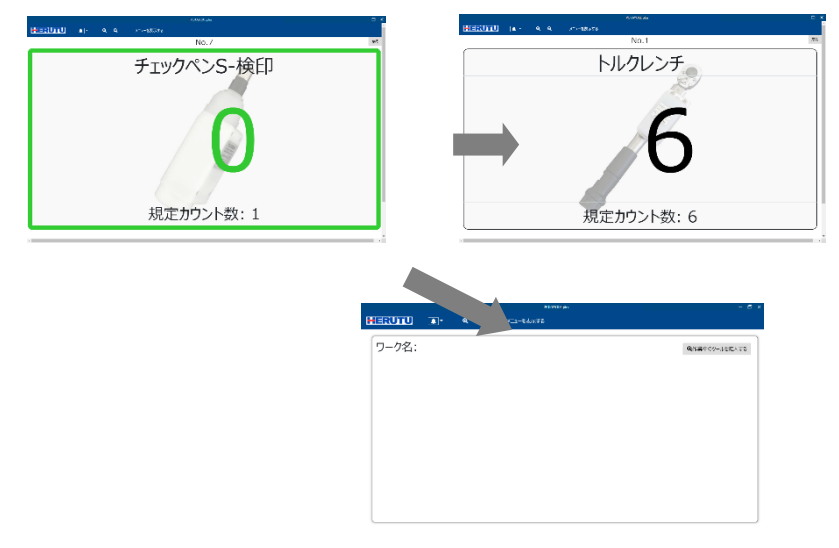

次のワークがある場合は、リセ ットタイマーが経過すると次の ワークのカウント表示に切り替 わります。

次のワークが無い場合は、リセ ットタイマーが経過すると初期 画面へ戻ります。

### FAIL 発生

FAIL が発生すると外枠とカウント値が赤色になります。

#### ツール交換

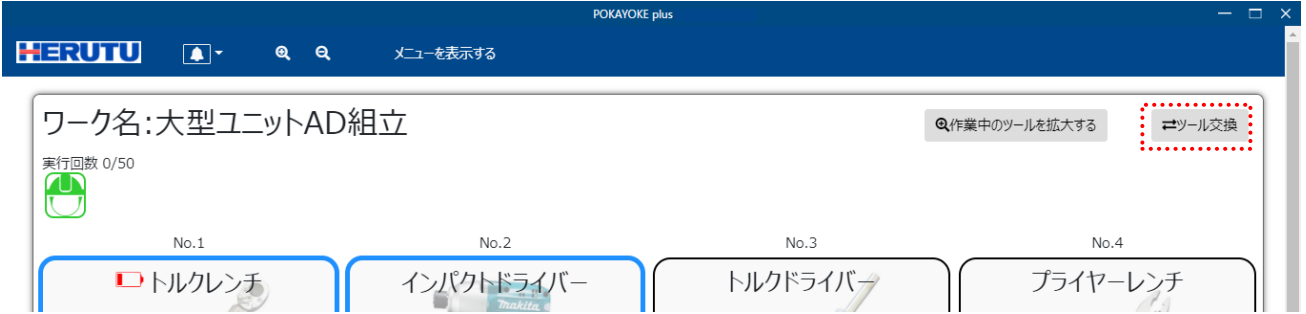

<sub>■セッール交換</sub>■<br>■ をクリックすると、ワークの途中であってもツールを交換することができます。

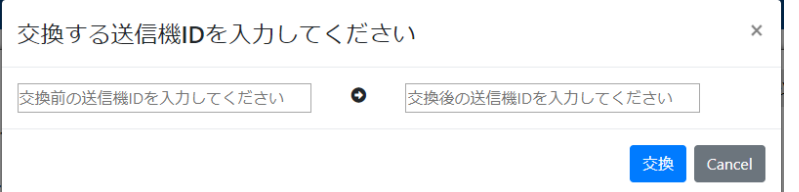

交換前の送信機 ID と交換後の送信機 ID(10 桁)を入力して交換ボタンをクリックしてください。

以下のような場合にこの機能をご利用ください。

- ・ ツールが破損したためツールを交換する場合
- ・ ツールに搭載されている送信機(TW-800T、TW-850T)が破損したため送信機を交換する場合

### 3-15.安全保護具着用状況画面

モニタリング中の安全保護具グループを一覧表示します。安全保護具の着用状況をリアルタイムに把握するこ とができます。

メニューの「安全保護具着用状況」をクリックします。

最大 16 個の安全保護具グループを並列でモニタリングできます。

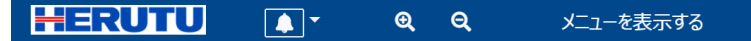

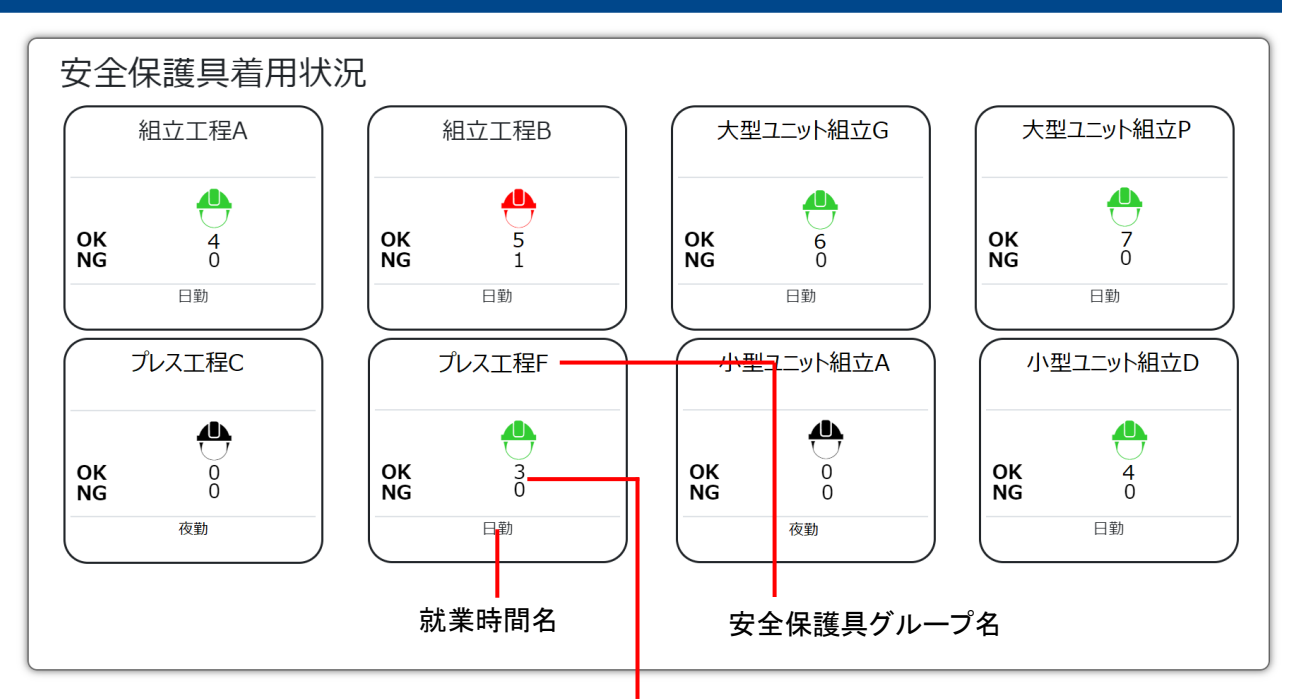

着用状態 OK/NG のツールの数

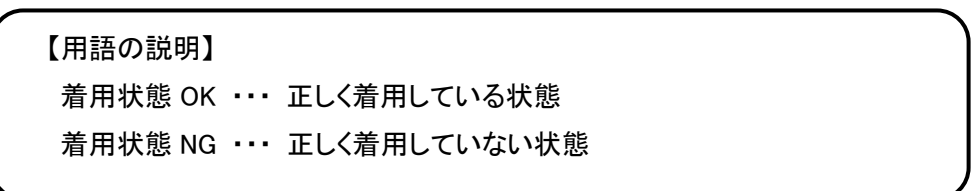

就業時間外は着用状態 OK/NG のツールの数がいずれも 0 になります。

安全保護具グループ毎に着用状態を確認できます。1 つの枠が 1 つの安全保護具グループを表しています。 着用状態によりアイコンの色が変化します。

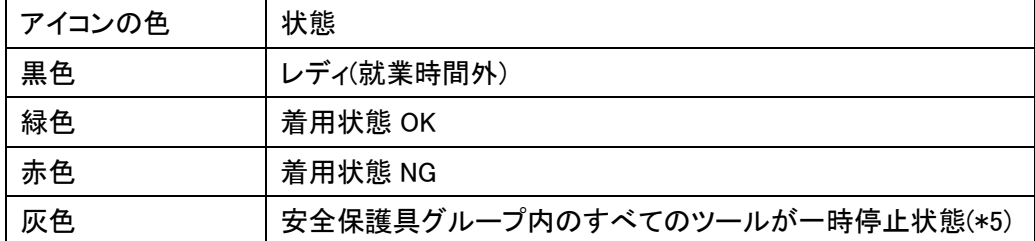

安全保護具グループをクリックすると、その安全保護具グループの着用状況の詳細を確認することができます。

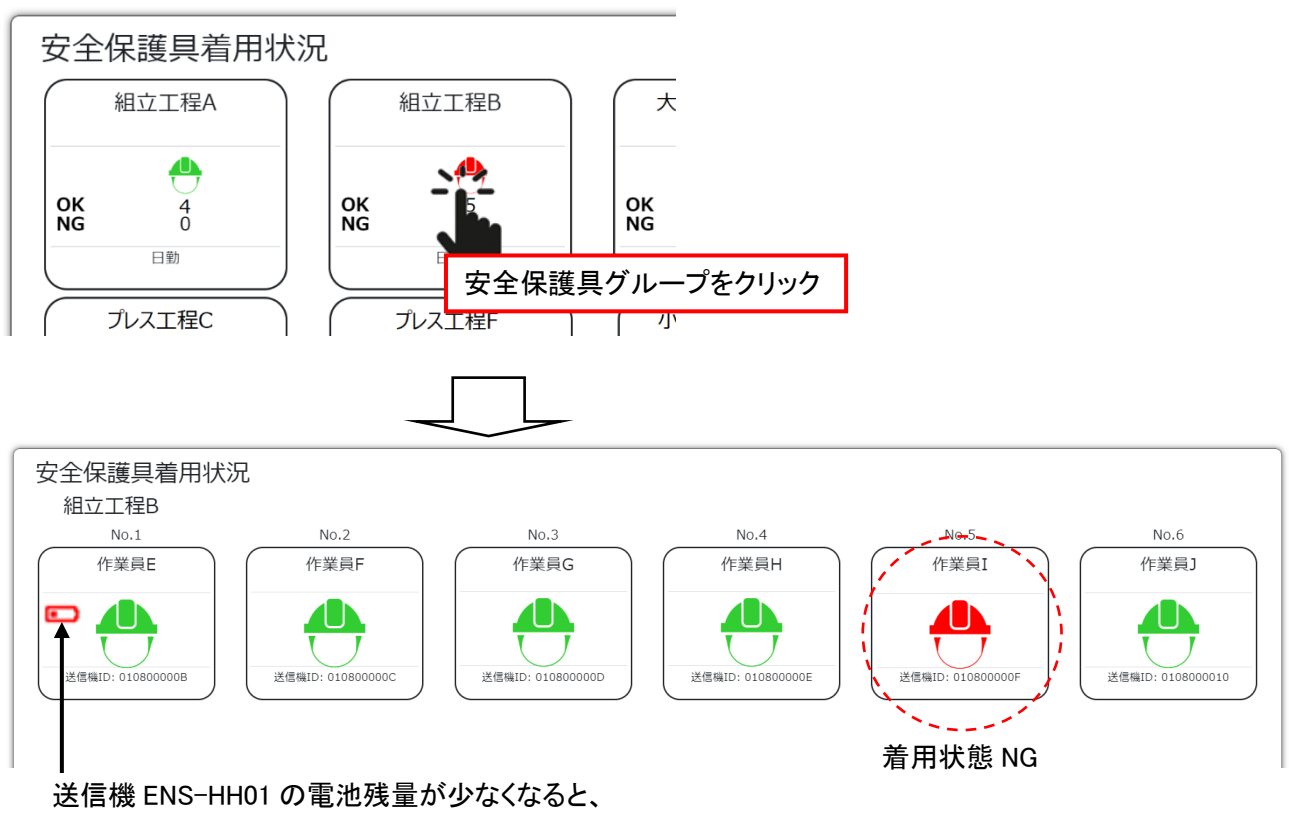

電池残量低下をお知らせするアイコンが表示されます。

着用状態 OK から着用状態 NG へ変化するとメッセージと音でお知らせします。着用状態 NG から着用状態 OK へ変化するまでアラートは解除されません。

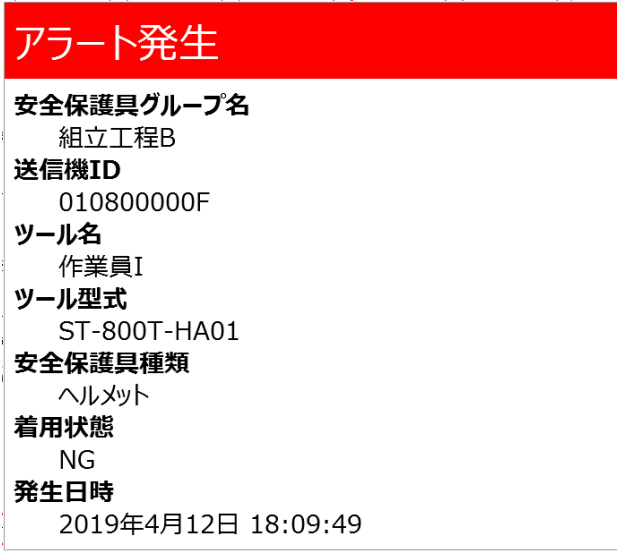

(\*5)任意のツールをクリックすると枠内の背景とアイコンが灰色に変化します。この状態のことを一時停止状態と 呼びます。

一時停止中は就業時間内でもモニタリング対象外となり、着用履歴は記録されません。また、着用状態 OK から 着用状態 NG へ状態が変化してもアラートは発生しません。POKAYOKE plus を再起動しても一時停止状態は維 持されます。もう一度クリックして一時停止を解除するまで、一時停止状態が継続します。

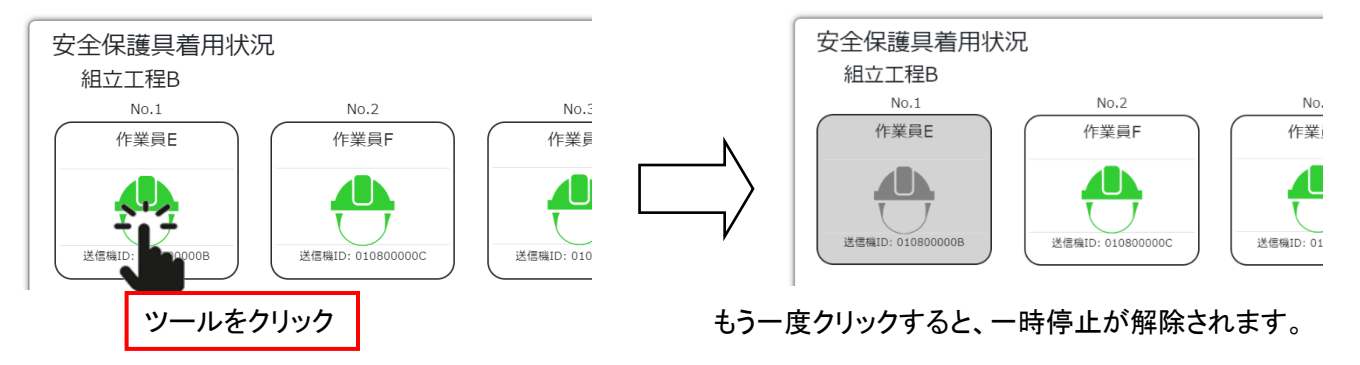

以下のタイミングでヘルメットに装着した送信機(ENS-HH01)から着用状態が通知されます。

- ① あごひもを締めたとき、外したときにそれぞれ無線信号を発信し、着用状態を通知します。
- ② ヘルメット着用を検知したタイミングから 5 分間隔で定期送信を行っており、その時点での着用状態を通知 します。あごひもをしっかり締めていない、または着用していない時間が 30 分間続くと定期送信機能を停 止します。

#### ◆安全保護具着用状況の表示に関する注意

安全保護具を着用している状態で就業時間が開始するとアラートが発生します。また、アラートが解除され るまで最大 5 分かかることがあります。

理由は以下の通りです。

POKAYOKE plus は就業時間外に受信した信号を無視します。

そのため、安全保護具を着用している状態で就業時間が開始すると、着用状態 NG と判断されアラートが 発生します。送信機は 5 分間隔で定期送信を行っており、定期送信が行われると POKAYOKE plus は実際 の着用状態へと表示を更新します。

⚫ 安全保護具を着用したまま、受信機へ無線信号が届かない距離まで離れてしまった場合は、実際に着用 状態が変化していても POKAYOKE plus の表示は更新されません。

## 3-16.履歴

履歴にはツール毎の作業履歴を閲覧することができる「ツール使用履歴」と、ワーク毎の作業履歴を閲覧するこ とができる「ワーク実行履歴」の 2種類あります。それぞれの履歴データを CSV形式で保存することも可能です。

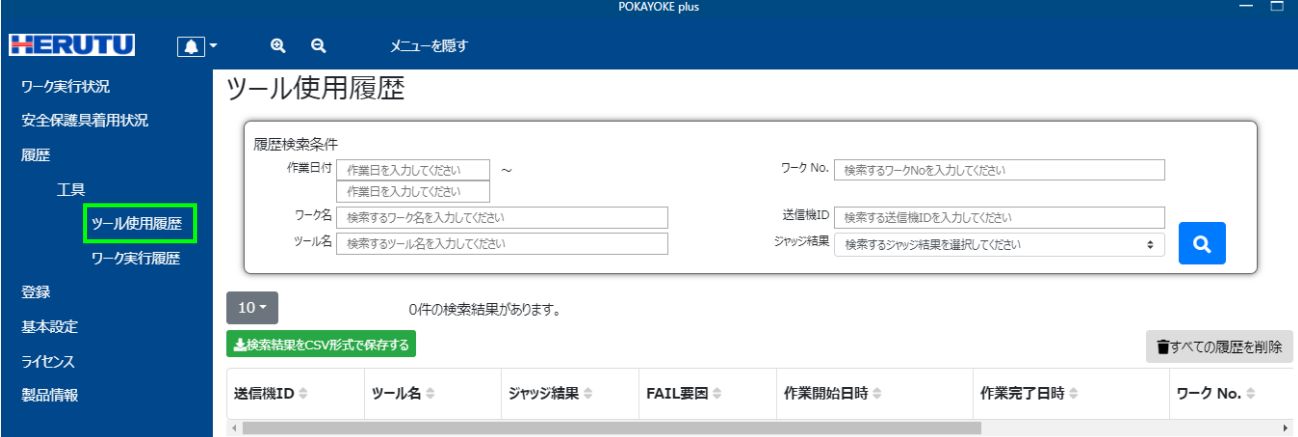

●ツール使用履歴 メニューの「履歴」/「エ具」/「ツール使用履歴」をクリックします。

#### ●ワーク実行履歴 メニューの「履歴」/「工具」/「ワーク実行履歴」をクリックします。

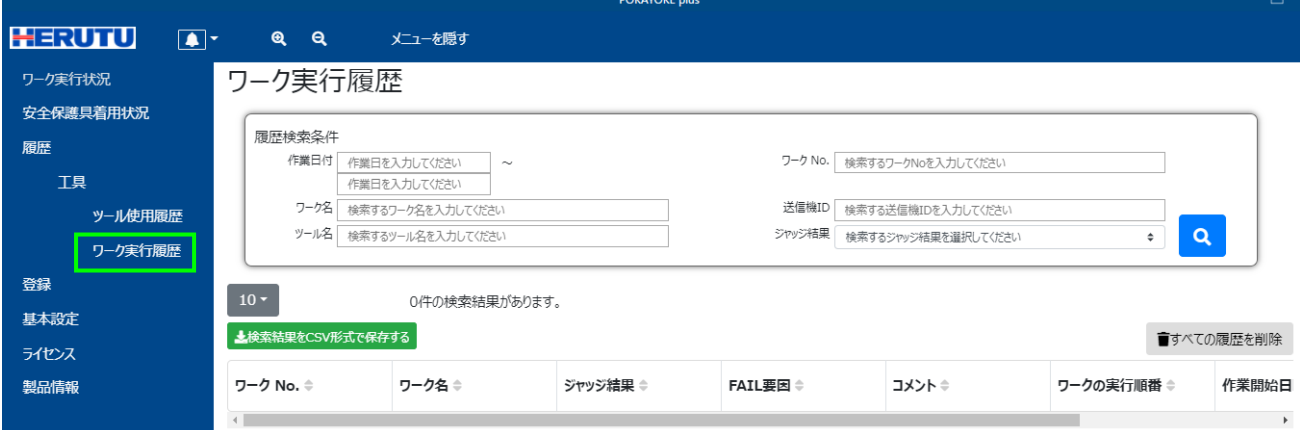
# 履歴を検索する

●ツール使用履歴、ワーク実行履歴共通

「履歴検索条件」に任意の情報を入力し、<mark>Q</mark><br>「履歴検索条件」に任意の情報を入力し、

検索条件を空白のまま<mark>(Q)</mark>をクリックすると、記録されている全データが表示されます。

検索条件は以下の通りです。

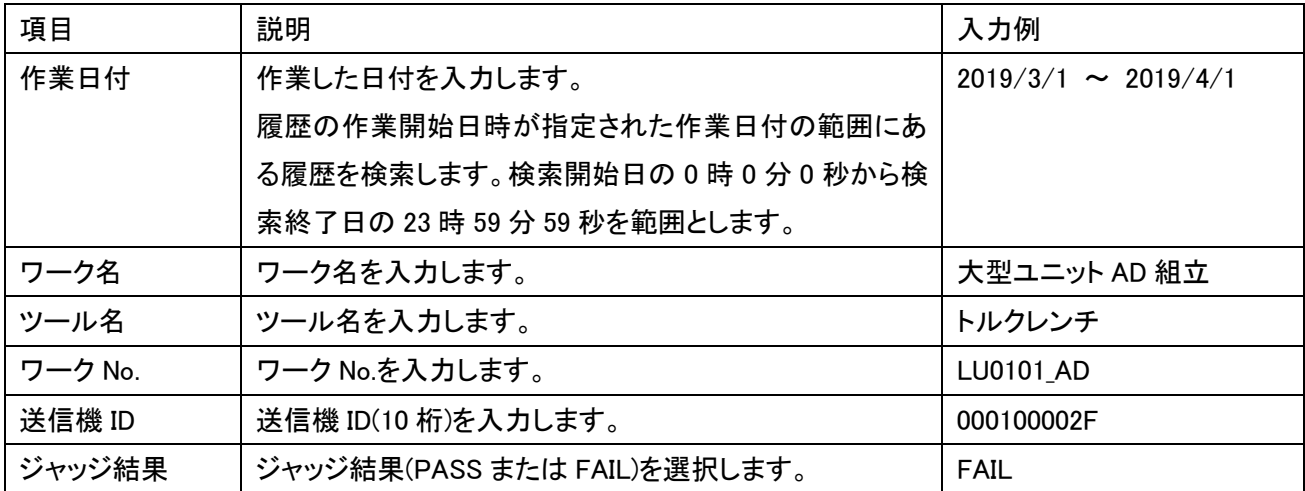

# 履歴を閲覧する

●履歴(ツール)の項目は以下の通りです。

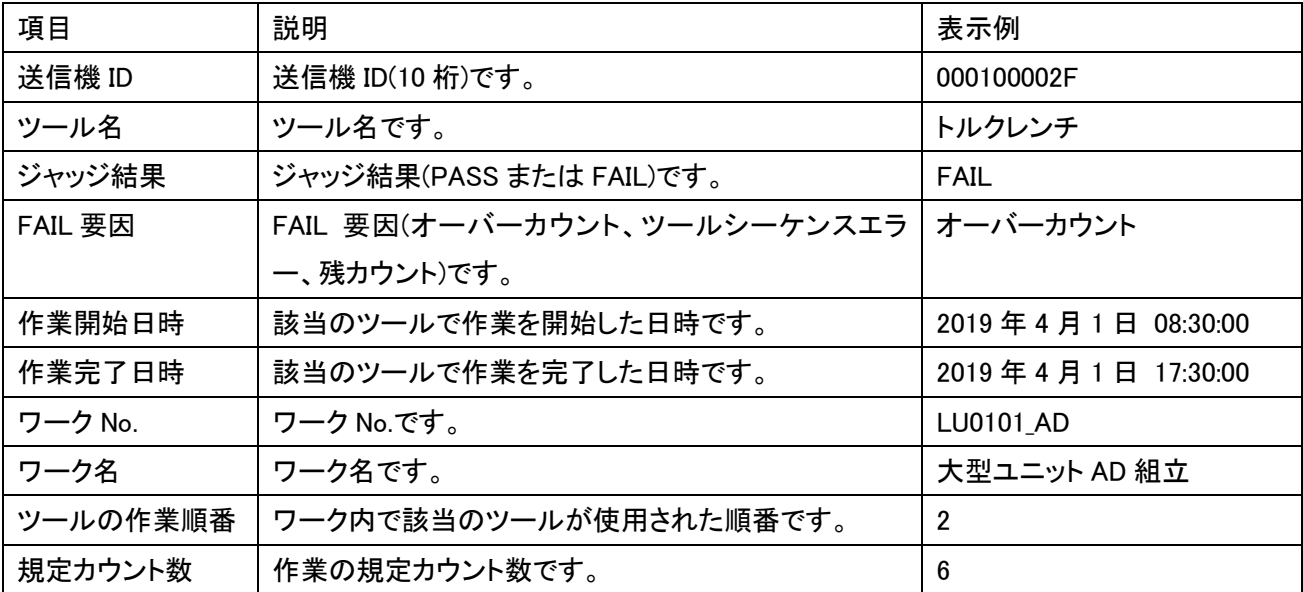

●履歴(ワーク)の項目は以下の通りです。

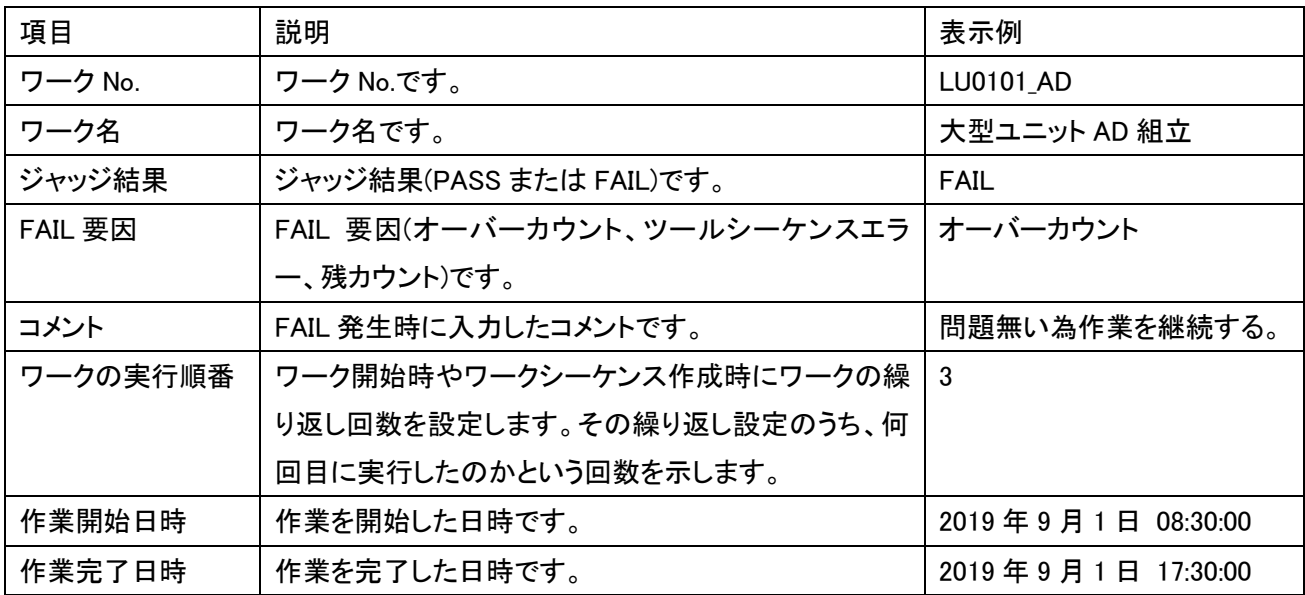

### 履歴データサイズ

例えば 4 つのツールを使用して 100 台生産する場合、ツール履歴が 400 件、ワーク履歴が 100 件保存されま す。この場合、ワーク履歴とツール履歴の合計データサイズは約 150KB です。

### 履歴保存可能件数

ツール履歴とワーク履歴合わせて約 1,100 万件保存可能です。

#### 履歴を CSV 形式で保存する

「検索結果を CSV 形式で保存する」ボタンをクリックすると、表示中の履歴を CSV 形式で任意の保存先に保存 することができます。ワーク実行中は CSV 形式で保存することができません。すべてのワークが終了してから保 存作業を行ってください。

(ワーク実行中とは、ワーク実行状況画面にワークシーケンスが 1 件以上存在する状態のことを示します。)

1 ファイルの最大出力件数は 100 万件です。100 万件以上の履歴を保存する場合は、100 万件ずつに分割して ファイル出力します。この場合、ファイル名の末尾(拡張子の直前)に「\_(n)」を付加します。

例: tool 20190524 154122 1.csv、tool 20190524 154122 2.csv

各情報の項目名を示すヘッダはファイルに記載されません。

●履歴(ツール)

ファイル名 : tool\_yyyyMMdd\_HHmmss.csv (yyyy:年 MM:月 dd:日 HH:時 mm:分 ss:秒) 例 : tool 20190901 083000.csv

左から、「送信機 ID」、「ツール名」、「ジャッジ結果」、「FAIL 要因」、「作業開始日時」、「作業完了日時」、「ワ ーク No.」、「ワーク名」、「ツールの作業順番」、「規定カウント数」の順に表示されます。

- ●履歴(ワーク)
- ファイル名 : work\_yyyyMMdd\_HHmmss.csv (yyyy:年 MM:月 dd:日 HH:時 mm:分 ss:秒) 例 : work 20190901 083000.csv

左から、「ワーク No.」、「ワーク名」、「ジャッジ結果」、「FAIL 要因」、「コメント」、「ワークの実行順番」「作業 開始日時」、「作業完了日時」の順に表示されます。

# ◆履歴(CSV ファイル)の開き方

Excel を使用して履歴(CSV ファイル)を開く場合は、文字化けを防ぐために下記の手順で開くことをお勧めします。

- 1. エクセルを起動します。
- 2. 「データ」タブ→「外部データの取り込み」を選択します。

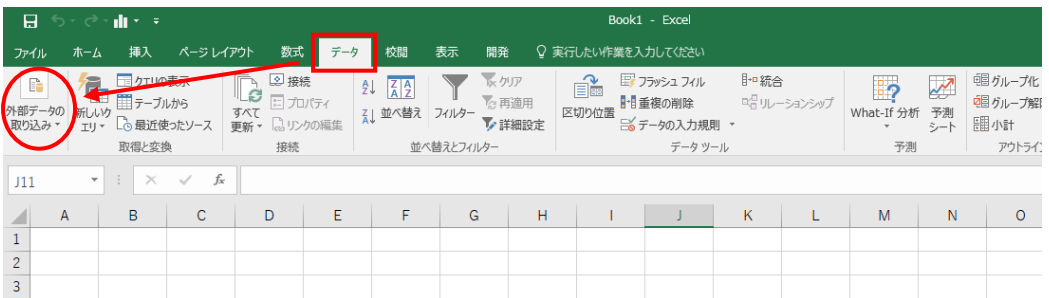

3. 「テキストファイル」を選択します。

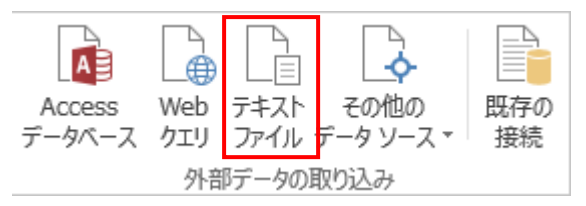

- 4. 該当の CSV ファイルを選択し、インポートします。
- 5. 「カンマやタブなどの区切り文字によってフィールドごとに区切られたデータ」を選択し、「次へ」をクリックす る。

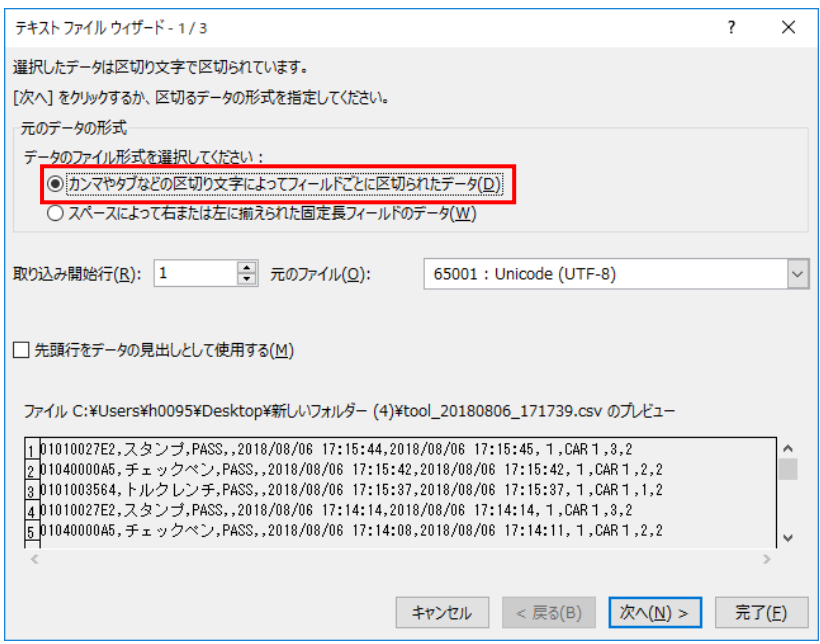

6. 区切り文字の「カンマ」にチェックを入れ、「次へ」をクリックします。

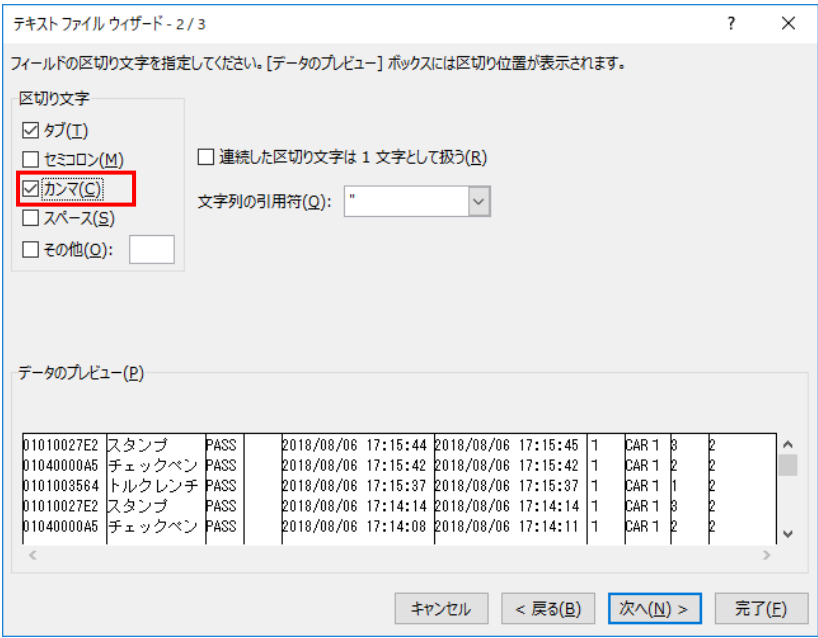

7. データのレビューから送信機ID(10桁の文字列)が記載されている列を選択後、列のデータ形式に「文字列」 を選択し、完了をクリックします。

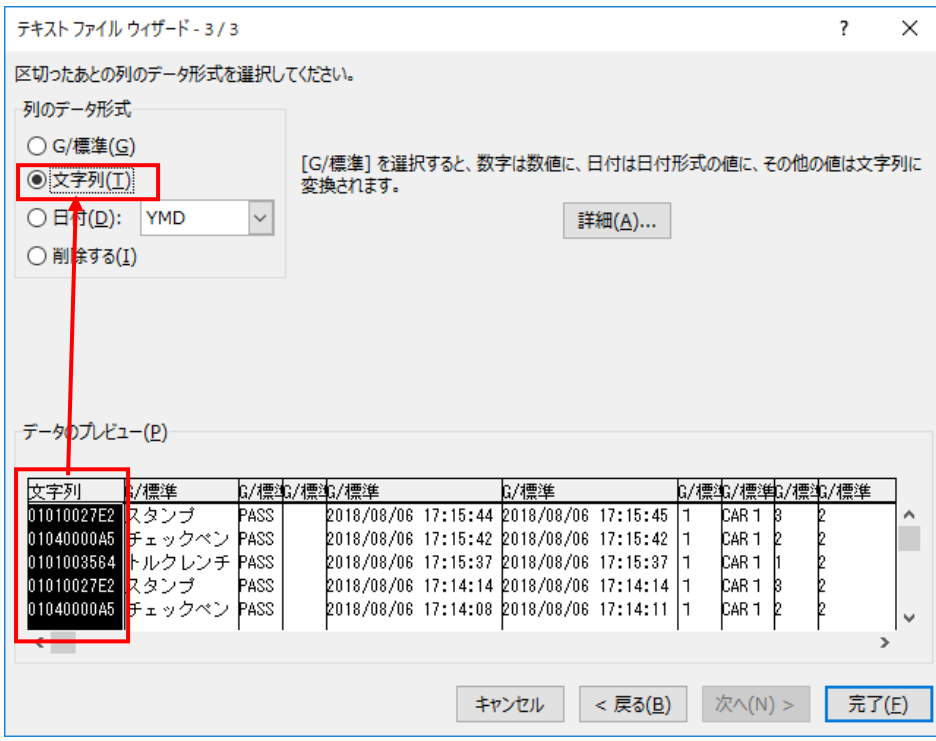

### 8. データを返す先を選択し、OK をクリックします。

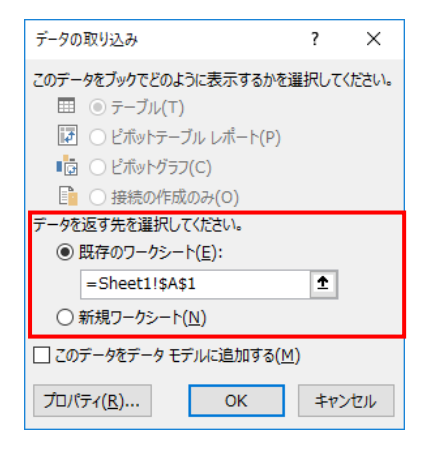

# 履歴を削除する

「すべての履歴を削除」ボタンをクリックすると、 確認メッセージが表示されます。

削除する場合は「確認」ボタンをクリックしてください。

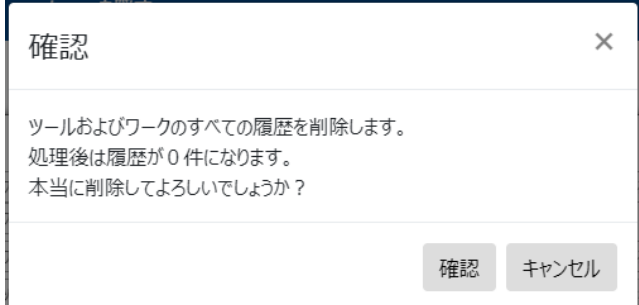

画面に表示されている履歴だけでなく、POKAYOKE plus に記録されているツールおよびワークのすべての履歴 が削除の対象となります。「履歴(ツール)」画面にあるボタンをクリックしても、「履歴(ワーク)」画面にあるボタンを クリックしてもツールおよびワークのすべての履歴が一括で削除されます。

削除した履歴を復元することはできません。履歴を削除する前に必要に応じてデータを CSV 形式で保存してくだ さい。

ワーク実行中は履歴を削除することができません。すべてのワークが終了してから削除処理を行ってください。 (ワーク実行中とは、ワーク実行状況画面にワークシーケンスが 1 件以上存在する状態のことを示します。)

#### 履歴データの最大容量

履歴データのサイズが最大容量に近づくと次のメッセージが表示されます。この状態ではワークまたはワー クシーケンスを開始できますが、履歴データの最大容量に到達するとワークまたはワークシーケンスを開始 することができませんのでご注意ください。 『履歴データの最大容量に近づいています。 履歴データが最大容量に達するとワークまたはワークシーケンスを開始できなくなります。

履歴を削除して履歴データ領域を空けてください。』

・ 履歴データの最大容量に到達するとワークまたはワークシーケンスを開始することができません。ワークま たはワークシーケンスの開始ボタンをクリックしたときに以下のメッセージが表示される場合は、履歴データ を削除してから開始してください。

『履歴データの最大容量に到達しました

これ以上履歴データを書き込めないため、ワークまたはワークシーケンスを開始することができません。 ワークまたはワークシーケンスを開始するには履歴を削除してください。』

### 3-17.エラー情報をスマートフォン等へリアルタイム通知する(MQTT 出力)

工具作業中もしくは安全保護具着用中にエラーが発生した際、エラー情報を IoT 標準プロトコル MQTT 経由でリ アルタイム送信します。MQTT に対応した IoT 環境と連携することで、エラー発生時、管理者等のモバイル端末 にメールや SMS でリアルタイム通知が可能になります。

POKAYOKE plus が MQTT のパブリッシャーとなり、ブローカーにメッセージを送信します。

※この機能をご使用になる場合は、基本設定にて通信に必要な情報を入力してください。詳しくは「3-6.基本設 定」をご覧ください。

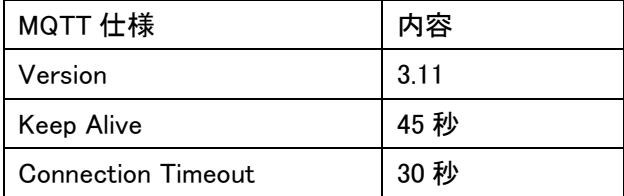

通信を暗号化(TLS1.2)する場合は、証明書ファイルを以下のフォルダに保存してください。 現在主流のパブリッククラウドサービスを利用されている場合、多くの場面で暗号化が必須となっているため、ク ラウドサービス上で証明書をご用意いただくか、アクセストークンを発行していただく必要があります。

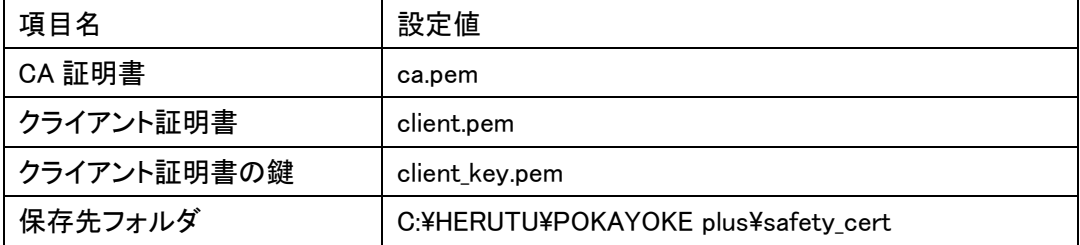

基本設定(「共通」)の「MQTT 出力」が ON に設定されている場合、POKAYOKE plus を起動すると自動的にブロ ーカーへの接続を開始します。接続状態は[基本設定]/[共通]の MQTT 通信設定の「通信状態」で確認できます。 MQTT で使用するクライアント ID は基本設定(「共通」)に設定されている「クライアント ID」です。

# MQTT 出力仕様

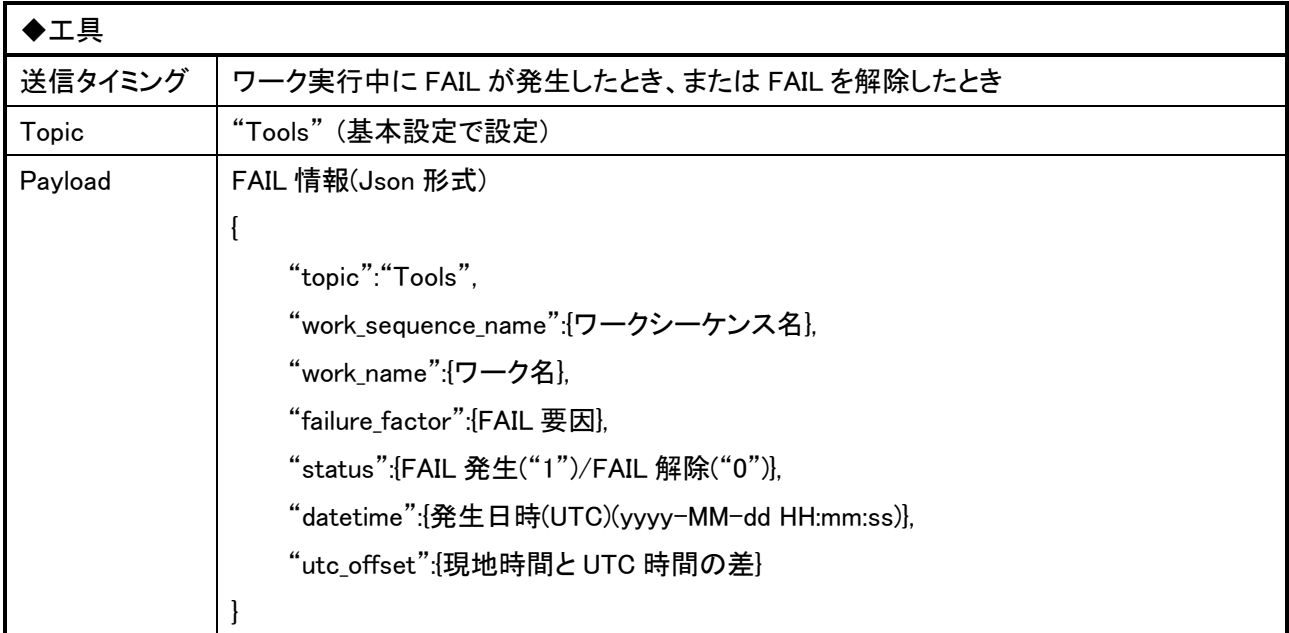

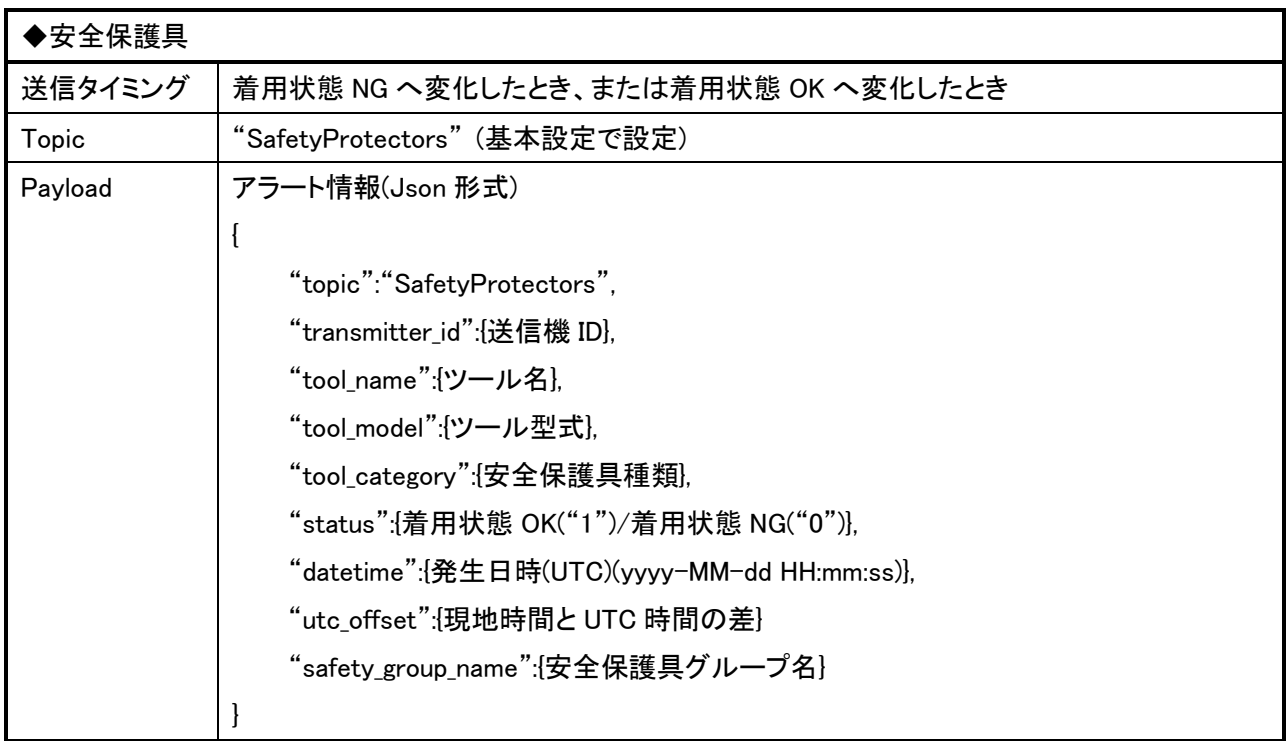

#### 3-18. 外部機器連携の仕様

ワークの外部機器連携設定による各機器の制御上の仕様等について説明します。

#### I/O ユニット

### - I/O ポートの状態をトリガとするイベントの発生タイミング

I/O ユニットと POKAYOKE plus は TCP で接続され、ソフトウェアにより制御される為、ms 単位、またはそれ 以上の高速動作は保証されません。 弊社理想環境 \*1 において、ポートの状態が変化してから 500ms 以内でイベントが発生することを確認し ていますが、すべての環境で同じように動作することを保証するものではありません。

### - I/O ポートの初期状態とワーク終了後の状態

I/O ポートはすべて A 接点となっており初期状態は OFF(0)となります。 また、ワーク終了時には、そのワークに設定された外部機器連携により操作された出力 I/O ポートの 状態は保持されません。

#### - ワーク間の同一 I/O ユニット、出力 I/O ポートの制御

複数のワークで同一の I/O ユニットの出力 I/O ポートを ON(1)、または、OFF(0)しようとした場合、 最終的な出力結果は、初期状態の OFF(0)とすべてのアクションの OR(論理和)となります。 例えば、ワーク A とワーク B にワークが FAIL になったとき、I/O ユニット A の I/O ポート 10 を ON、 ワークの FAIL が解除されたときに、I/O ユニット A の I/O ポート 10 を OFF と設定したとき、 I/O ユニット A の I/O ポート 10 の状態は、 ・ワーク A、または、ワーク B のどちらか一方でもワークが FAIL の状態であれば ON(1) ・それ以外であれば OFF(0) となります。

#### - 出力 I/O ポートの制御中に I/O ユニットとの接続が切断された場合

I/O ユニットと PC の接続が切断された場合、再接続されるまで切断時点の状態を維持します。 再接続された場合、機器の初期化のため、すべての出力 I/O ポートは OFF となります。 初期化完了後は、外部機器連携設定による制御が再開されます。

### **Silwatch**

### - 呼び出しのタイミング

Silwatch 呼び出しは、発生順にメモリ(最大 100 件まで行われ、それ以降は破棄されます)され、基本設定で 選択された送信間隔で順次実行されます。

その為、Silwatch 呼び出しのアクションが実行された場合、実際に呼び出されるまで時間が掛かることがあ ります。

また、同じタイミングで Silwatch 呼び出しのアクションが実行された場合、片方の呼び出しアクションは、実 際に呼び出されるまで基本設定で選択された送信間隔以上の時間がかかります。 これは通信の混信を防ぎ、通信が成立しやすくする機能です。

### - Silwatch 呼び出しの仕様

POKAYOKE plus からの Silwatch 呼び出しは、常にすべての双方向 Silwatch 腕時計型送受信器に向けて 行われます。

呼び出しを特定の双方向 Silwatch 腕時計型送受信器にのみ絞りたい場合は、双方向 Silwatch 腕時計型 送受信器に設定が必要になります。

双方向 Silwatch 腕時計型送受信器の設定の確認、変更に関しては、双方向 Silwatch 設定アプリケーショ ン(別売)をご利用いただくか、弊社営業部までお問い合わせください。

### - 双方向 Silwatch 腕時計型送受信器への到達保証

Silwatch 呼び出しが実行されても、それが双方向 Silwatch 腕時計型送受信器まで到達するかどうかは 環境に依存し、必ずしも到達する保証はありません。

\*1) システム構成を満たし、他のアプリケーションが起動しておらず、ネットワーク帯域を占有可能な環境

# 3-19.エラーコード

TW-800R-SCL/MCL との通信中に何らかの異常が発生すると TW-800R-SCL/MCL からエラーコードが通知さ れます。

エラーコードが通知された場合は弊社営業部までお問い合わせください。

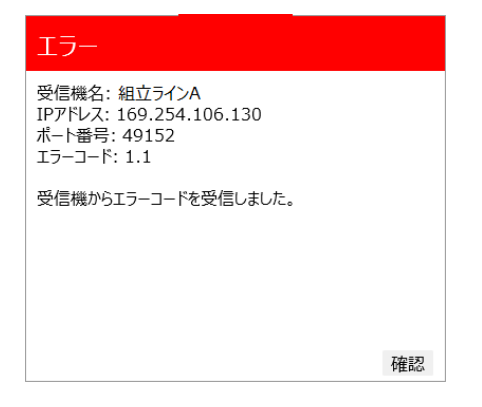

# 3-20.製品情報

アプリケーションのバージョン情報等を確認することができます。

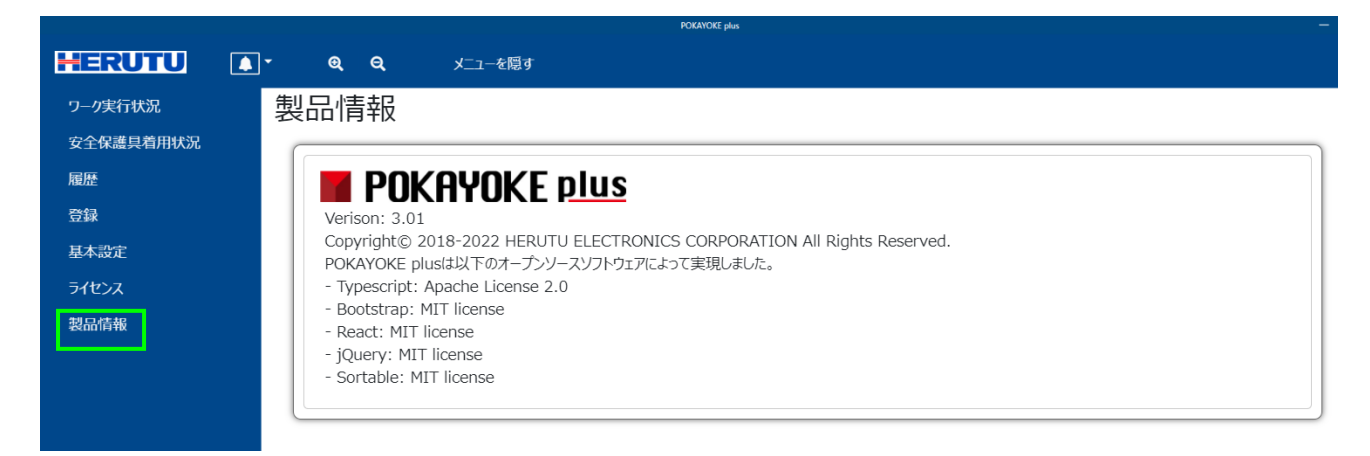

# 3-21.POKAYOKE plus の終了

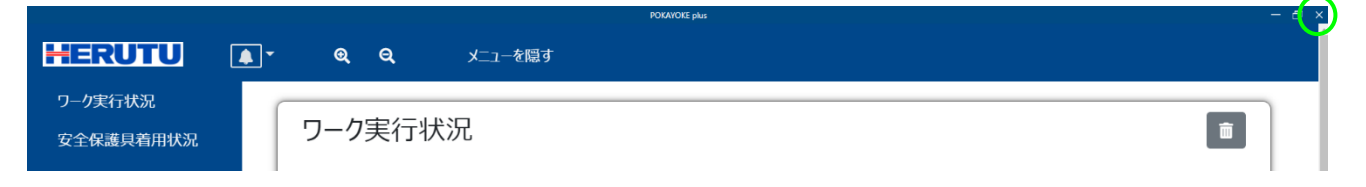

画面右上の「X」をクリックすると「終了しますか?」というメッセージが表示されます。「OK」ボタンをクリックすると アプリケーションが終了します。

ワークまたはワークシーケンスを実行中の場合は「実行中のワークがあります。中断データを保存しますか?」 というメッセージが表示されます。

- 「はい」をクリックした場合 実行中のワークまたはワークシーケンスを中断し、その状態を保存します。次回起動時に中断した状態か ら作業を開始することができます。
- 「いいえ」をクリックした場合

実行中のワークまたはワークシーケンスをすべて破棄します。

(このメッセージは Windows の機能を利用しているため、「OK」/「はい」/「いいえ」/「キャンセル」ボタンの言語は OS に設定されている言語に依存します。)

# 4.受信機 TW-800R-SCL/MCL を使用した場合の動作

### POKAYOKE plus に受信機を登録する前

POKAYOKE plus に受信機を登録すると受信機との通信が開始されます。 通信が確立されるまで TW-800R-SCL/MCL のネットワークモニタは点滅します。 (7SEG-LED は消灯しています。)

### POKAYOKE plus に受信機を登録した後

POKAYOKE plus に受信機を登録すると待機状態表示になります。 ネットワークモニタは点滅から点灯に変わります。 POKAYOKE plus からの実行指示を受信するまでこの状態が継続します。

### POKAYOKE plus でワークまたはワークシーケンスを開始する

POKAYOKE plus の基本設定で以下のワークジャッジタイミングのうちいずれかを選択できます。

PASS と判定されるとリセットタイム経過後に自動で次のワークに移行します。

(a) すべてのツールで規定カウント数分作業が完了したタイミングでワークをジャッジします。

(b) TW-800R-SCL/MCL にジャッジ信号が入力されたタイミングでワークをジャッジします。

♪(ピッ) POKAYOKE Counter ♪ ♪(ピッ)

例: チェックペンで 2 回作業するワークの場合

送信機からの 信号を受信

### (a)の場合の動作

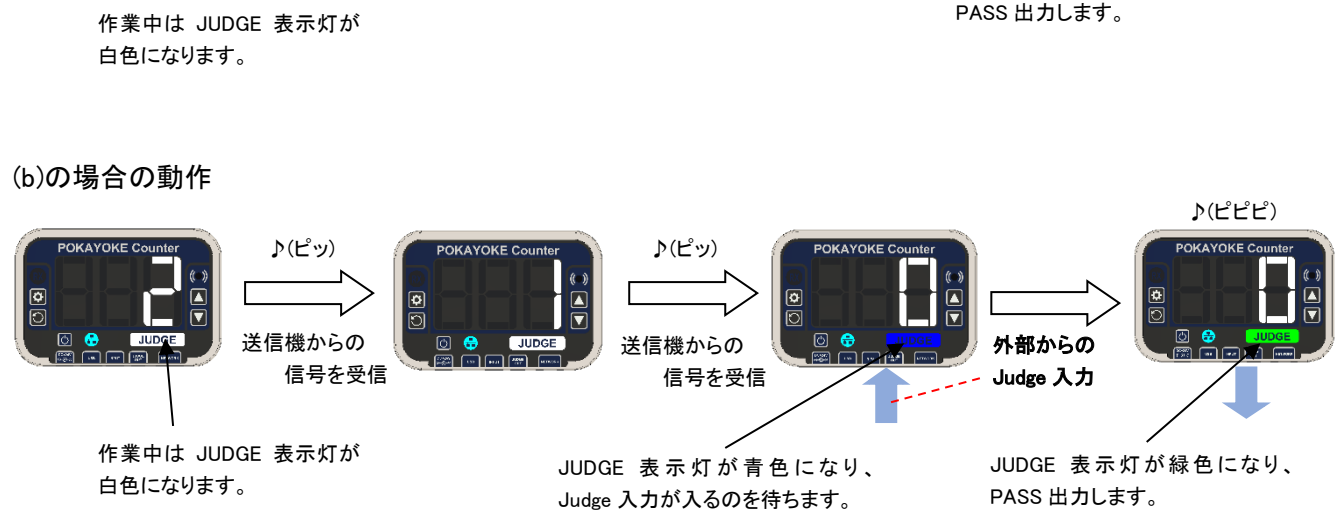

送信機からの 信号を受信 ♪(ピピピ)

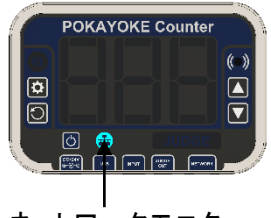

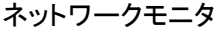

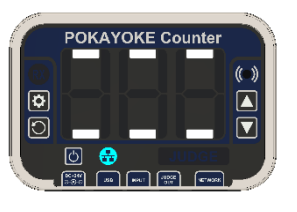

JUDGE 表示灯が緑色になり、

### 1 ワークに複数台の受信機を使用する

1 ワークに最大 8 台の受信機を登録することができるため、最大 8 台の工具を用いた作業に対するポカヨケが 可能です。

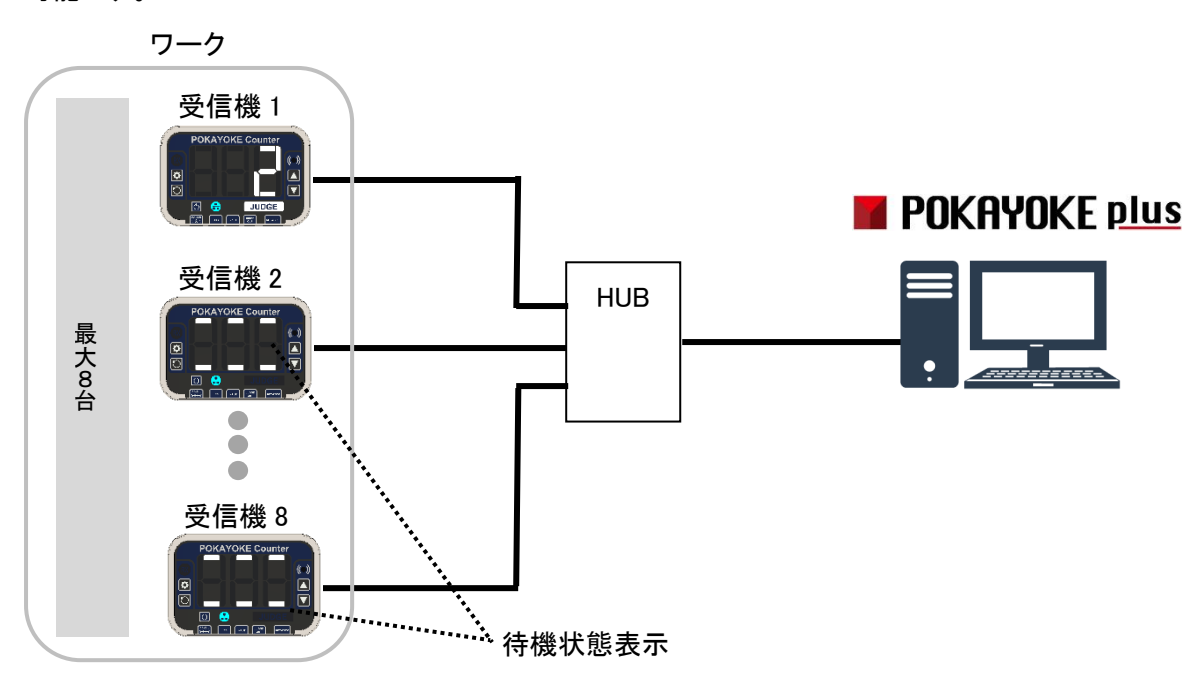

ツールシーケンス設定が ON の場合は、作業対象となるまで待機状態の表示になります。 ツールシーケンス設定が OFF の場合は、ワークまたはワークシーケンス開始直後からすべての受信機でカウン トが表示されます。

例: トルクレンチで 2 回作業、チェックペンで 1 回作業という順で作業するワークで、トルクレンチで 2 回作業し た場合 ツールシーケンス設定 : ON

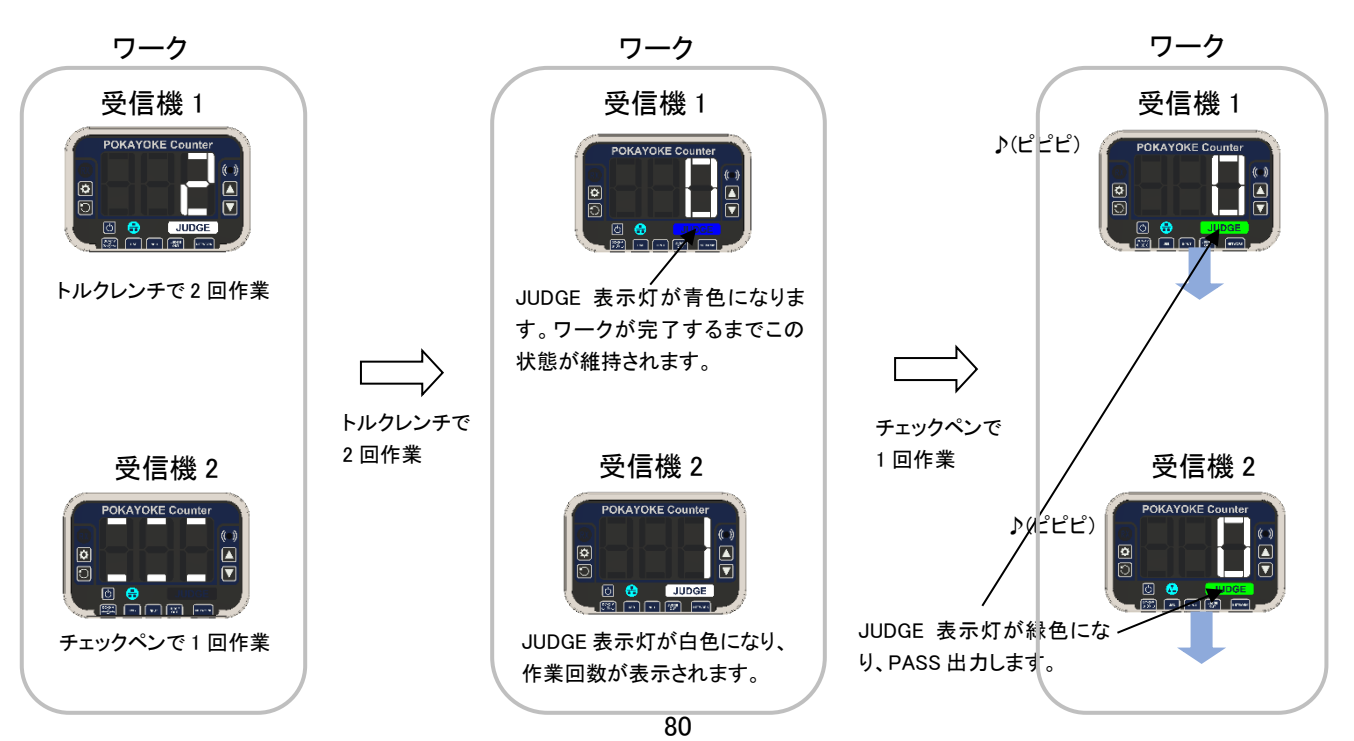

### 外部出力(PASS/FAIL)

1 ワークに複数台の受信機を使用する場合、すべての受信機から PASS および FAIL が出力されます。

### 外部入力(Judge/Reset)

1 ワークに複数台の受信機を使用する場合、どの受信機に外部入力を入れても入力信号は有効になります。

### FAIL 要因

FAIL 要因としてオーバーカウントエラー、残カウントエラー、ツールシーケンスエラーがあります。これらのエラー が発生した場合の TW-800R-SCL/MCL の動作について次に説明します。

### ⚫ オーバーカウントエラー

POKAYOKE plus でワーク作成時に「オーバーカウントを許可しない」を選択している場合、規定カウント数以上 作業するとオーバーカウントとジャッジします。

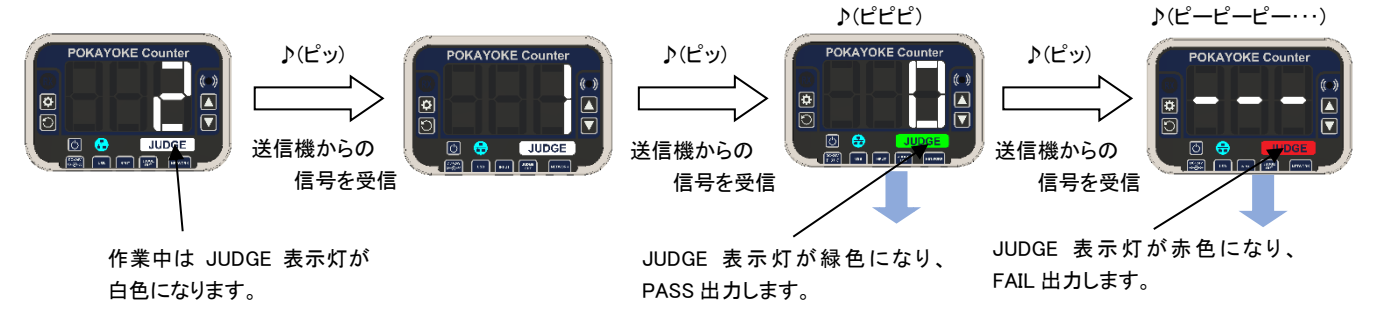

● 残カウントエラー

カウントの途中で外部からのジャッジ入力が入ると、残カウントエラーになり FAIL 出力します。

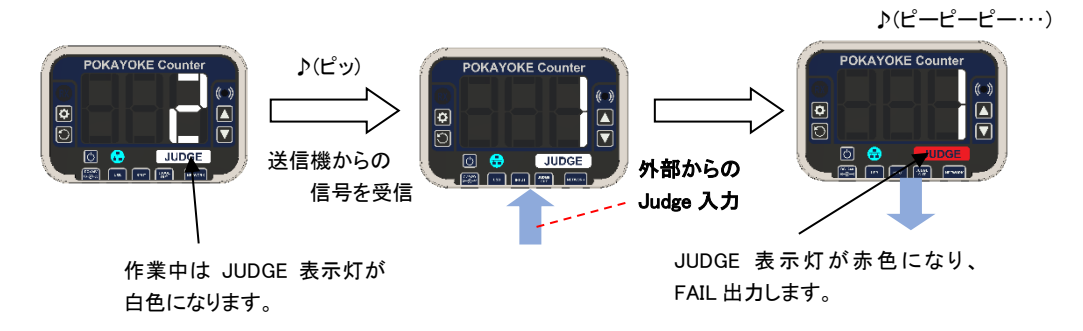

### ⚫ ツールシーケンスエラー

ツールシーケンス設定が ON の場合、作業順番を間違えるとツールシーケンスエラーになります。

例) トルクレンチで 2 回作業、チェックペンで 1 回作業という順で作業するワークで、誤ってチェックペンの作業 を先に行った場合

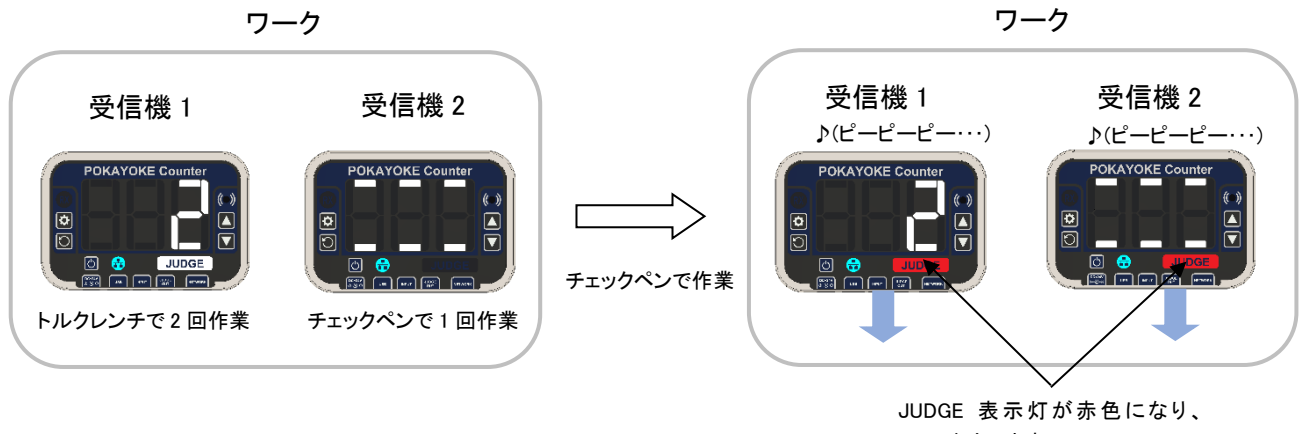

#### FAIL 出力します。

### FAIL のリセット方法

FAIL のリセットは、POKAYOKE plus または受信機から行えます。ここでは受信機からのリセットについて説明し ます。

POKAYOKE plus の基本設定で TW-800R-SCL/MCL からのリセット入力に対して以下の処理方法のうちいずれ かを選択できます。

(a) 継続 : FAIL を解除して作業を継続します。

(b) 終了 : 作業中のワークを終了します。

(a)継続の場合

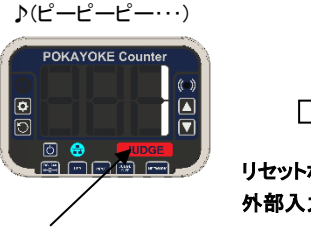

FAIL 発生中 (JUDGE 表示灯が赤色で点灯)

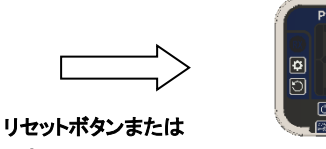

外部入力によるリセット

リセットボタンまたは 外部入力によるリセット

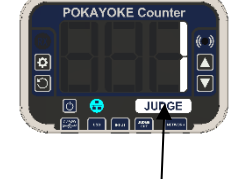

JUDGE 表示灯が白色になり、 作業が継続可能になります。

(b)終了の場合

♪(ピーピーピー・・・)

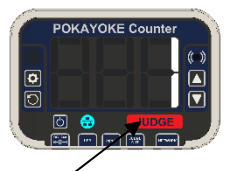

FAIL 発生中 (JUDGE 表示灯が赤色で点灯)

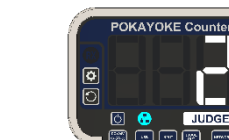

作業中のワークを終了し、 自動で次のワークに移行します。

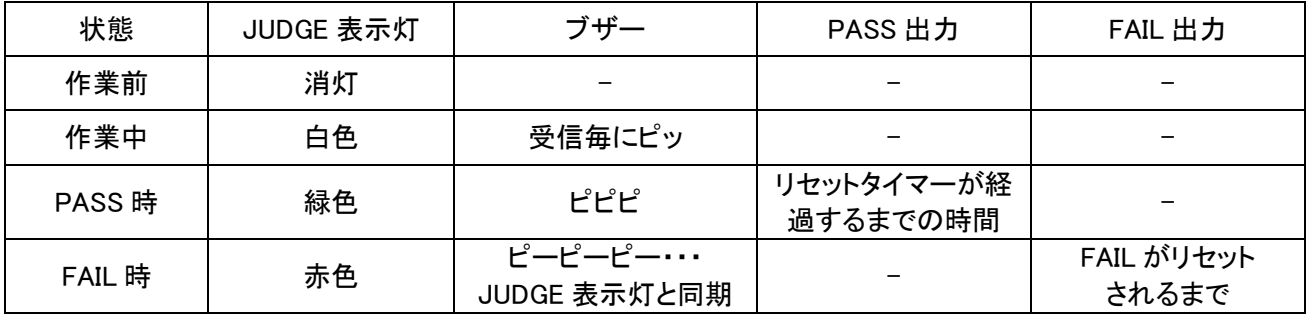

# 5.POKAYOKE plus Viewer

カウント機能が無い TW-8##R-EXL と連携する場合、作業現場に POKAYOKE plus Viewer をインストールした WindowsPC を設置することで最大 16 か所でカウントを表示することができます。

POKAYOKE plus Viewer は POKAYOKE plus からの実行指示に従って動作します。POKAYOKE plus Viewer 単 体ではカウント機能を実現することができません。必ず POKAYOKE plus と組み合わせてご利用ください。

POKAYOKE plus Viewer をご利用していただくには POKAYOKE plus Viewer のライセンスを登録する必要があり ます。

本取扱説明書では、POKAYOKE plus へのライセンス登録に関してのみ記載しております。POKAYOKE plus Viewer の詳細に関しては「POKAYOKE plus Viewer 取扱説明書」をご覧ください。

### ライセンス登録

POKAYOKE plus は POKAYOKE plus Viewer のライセンス情報を管理しています。POKAYOKE plus に POKAYOKE plus Viewer のライセンスキーを登録すると双方の通信が可能になります。

POKAYOKE plus Viewer をご利用いただくにあたり、1 台の POKAYOKE plus Viewer に対し 1 本のライセンスを 購入していただく必要があります。ライセンスを購入していただくと、ライセンスキー(\*6)が記載された文書が発 行されます。文書に記載されたライセンスキーを POKAYOKE plus へ入力してください。

1 台の POKAYOKE plus に登録できるライセンス数は最大 16 本です。

初めて POKAYOKE plus Viewer をご利用になる場合や、ライセンスを追加する場合は必ずライセンス登録を行っ てください。

(\*6) ライセンスキーが記載された文書は CD-ROM が入っている袋に同封されています。ライセンスキーは、 「XXXXX-XXXXX-XXXXX-XXXXXXXXXIといった形式の文字列です。

メニューの「ライセンス」(①) をクリックします。

製品情報をすることをします。

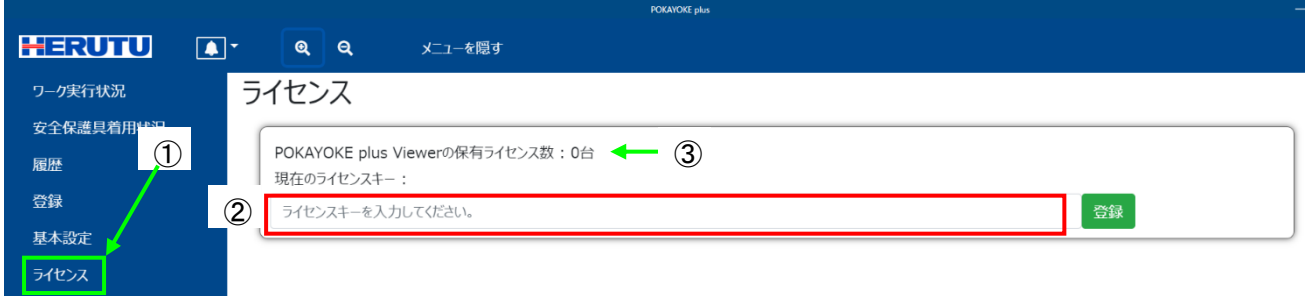

「現在のライセンスキー」(②)へ発行されたライセンスキーを入力し、「登録」ボタンをクリックします。 ライセンスキーは「-」(ハイフン)を含む形で入力してください。

POKAYOKE plus Viewer の保有ライセンス数(③)に購入したライセンス数が加算されていることをご確認ください。

# 6.トラブルシューティング

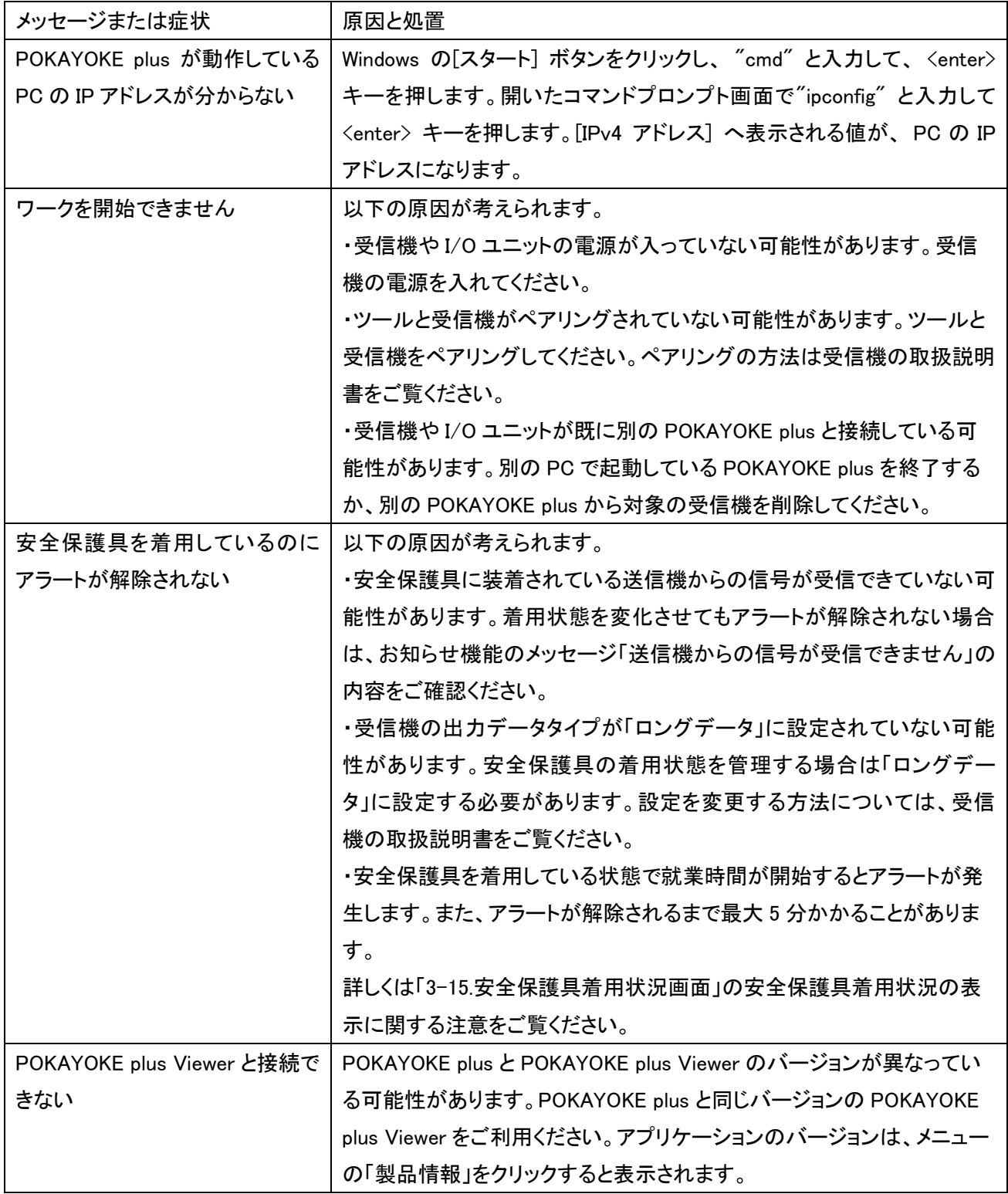

POKAYOKE plus のお知らせ機能に以下のメッセージはありませんか?

| メッセージ                 | 原因と処置                                    |
|-----------------------|------------------------------------------|
| ワークを開始するには受信機の        | 受信機が1台も登録されていない場合に通知されます。                |
| 登録が必要です               | メニューの[登録] / [受信機登録]から受信機を登録してください。       |
|                       | メッセージをクリックしても受信機登録画面へ遷移します。クリックするとメ      |
|                       | ッセージは消えます。                               |
| ワークを開始するにはツールの        | ツールが1件も登録されていない場合に通知されます。                |
| 登録が必要です               | メニューの[登録] / [ツール登録]からツールを登録してください。       |
|                       | メッセージをクリックしてもツール登録画面へ遷移します。 クリックするとメッ    |
|                       | セージは消えます。                                |
| ワークを開始するにはワークの登       | ワークが1件も登録されていない場合に通知されます。                |
| 録が必要です                | メニューの[登録] / [ワーク登録]からワークを登録してください。       |
|                       | メッセージをクリックしてもワーク登録画面へ遷移します。 クリックするとメッ    |
|                       | セージは消えます。                                |
| 接続失敗                  | 受信機や I/O ユニットとの接続に失敗した場合や、接続中の受信機や I/O   |
| TW-8##R-EXL(IP アドレス   | ユニットとの通信が切断された場合に通知されます。                 |
| xxx.xxx.xxx.xxx/ポート番号 | 以下の原因が考えられます。                            |
| xxxxx)に接続できませんでした。    | ・電源が入っていない。                              |
| (上記は TW-8##R-EXL の場合の | ・LAN ケーブルが抜けている。                         |
| 例です。)                 | ・IP アドレス/ポート番号が正しく設定されていない。              |
|                       | ※IP アドレスはネットワーク内で重複しない様に設定してください。        |
|                       |                                          |
|                       | メッセージをクリックすると受信機登録画面、または、I/O ユニット登録画面    |
|                       | へ遷移し、メッセージは消えます。                         |
| 接続失敗                  | 受信機が既に別の POKAYOKE plus と接続している場合に通知されます。 |
| TW-8##R-EXL(IP アドレス   | 別の POKAYOKE plus と接続中の受信機には接続することができません。 |
| xxx.xxx.xxx.xxx/ポート番号 | 以下の操作で、別の POKAYOKE plus との通信を切断し、自身の     |
| xxxxx)は既に別の POKAYOKE  | POKAYOKE plus との接続が可能になります。              |
| plus と接続しています。        | 1. 別の POKAYOKE plus の受信機登録から該当の受信機を削除する。 |
| (上記は TW-8##R-EXL の場合の | 2. 受信機の電源を切り、電源を投入する。                    |
| 例です。)                 |                                          |
|                       | メッセージをクリックすると受信機登録画面へ遷移し、メッセージは消えま       |
|                       | す。                                       |

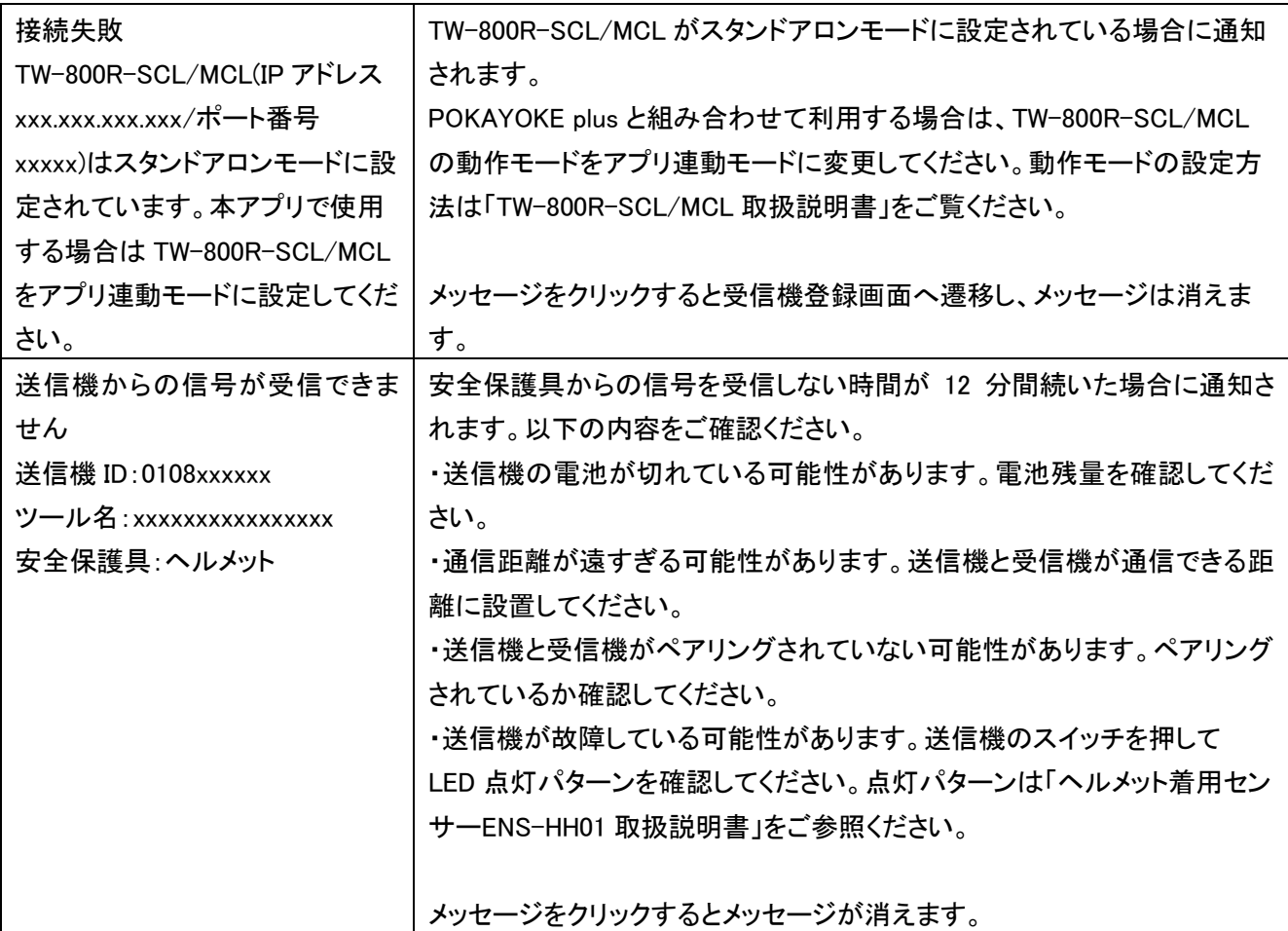

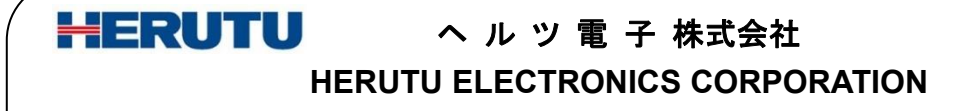

〒433-8104 静岡県浜松市北区東三方町 422-1 (営業部)TEL. 053-438-3555 FAX. 053-438-3411 ホームページ [https://www.herutu.co.jp](http://www.herutu.co.jp/) E-mail [info@herutu.co.jp](mailto:info@herutu.co.jp)